# **TM**  $\overline{\mathsf{R}}$ R  $\overline{A}$ T E  $\overline{\mathsf{R}}$  $\overline{S}$

Customize and Command the Ultimate **Mechanical Fighting Forces** 

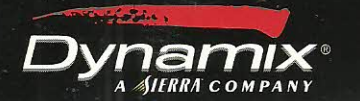

 $\overline{C}$ 

 $\overline{P}$ 

 $\overline{O}$ 

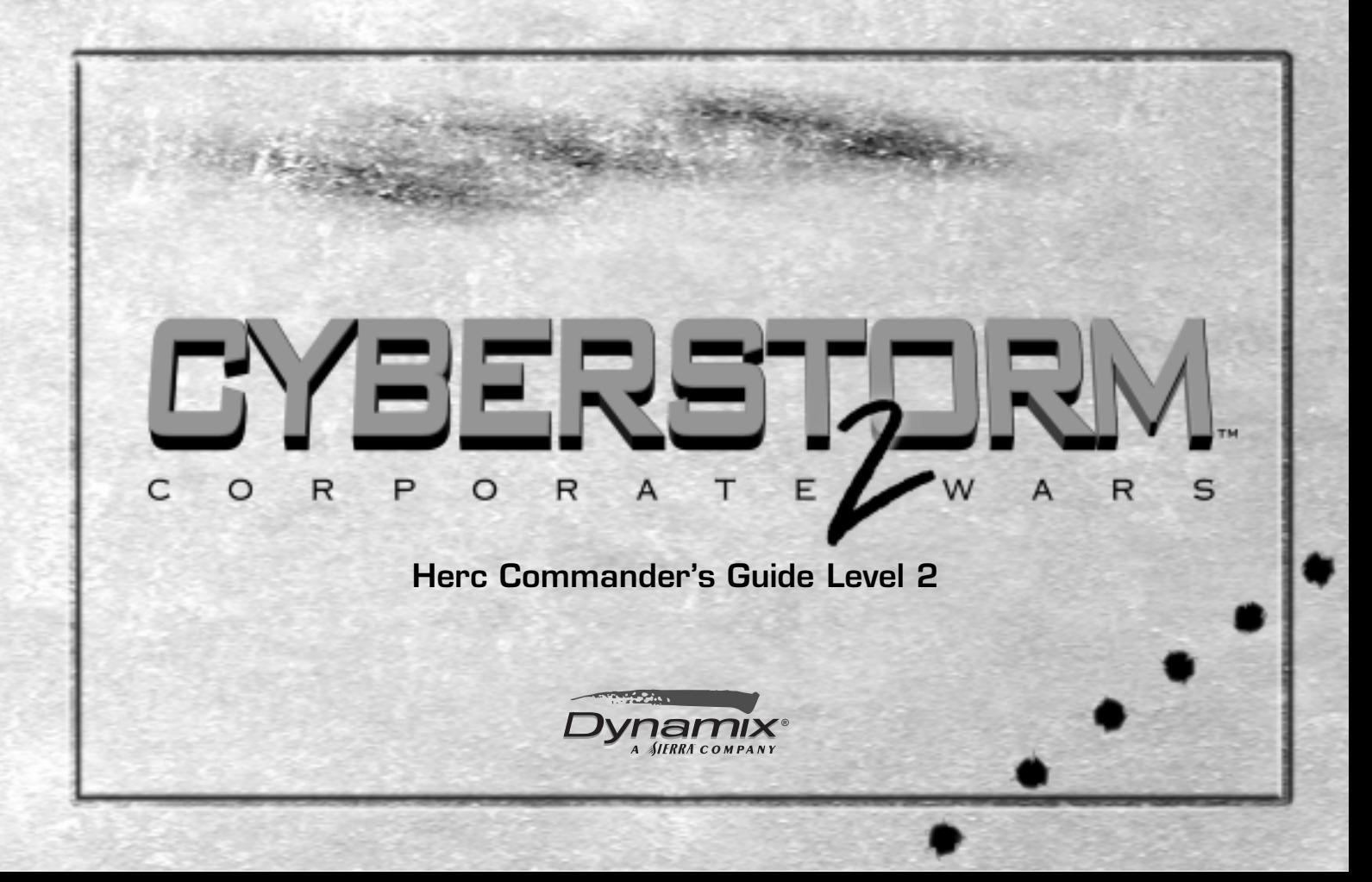

# Table of Contents

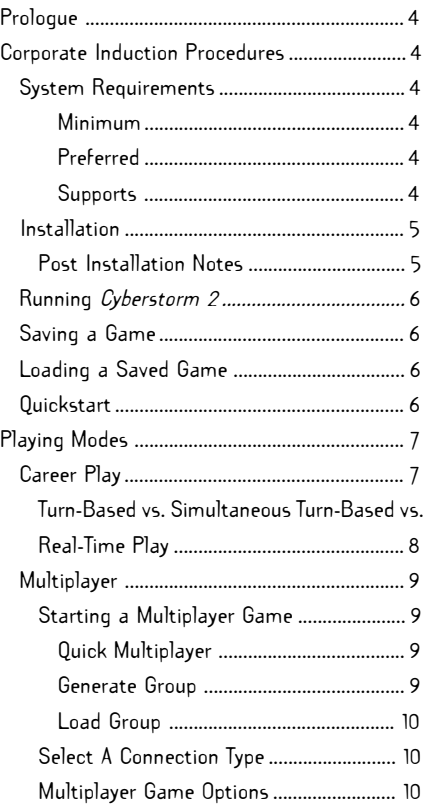

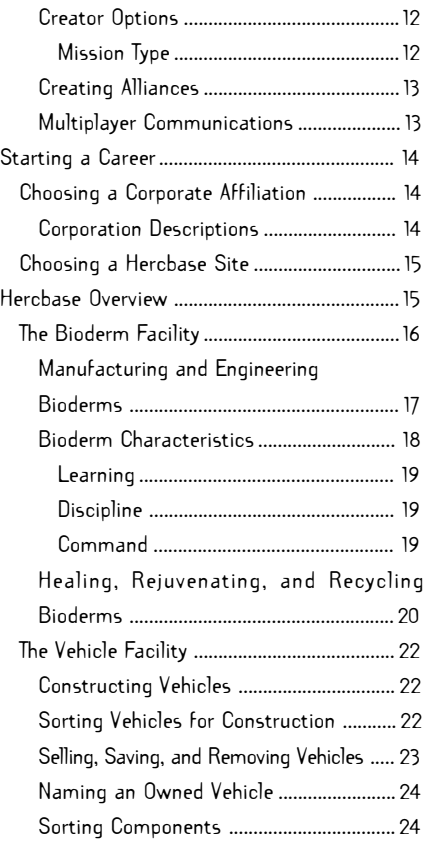

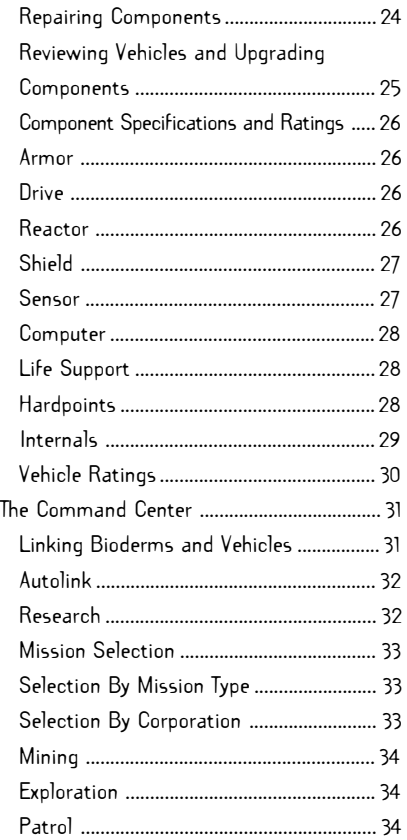

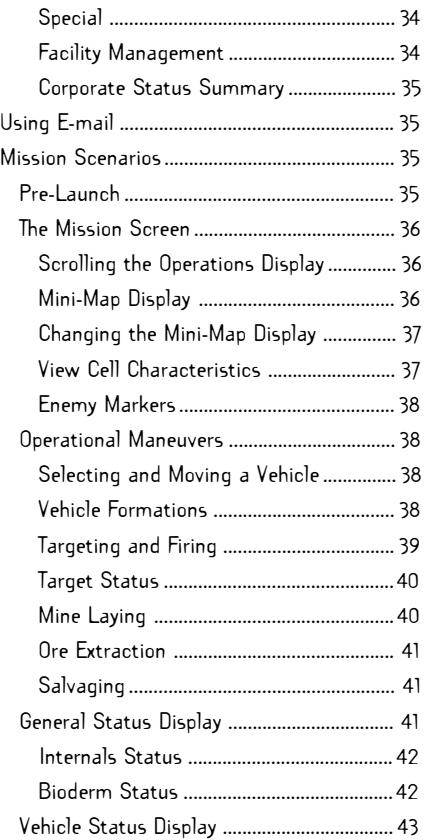

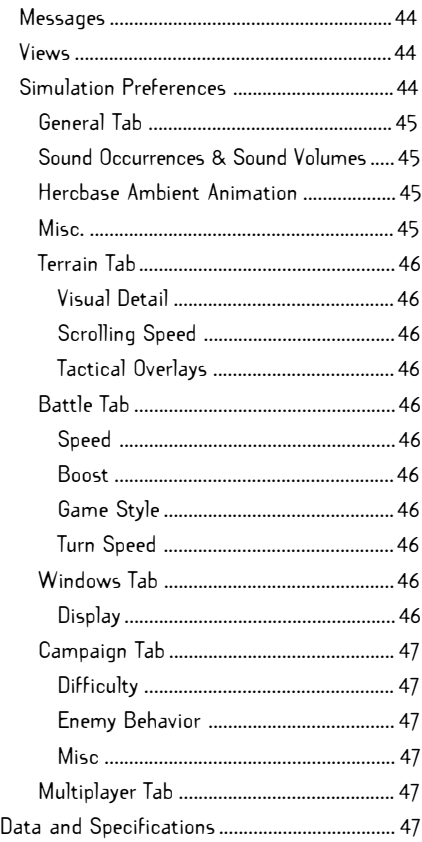

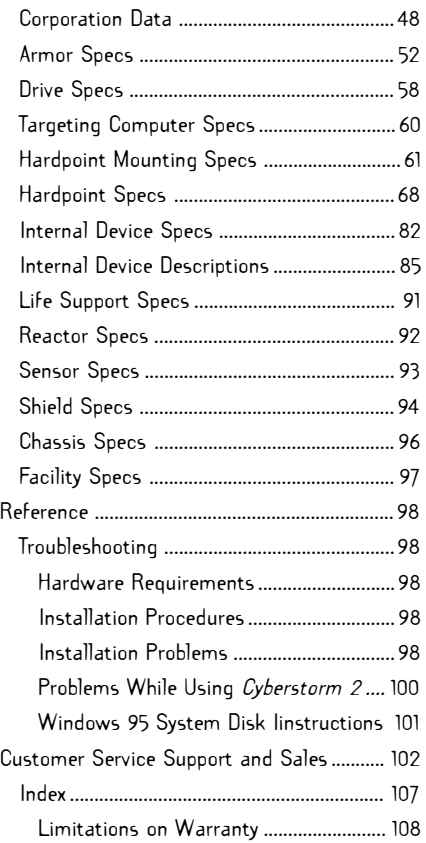

# Prologue

It's been several decades since the demise of the alien Cybrids, the ruthless techno-demons that once appeared destined to succeed in their campaign of human genocide. But slowly, painfully, and with staggering losses, the forces of mankind prevailed, the true destiny being that of good over evil. But somehow the bacteria of success - pride, power, and greed - multiplied in the minds of the people who came together in the aftermath, creating an enmity that was even stronger than before.

The result of this new separation is the eight Corporations that now form the economic basis for the entire Typhoeus System. Armed with more advanced technology than the days of battling Cybrids, the Corporations war among themselves for territorial rights and resources, and ultimately for rights to the jumpgate that allows passage to the other side of the galaxy.

Each corporation has its advantages and disadvantages better information, fewer defenses, greater wealth - but nothing can escape the fact that this is now a personal dispute. The humans have turned on themselves once again.

A new era in the destruction of the human race has begun. Welcome to Cyberstorm 2. Welcome to Corporate Wars.

# Corporate Induction Procedures

# System Requirements

The following software and hardware is required to run Cyberstorm 2: Minimum

An IBM-compatible Pentium-133 computer Windows® 95 4X CD-ROM Drive 24 MB RAM 1 MB Local Bus Video Card A hard disk with 40 MB free (minimum installation) An SVGA graphics card and SVGA color monitor. A mouse.

## Preferred

Pentium 166 or better 8x CD-ROM Drive 32 MB RAM A hard disk with 55 MB free (typical installation) PCI Video Card Supports

Win95 Compatible Joysticks

To connect to the Cyberstorm 2 Web site, a 9600-baud (or faster) modem with a Web browser and an Internet connection is required. For multiplayer play, a 14,400-baud (or faster) modem is recommended.

## Installation

1. Start Windows 95.

- 2. Insert the Cyberstorm 2 Installation CD into your CD-ROM drive.
- 3. The Cyberstorm 2 introductory video will play, then the Autoplay screen will appear in 5-10 seconds. Click Install. (To skip the video, click anywhere on the screen while it is playing.)
- 4. When the Cyberstorm 2 setup screen appears, follow the on-screen instructions.

There are three installation options: Small (40 MB), Normal (55 MB), and Large (430 MB). The Small and Normal installations require the CD in order to play Cyberstorm 2.

These instructions assume that you are using CD drive D:. If not, please substitute the appropriate drive letter for D:.

To manually install Cyberstorm 2:

1. Start Windows 95.

- 2. Insert the Cyberstorm 2 Installation CD into your CD-ROM drive.
- 3. Select Run from the Windows Start menu.
- 4. In the File text box, type D:\SETUP.EXE. Click OK.
- 5. Follow the on-screen instructions.

# Post Installation Notes

When you install Cyberstorm 2, a Sierra Utilities icon appears at the top of your Windows Start menu. This utility allows you to easily register or uninstall any Sierra programs that are detected on your computer. You may also access the Readme file for any program that this utility detects. The Support option is an online Setup Help file that provides answers to hardware questions, troubleshooting issues, and explains how to create a Windows boot disk.

If, for any reason, you would like to remove this icon, go to the Start menu and select Settings >Taskbar. Select the Start Menu Programs tab and click the Remove button. Scroll to the bottom of the programs list where you should see the Sierra Utilities icon listed. Highlight it and click Remove.

Also upon installation, a you are given the option of having a Mindspring icon placed on your desktop. This is an Internet shortcut to an online service provider. If you'd like to remove this icon, simply drag it into the Recycle bin.

# Running Cyberstorm 2

1. Start Windows 95.

- 2. Insert the Cyberstorm 2 Installation CD into your CD-ROM drive.
- 3. The Cyberstorm 2 Autoplay screen will appear in 5-10 seconds. Click Play to start Cyberstorm 2.
- 4. Click Reinstall to install Cyberstorm 2 under a different configuration.
- 5. Click Web Page to access the Cyberstorm 2 Web site on the Internet. To manually start Cyberstorm:

1. Start Windows 95.

2. Insert the Cyberstorm 2 Installation CD into your CD-ROM drive.

3. Select Programs > Sierra > Cyberstorm 2 from the Windows Start menu.

4. Click Play to start Cyberstorm 2.

# Saving a Game

You may save a game at any time during single player play. To do so, position the cursor at the top of the screen and left-click once to reveal the menu, then select Save Game (Ctrl-S). The Save Game dialog will appear. Choose the folder where you want to save the file, then type the name of the file in the textbox provided and click Save.

Multiplayer games cannot be saved.

# Loading a Saved Game

To resume a saved game when starting Cyberstorm 2, select Load Career from the introductory menu. Navigate to the folder where the file was saved, select it, then click OK. You may also load a game at any time while running another game. To do so, position the cursor at the top of the screen and left-click once to reveal the menu. Under the Game menu, select Load Game (Ctrl-L). The Load Game dialog will appear. Locate the folder where you saved the file, left-click once on the filename, then click OK.

# **Quickstart**

This is a method of quickly jumping into a mission with a minimal amount of setup. Quickstart games are non-career oriented, one-time-only games. Quickstart is a good way to get a feel for the more difficult missions in Cyberstorm 2 without sacrificing fleet resources in your career.

Select Quickstart from the introductory menu. A mission parameters screen appears with a description of the options you can select. Start by selecting the type of mission: Training, Standard, or Special. All of the missions available under these three categories are described in the section, Mission Selection, on page 33. Then select the enemy presence level, your force level, the terrain, and your corporate affiliation. You can experiment by pitting a well-equipped, large fleet against a minimal enemy attack. Or truly test your skills by intentionally outnumbering

7

Ж

your forces with overwhelming enemy forces. For the quickest encounter, click Random. This sets all parameters randomly. Click Random repeatedly for various configurations.

Once you have selected all parameters, click Accept to depart for the mission. The Mission Scenarios section on page 35 describes all of the commands and operations necessary for conducting a mission.

Quickstart games can be played in real-time, simultaneous turn-based,

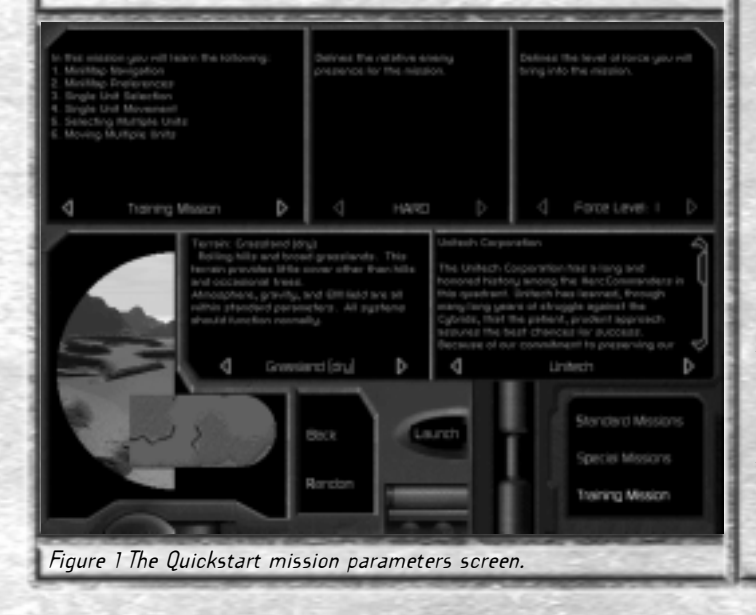

or turn-based mode (see the next section, Playing Modes, for details). The default mode is real time. This can be changed from the Preferences menu. All of the mission screen options and commands are explained later in this manual under the chapter called Mission Scenarios.

Once the mission is completed, whether successfully or not, you will return to the mission parameters screen to select your next mission.

Note: To display a menu, move your cursor to the top of the screen at any time then left-click once. While anywhere within the Hercbase, you may also left-click once on your corporation's symbol in the lower right corner of the screen.

# Playing Modes Career Play

When you embark on a career in *Cyberstorm 2*, you are making a commitment to what has been quoted as "a direct path to either universal honor or instant annihilation." One thing for certain: it is a commitment. Those who succeed are quickly recognized and advance through the ranks as their achievements build. No one hangs back. No one takes a pass. Consider it "forced glory."

On the other hand, failure to advance only means you've sent a few too many of our resources home in salvage bins, if they've come home at all. Either that or you became the main course at an enemy barbecue out on Hell's Backporch.

Bottom line: take your career seriously. Essentially, it's you vs. the other seven corporations who want the same valuable territory, the same new technology, and the same head count you do all in the quest for the Jumpgate. If you succeed, you're Bioderms gain experience, you earn the right to additional Bioderms and vehicles in your fleet, and the brass on your shoulders gets bigger and shinier.

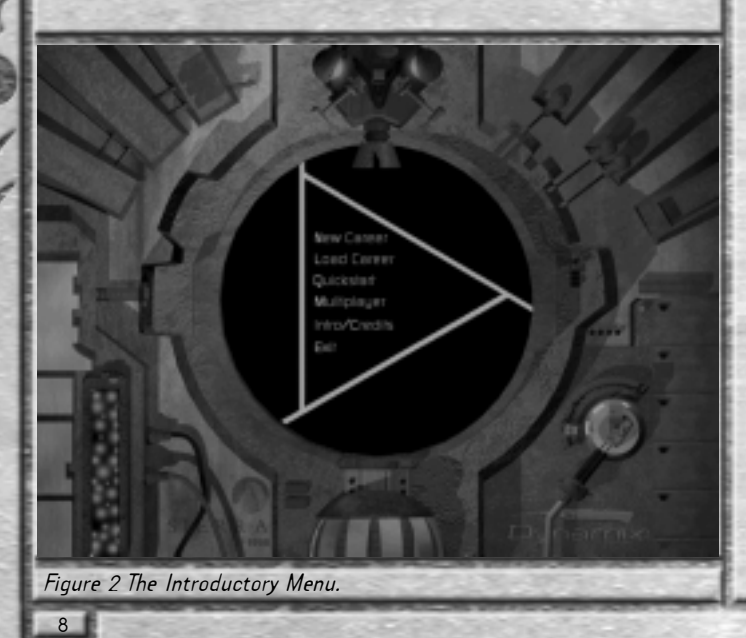

Career play is only possible in single player mode. Career play is not available in multiplayer games. Career games can, and should be, saved often. It's easy to get involved in a series of missions, advancing quickly through the first few ranks and building your fleet, only to lose it all before you remembered to save anything. And it's very easy to quickly go bankrupt when you suddenly find yourself overmatched in an ambush situation.

Turn-Based vs. Simultaneous Turn-Based vs. Real-Time Play Select Turn-Based or Real-Time play from the first in the sequence of menus that appear after you select New Career from the introductory menu. Simultaneous Turn-Based play is an option you can select from the Preferences Menu (see page 44) later.

Turn-based play is akin to chess: first one player (or the computer) moves his vehicles and employs his weapons and other systems as necessary. When he has completed his "move", he clicks an End Turn button to indicate his turn is over. Each player subsequently makes his move, firing upon opponents or salvaging as the mission requires, while the other players observe. Enemy fire is returned as long as the enemy has the opportunity.

Simultaneous Turn-Based Play allows all players to make their moves at the same time and end their turns at the same time. It brings in the "urgency" of real-time play while allowing for strategic evaluation between turns.

Real-time play is more combat realistic with all vehicles firing and moving as they are commanded. Fire and return fire can occur simultaneously, with Hercs advancing and retreating in response to each player's instructions.

Note: Only turn-based play is available in multiplayer games.

# **Multiplayer**

## Starting a Multiplayer Game

Three options are available once you select Multiplayer: Quick Multiplayer, Load Group, and Generate Group.

# Quick Multiplayer

This is the shortest route to joining or initiating a multiplayer game. Aside from getting connected, it only requires setup of the multiplayer options to start the game. No Hercbase options are available and all vehicles and Bioderms are pre-assigned. The multiplayer game options screen is shown in Figure 4 and is described on page 12.

You may exit a multiplayer game at any time, but once you exit, you will not be allowed to return.

#### Generate Group

This option allows you to create a group for Multiplayer play. A group is a set of vehicles and Bioderms that you have customized to your specifications by going through the setup procedures inside the Hercbase. Hercbase procedures are explained beginning on page 15.

To generate a group:

- 1. Select a corporate affiliation.
- 2. A screen appears that describes the corporation in detail. Click Accept to accept the selected corporation, or click Back to return to the corporation selection screen and select a different affiliation.
- 3. Once you've accepted a corporate affiliation, you can set the Force Level of the group being generated. Click the left arrow button at the top of the screen to decrease the Force Level, or the right arrow button to increase the Force Level. The Force Level range is 1 to 10.
- 4. Click Accept to accept the Force Level, or click Back to return to the corporation selection screen and select a different affiliation.
- 5. Once you accept the Force Level you will be dropped into the Hercbase to set up your group. After all procedures are complete at the Hercbase, click the corporation symbol at the bottom right of the screen to open the menu.
- 6. Click Save Game to save the group you've created. You can load this group at any time later from the Load Group option on the initial multiplayer screen.
- 7. Click on the launch pad, after all Hercbase procedures are completed, to begin the multiplayer connection process. This is explained beginning with the section, Select A Connection Type.

#### Load Group

This option allows you to load a previously-generated group for multiplayer play. After doing so, you'll be prompted to select a connection type as described next.

Once you select any of the multiplayer options and, if necessary, create your group, you will be prompted to enter your name. Then you must select a connection type.

# Select A Connection Type

Cyberstorm 2 may be played in multiplayer mode through one of the following setups:

- World Opponent Network (WON) Up to eight people can join a game on WON.NET, although the number of games running at any time can be unlimited.
- After you select this option, your computer will automatically open your browser and attempt a dialup. You will be prompted to create a WON.NET account by following the on-screen instructions (or select an existing account). When the WON.NET opens, you can create or join a game room.
- IPX Connection for DirectPlay This allows play over an IPX network with all players on the same network hub or node.

Modem Connection for DirectPlay - Two people can play head to head via modem. A minimum 14,400-baud modem is required by both players. Two players with varying modem speeds will not adversely affect the play balance.

- You will be prompted to either enter a number to be dialed if you are creating a game, or to wait for your modem number to be dialed if you are joining a game.
- Serial Connection for DirectPlay Two people can play head to head via a direct serial connection. You will be prompted to configure or confirm your serial port settings. Both computers must have the same settings.
- After a connection type is selected, you will be prompted to enter a player name.

# Multiplayer Game Options

All multiplayer games allow you the option of either creating a game or joining one as a participant. As a game creator, you will set all of the game's parameters on the multiplayer game options screen (see Figure 4). Game participants may only select their Corporate Affiliation and color, and send chat messages. When participants are ready, they click on the OK column that corresponds to their corporation name. Once all players are ready, the creator clicks Launch Mission to start the game.

As a game creator, you set almost all of the options on this screen. The only options that participants select are their Corporate Affiliation and color, and the OK column.

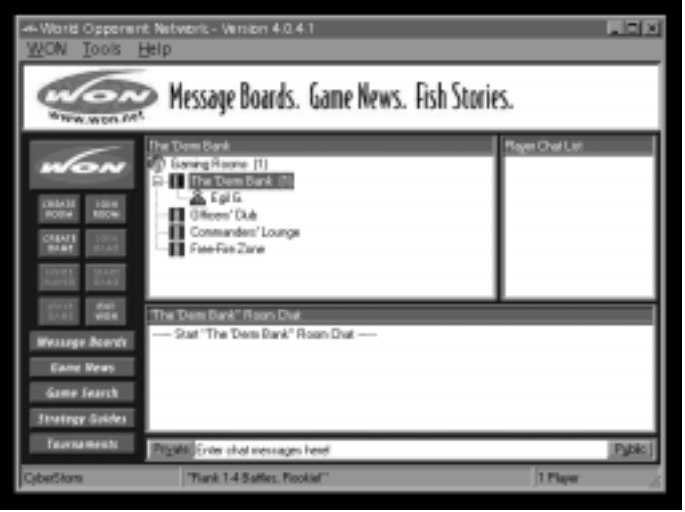

Figure 3 The World Opponent Network setup screen.

- $OK click$  this column when you are ready to join a game. All players must have this box checked before the game can begin.
- $N<sup>0</sup>$  this is your team's slot position (determined by the order in which each team makes connection). Remember these numbers for creating alliances and communications. Once all slots are full, no more players will be allowed to join.
- $Lqo$  this is your corporation's logo which will appear next to each vehicle on the battlefield if the creator selects this option. It is useful to know logos especially if you create an alliance with another team (see Creating Alliances on page 13). The logo is determined by the Corporate Affiliation selected.
- Clr this is your team's color, which helps distinguish among vehicles in a crowded battlefield. Multiple click-thrus will toggle these variables.
- Type four variables can appear here: the name each human participant entered; Computer for a computer-controlled player; Empty if the slot is available; and Closed if you wish to limit the number of players entering the game. Multiple click-thrus will toggle these variables.
- Value this is the force value of each group in credits. Value is determined by the Corporate Affiliation and Force Level selected.
- Lyl This is the technology level of all weapons, vehicles, and devices in the group. If the game creator has selected the option for all groups to use the creator force, then this option cannot be changed. Otherwise, the lowest level is 1 and the highest is 10.
- Corp Aff participant controlled. This is your Corporate Affiliation. Corporations differ in their strengths and weaknesses.
- F-Type force type, Random or Custom, is the kind of units you will bring to the game. A Custom group must be created through the Generate Group process. To load a Custom group, click Random and load the saved group file.

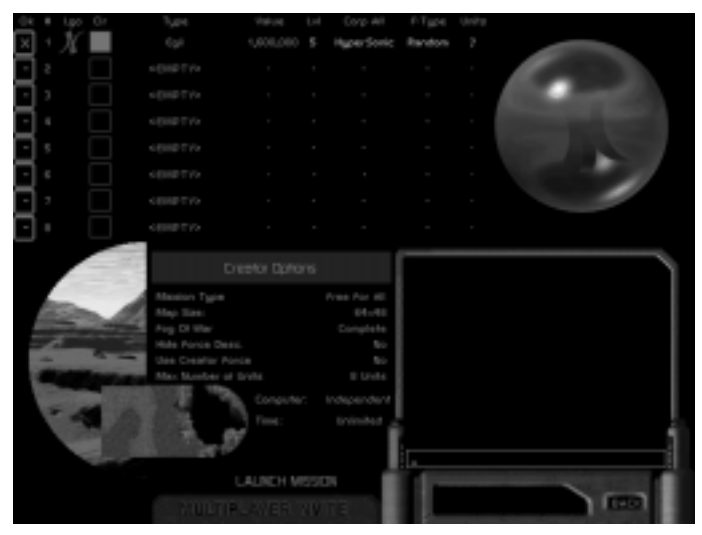

Figure 4 Multiplayer Game Options screen.

Units - this is the number of linked Bioderms and vehicles in your group.

Creator Options

## Mission Type

Free for All - each player is out to eliminate all others. This is a classic multiplayer scenario.

- Race each player must race around the map and reach all race points to win.
- Recovery Mission the object is to get your hands on a unique object placed centrally on the map, then to run off the edge of the map with it in your possession.
- Destroy Base this is a cooperative mission. All players gang up against a super-well defended base run by computer AI. To win, simply take out the base.
- Tag this is a semi-cooperative mission. One player is designated "IT" and is placed on one end of the map, while all other players are placed on the opposite end. The player with the highest force value is "IT". Whoever is "IT" tries to make it across the map while all the others try to stop him. Which side would you rather be on? Capture the Flag - each player starts out near their flag. To win, you
- must capture all the other opponents flags and without losing your own.
- Map Size Choose from one of four map sizes. Generally speaking though, the bigger the map, the greater the difficulty.
- Fog of War Sets the atmospheric mood. Fog of war covers cells outside of your sensor's perimeter so enemies are not visible. There are six settings here.
- Hide Force Description This toggles the corporation logo that accompanies each vehicle.
- Use Creator Force? This determines whether participant-selected values or creator-selected values are used.
- Max Number of Units This sets the maximum number of units allowed into battle.
- Computer Sets whether the computer forces are Independent or Allied against you.
- Time Sets the length of each turn.

# Creating Alliances

You can create teams, or strategic alliances, during a multiplayer mission, which will allow you to field even greater forces. Alliances can form to defend and attack a base. It's a good way to make the mission a little more interesting. Alliances are set after a mission is launched.

Click your corporation symbol in the lower right corner of the screen to open the mission menu. Select Communications>Alliance (or Ctrl+A). You can then click any of the other players to alliance with. The player numbers correspond to the slot numbers assigned in the multiplayer options screen. To deselect a player for an alliance, click the slot number a second time.

During communications, you can elect to send messages only to allied players. See *Multiplayer Communications* for more information.

### Multiplayer Communications

You can start sending messages to other players at the multiplayer options screen. Click once in the chat textbox and type your message. Press Enter to send the message. You will see it displayed in the chat window above the textbox. The same chat area exists on the mission screen. On a mission, the communications menu can be displayed by pressing Ctrl+C to display the following options:

Who Send To  $(Ctr1-W)$  – send messages to all players, only allies, only enemies, or an individual player or players.

 $I_{\text{gmore}}$  (Ctrl+I)  $-$  ignore all messages, all taunts, or only messages from specific players.

Alliance  $(CtrI+A)$  – ally with any other player or players.

Taunt (Ctrl+T) taunt any other player or players. Taunts are entered under the Multiplayer tab on the Preferences menu (see page 47) for details.

# Starting a Career

Choose New Career from the introductory menu, or Load Career if you have previously saved a career game.

# Choosing a Corporate Affiliation

The first step in career play is to choose a Corporate Affiliation. Each Corporation is unique, with its own set of advantages and disadvantages. Choose a Corporation that you feel will best match your combat objectives, as well as your strategic and tactical style.

Choose a Corporate Affiliation by clicking on its logo in the Corporation selection screen. A new screen will appear with a description of the Corporation. The text in the Corporation descriptions can be scrolled up and down by clicking the top and bottom of the scroll bar to the right of the text (see Figure 6).

You may accept your new Corporation at this time or return to the screen shown in Figure 5 by clicking Back to select a different one.

# Corporation Descriptions

Eight Corporations vie for territory and resources in Cyberstorm 2. Their characteristics, strengths, and weaknesses are outlined on screen after their respective logo is selected. The eight corporations are:

StellarWave, Ltd.

Unitech Corporation

Yamaguchi, Inc.

Celestine Ultra-Cryo, Inc. (CUC) Interstellar Strategic Initiative (ISI) TekWerks HyperSonic Industries Sentinel Defense, Inc.

Some corporations start out with fewer credits than others, but they make up for that in the number of units considered or in the technology

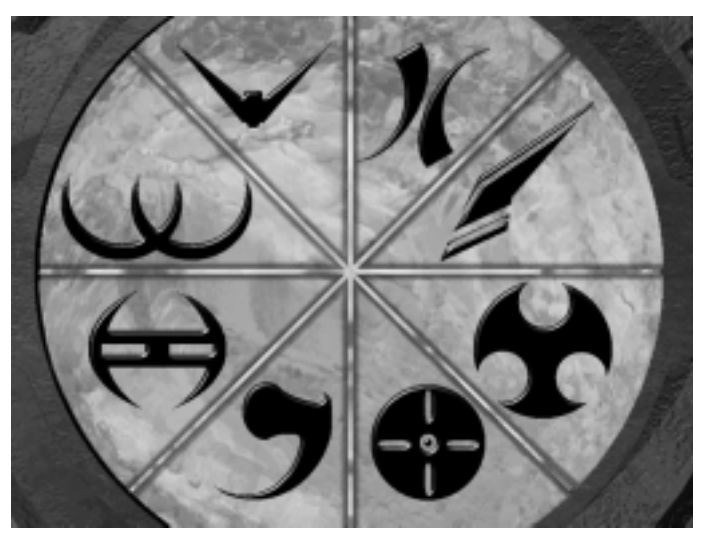

Figure 5 Choose a Corporate Affiliation by clicking on its logo.

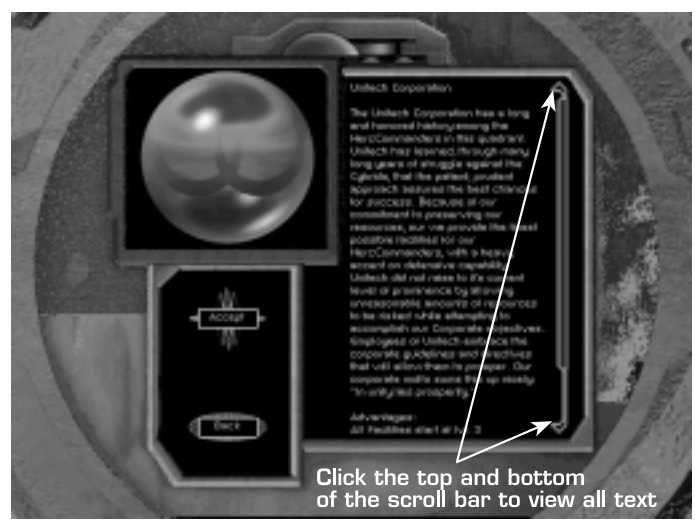

Figure 6 Scroll bars appear to the right of long text.

advance rate. Consult Corporate Data in the Data and Specifications section on page 48 for details.

# Choosing a Hercbase Site

All of your operations will be conducted out of the Hercbase. During the new career setup process, you must select a planet on which to locate your Hercbase. All of the planets of the Typhoeus System, where all operations will occur, appear on screen after you select a Corporate Affiliation. Pass your cursor over a planet to see a description of its composition and economic sustainability. Click on a planet to see the Base site options, listed to the right of the screen by terrain type. Pass your cursor over any of the Base site options to see a detailed description at the top of the screen.

Note: Some planets may not have any Base sites available at the beginning of a career because other Corporations have already based their operations there, or because the environment is not hospitable enough to sustain a base.

When you have settled on a site, click Accept. The site becomes your official outpost for mission operations. You will then jump to the Hercbase for final staging operations prior to mission commencement.

# Hercbase Overview

The Hercbase is home to your Corporation's forces. The accommodations include a Bioderm Facility, a Vehicle Facility, a Command Center, a Launch Pad, and the defensive elements necessary to protect it all. Pass the cursor over a facility to see its description in the message window (lower right-hand corner). You can jump to a facility by clicking its image on the Hercbase screen or by clicking on the facility name in the lower left-hand corner of the screen.

You can also display a list of shortcuts within the Herbase by pressing [J], or by clicking your corporation symbol in the lower right corner of the screen. Select Hercbase Jumps from the menu.

# The Bioderm Facility

The Bioderm Facility is where you manufacture and engineer the biogenetically-linked pilots of your force's vehicles. Bioderms are similar to clones. The DNA sample they are cloned from is incorporated into protoplasm to form a base genetic matrix (BGM). The DNA samples often come from former human heroes.

Protoplasm is used because it grows faster than a "conventional" clone and it maximizes the potential of the DNA. Protoplasm is unstable, however, and one of the major ratings a Bioderm has is its genetic stability. Stress and overuse of Jackup, a Bioderm combat drug, cause the Bioderm to lose cohesion, making it degenerate into the veiny blue protoplasm from which it was created. Protoplasm also has the interesting side effect of magnifying the electromagnetic field inherent in living beings. Polarizing this field reestablishes genetic stability. Certain Bioderms are created with Command potential, which enhances their own electromagnetic field exponentially. It also allows them to stabilize an unstable Bioderm by moving near it (within three cells).

Bioderms have limited life spans, giving them insufficient time to develop their skills through conventional training. Therefore, Bioderms are given Genetic Computer Strand Implants, or "Gussies", during their initial creation. These DNA Supercomputers benefit the Bioderm in two ways: they retrieve the genetic memories of those skills practiced by the initial BGM donor, and they act as receptors for bioelectric sequence

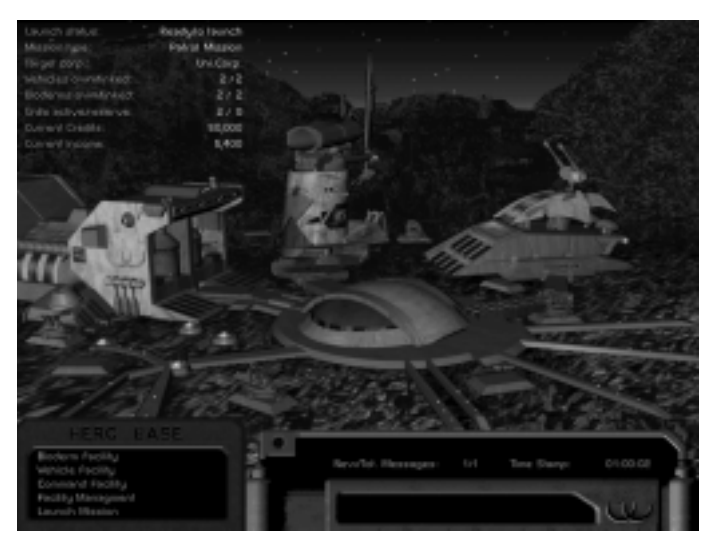

# Figure 7 The Hercbase.

coding to further enhance skills. Bioelectric sequences for specific skills were recorded from the original Herc Pilots during the last Great War, and the best of these became the skill enhancement program codes. Bioelectric sequence coding is combined with a cerebral-direct imaging device to imprint the Bioderm as quickly as possible with additional skills.

# Manufacturing and Engineering Bioderms

As a leader in your Corporation, you must not only select the best vehicles for your missions, but the best pilots for those vehicles. Bioderms are your pilots, so create and maintain them wisely.

You will notice that two areas highlight as the cursor passes over them in the Bioderm Facility: the Biovat and the Medvat (see *Healing, Rejuvenating,* and Recycling Bioderms on page 20). The text descriptions of these areas appear in the message window as they highlight. The Biovat is where Bioderm creation takes place. To manufacture a Bioderm, click on the Biovat.

Note: Click anywhere on screen to circumvent the transitional animations that occur when moving between and within facilities.

The display appears as shown in Figure 8. The vital statistics and skill ratings of the Bioderm appear to the right. When manufacturing a Bioderm, these numbers cannot be altered.

To manufacture a stock Bioderm, first select the desired Bioderm unit by toggling through the available stock with the left and right arrow indicators that appear below the image of the Bioderm. You can also view a name list of all stock Bioderms by clicking the name under the Bioderm image. Then click the name you want from the list. You can rename the Bioderm by clicking directly on its image and typing in a new name when prompted. Then simply click Manufacture and, assuming you have enough credits, the Bioderm will be added to your roster after confirmation.

Note: The list of stock Bioderms vary by Corporation. Some Corporations have invested more research and funding into developing this technology, the result being a better pool of pilots to choose from.

Engineering a Bioderm for the first time costs twice as much as manufacturing one because it is a two-step process. To engineer a Bioderm to your exact specifications, click Engineer. The display changes as shown in Figure 9. Click on the image of the protoplasmic mass to name the new Bioderm. Then click on and move the slider bars for any of the vital stats or skill ratings to adjust them to your specifications. As you do so, the number to the right of the Engineer indicator is adjusted to reflect the cost in credits for each value enhancement. If you want to automatically set all of the skill ratings and stats to their maximum values, click Max. Values. You must have a sufficient number of credits to engineer a Bioderm, especially for a maximum values setting.

Once all values are set, click Engineer. The engineering cost will be deducted from your budget. You must then manufacture the Bioderm, again at the engineering cost. To do so, click Yes when prompted to manufacture and add the new Bioderm to your distinguished roster.

Once a Bioderm is engineered, it stays on the list of stock Bioderms. Exit the Biovat by clicking the Back indicator near the message display, or by clicking on the Medvat.

# Bioderm Characteristics

# Health

 $\oplus$ 

All Bioderms start completely healthy upon creation although some will have a higher health potential than others will. For example, the maximum health value of a Bioderm that was encoded with inferior DNA will be 50, where another's may be 70. Health deteriorates as a Bioderm's vehicle takes hits during battle. It will also deteriorate once toxin levels are maxi-

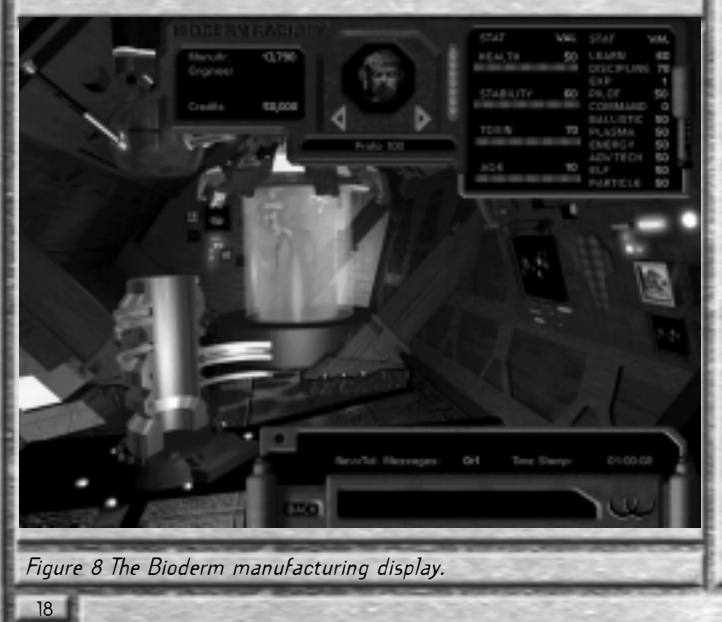

mized. Health can be restored, at a cost, with the Heal option in the Medvat (see Healing, Rejuvenating, and Recycling Bioderms on page 20). Stability

All Bioderms start 100% stable upon creation. Again, some Bioderms have a higher stability potential than others. Stability deteriorates as a Bioderm's vehicle takes hits during battle or as Jackup is administered. Once Stability reaches half of its maximum, skill ratings begin to drop. Genetic Stability can be restored with the Heal option in the Medvat. Toxin

This is the maximum amount of toxin a Bioderm can sustain. All Bioderms start with zero toxins upon creation - some can withstand more than others can. Toxins increase as a Bioderm is infused with Jackup while out on missions. Health is affected once the toxin level is maximized. They can be removed with the Heal option in the Medvat. Lifespan

Lifespan is set in the engineering process - it appears as Age in the Bioderm's statistics display. When engineering a Bioderm, you can set its maximum age before it dies. Age and life span are measured in longevity units.

Bioderms with longer life spans are generally more expensive and have higher overall ratings. All Bioderms start at age zero when they are created. Bioderms that are created, but not linked to a vehicle, are

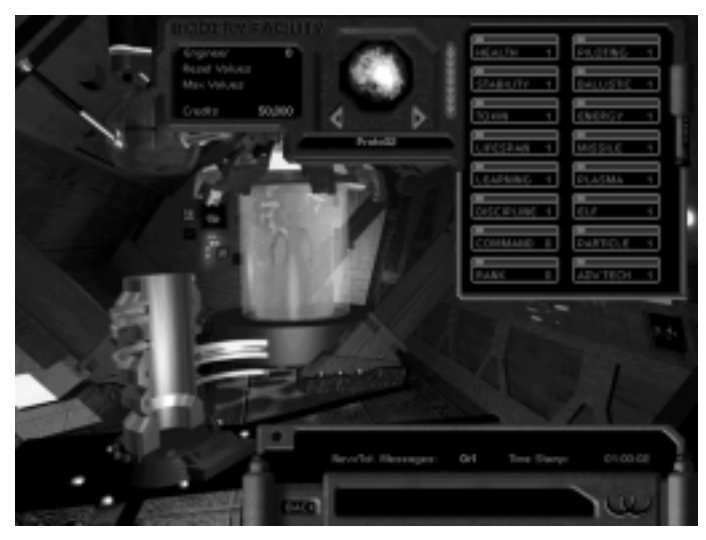

Figure 9 The display for engineering Bioderms.

cryogenically frozen and do not age between missions.

Age is important because every mission requires a longevity unit. After each mission, you will see the remaining life expectancy of each Bioderm that you have linked during the mission debriefing. Make sure they all have enough time left for the next mission. Bioderms can be rejuvenated in the Medvat, where longevity units are removed from their lifespan total.

#### Learning

A higher rating in this statistic will allow the Bioderm to gain skills more readily from battlefield experience (thus more rank). Discipline

More disciplined Bioderms will obey commands more readily and will have a tendency to remain focused under fire. Less disciplined Bioderms may act erratically under stressful situations.

#### Command

Command Bioderms have leadership ability. Only certain Bioderms are created with it. Command can only be increased during the engineering phase. On the field, a Command Bioderm can boost the faltering stability of lesser Bioderms by moving near them. Command Bioderms bolster stability of others within three cells of them by either 10, 20, 30, or 40 points, depending on a Command Bioderm's Command rating. This decreases by one point for each additional cell distance. The boost effect is cumulative - if two Command Bioderms stand near an unstable Bioderm, both will increase stability.

Command ratings vary from  $10$  to  $40$  – the higher the rating, the higher the boost to other ailing Bioderms.

#### Rank

Pilots advance in rank as they gain experience. Higher ranking brings increased ratings at all skills and in all vital statistics.

### Piloting

The terrain of the Cyberstorm System is varied and treacherous and requires skilled piloting to successfully maneuver. The better skilled a Bioderm is at this, the less reactor energy that is required for Herc movement. Also, higher piloting skills translate to lower chance for opponents to hit.

## Ballistic

Cannon weapons hit fast and hard enough to penetrate most armor, however, they are ineffective against shields. In addition, they are short range, limited by the amount of ammunition carried, and only moderately effective against modern targets, but they're reliable and use almost no power.

# Energy

Energy weapons use a variety of radiated and directed energy effects to do damage against enemy systems. Energy weapons do a great deal to damage enemy shields.

### Missile

Missiles deliver a huge punch, but can be disrupted by electronic countermeasures and shields which cause them to explode prematurely and dissipate much of their effect.

### Plasma

Plasma weapons fire spheres of energetic plasma contained in a stable electromagnetic shell. The shell and plasma energy massively disrupt the target's shields, and the plasma itself does lesser damage to armor through thermal effects.

## Electron Flux

The ELF creates a conduit of charged electromagnetic flux that is very effective at passing through shields to strike an enemy's armor. Particle

These weapons fire charged particles.

## Advanced Technology

Other weapons which fall outside of traditional skill classifications. A complete list of the weapons by category can be found in the Data and Specifications section starting on page 47. Also, when you are configuring your vehicles in the Vehicle Facility you can view descriptions of every weapon and every system by right-clicking on the component name.

Healing, Rejuvenating, and Recycling Bioderms

As mentioned before, Bioderms are your pilots and you must maintain them wisely and on a regular schedule. It's a good idea to visit the Medvat after every mission for healing and rejuvenation (unless you're addicted to pansy patrols in uninhabited areas).

The Medvat is the other area of the Bioderm Facility (besides the Biovat) that highlights when your cursor passes over it. To heal, rejuvenate, or recycle a Bioderm, click on the Medvat.

Note: Click anywhere on screen to circumvent the transitional animations that occur when moving between and within facilities. Animations can also be turned off from the Preferences menu (Ctrl + P).

The display appears as shown in Figure 10. The vital statistics and skill ratings of the Bioderm appear to the right. Only the vital statistics Health, Stability, and Toxin - require healing. The numbers for these stats are displayed as current level and potential level. For instance, if

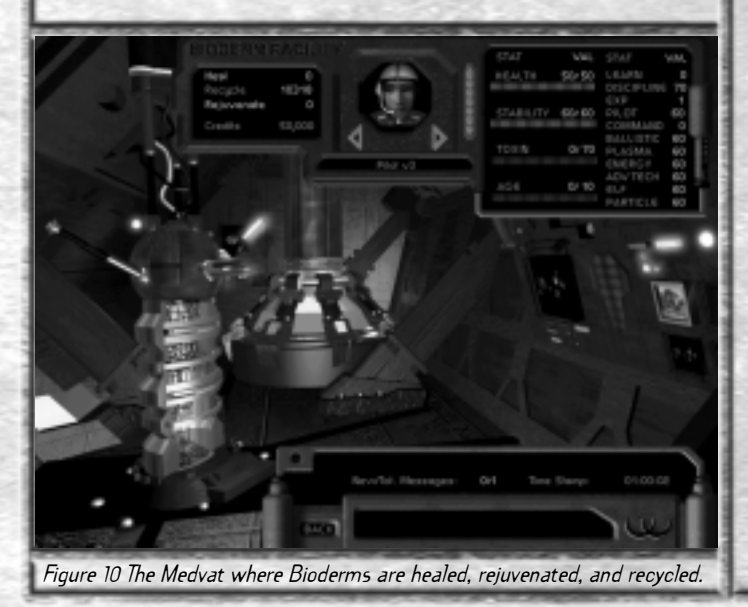

your Bioderm's Toxin potential is 70 and it currently has no toxins, the figures will be displayed as 0/70. If any of these values are below 100%, a number will appear to the right of the Heal indicator that shows the credit cost to heal the Bioderm and return those values to their maximum levels. Click Heal, assuming you have a sufficient number of credits to restore the Bioderm to full health.

The only value that is not affected in this manner is the Bioderm's age. A Bioderm's age can be reduced by one unit at the cost indicated by Rejuvenate. Click Rejuvenate to smooth away those unsightly wrinkles and add life to your Bioderm. As Bioderm's age, they gain proficiency in various skill areas. For this reason, it is usually a good idea to rejuvenate them instead of recycling them for newer models. By the way, recycling a Bioderm is just a pretty phrase for dumping it back into the protoplasmic pool. It's kind of like putting your dog to sleep, only this dog put its "life" on the line for you. But if you want to recycle, go ahead. The Bioderm's original cost will be credited to your budget if it is undamaged. Hope you feel good spending it.

Note: The Skill ratings - Piloting, Ballistic, Plasma, etc... - cannot be affected in the Medvat. They are only "improved" over time and with experience. Also note that holding the Shift key down while selecting the Heal or Rejuvinate buttons applies the effect to all your Bioderms.

21

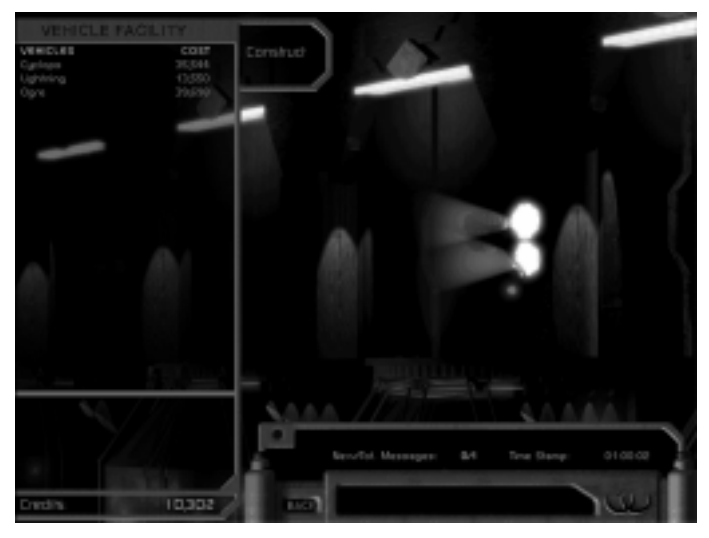

Figure 11 Inside the Vehicle Facility.

# The Vehicle Facility

You construct, purchase, sell, and repair Hercs and other vehicles inside the Vehicle Facility. For simplicity, Hercs, Traction Vehicles, and Gravity Vehicles will all be referred to only as vehicles throughout this section. You begin your operations on the Hercbase with a predetermined number of credits. You may spend them any way you like to expand and improve upon your fleet.

# Constructing Vehicles

From the stock-vehicle list inside the Vehicle Facility, you can click on Construct to build a new vehicle. A list of stock vehicles is displayed. As you create vehicles you can add them to this list (more on that coming up). First, find the vehicle you would like to construct. Pass your cursor over any name in the list to preview the vehicle as shown in Figure 12. You can sort all vehicles by several categories to make the selection process easier. See Sorting Vehicles on page 22 for details.

Click on the name of the vehicle you would like to construct to display a rotating image of it along with a list of its installed components. The vehicle cost appears in the lower left area of this display. Up and down arrow keys beside the Construct command allow you to change the number of this type of vehicle to construct (assuming you've got the cash). If duplicate vehicles are selected, the cost to construct is adjusted accordingly.

When you are ready, click Construct again to add the vehicle(s) to your fleet. The display then returns to the stock-vehicle list and your credit total is adjusted. When you have finished constructing your vehicles, you may return to the component upgrade area to make revisions to your new purchase.

### Sorting Vehicles for Construction

There is a Sort option on the stock-vehicle list display. Click it to

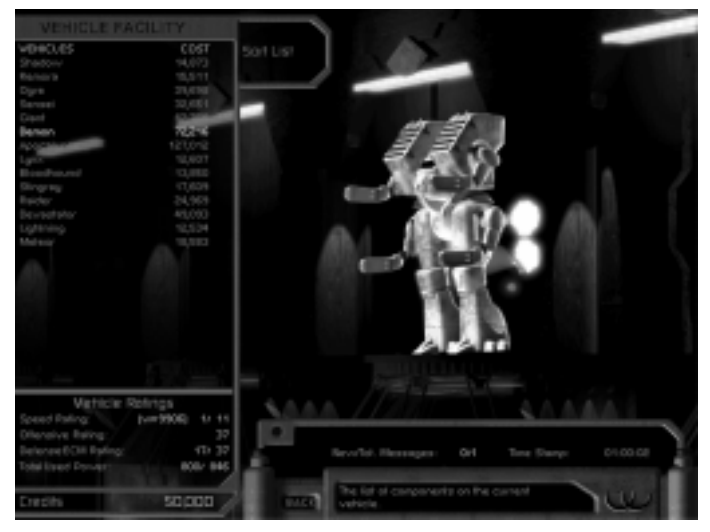

Figure 12 Preview vehicles by passing your cursor over the names in the list.

display the sorting categories. Click a sorting category, then click Sort again to see the sorted list. You can sort the stock vehicles by the following categories:

Cost: Least to Most - sort all vehicles by ascending cost.

Cost: Most to Least - sort all vehicles by descending cost.

Cost: Minimum - sort all vehicles that meet a minimum cost. You are prompted to enter the minimum amount.

Cost: Maximum - sort all vehicles that meet a maximum cost. You are prompted to enter the maximum amount. Vehicle: Light - sort only light vehicles. Vehicle: Medium - sort only medium vehicles. Vehicle: Heavy - sort only heavy vehicles. Type: Herc - sort only Hercs. Type: Trac - sort only Traction vehicles. Type : Grav - sort only Gravity vehicles.

As you click on a sorting category, a number indicating the sort priority appears to the right of the category name. You can combine sort categories to define the sort even further. For instance, selecting Vehicle: Light, Type: Gravity, and Cost: Least to Most, in that order, will display only Light Gravity vehicles in ascending cost order. You can change the sort order anytime by clicking Reset Sort Order at the top of the category list. Selling, Saving, and Removing Vehicles

Buying and configuring a vehicle to your exacting specifications is a several-step process. It can also take several missions to build the credit total required for configuring a vehicle a certain way. Once you have a vehicle configuration that you'd like to save for a future purchase, click on its name from the owned-vehicle list. Two options appear: Sell and Save. Sell decommissions the vehicle and returns it to the salvage pile. Save adds the vehicle to the stock-vehicle list. Once a vehicle has been added to

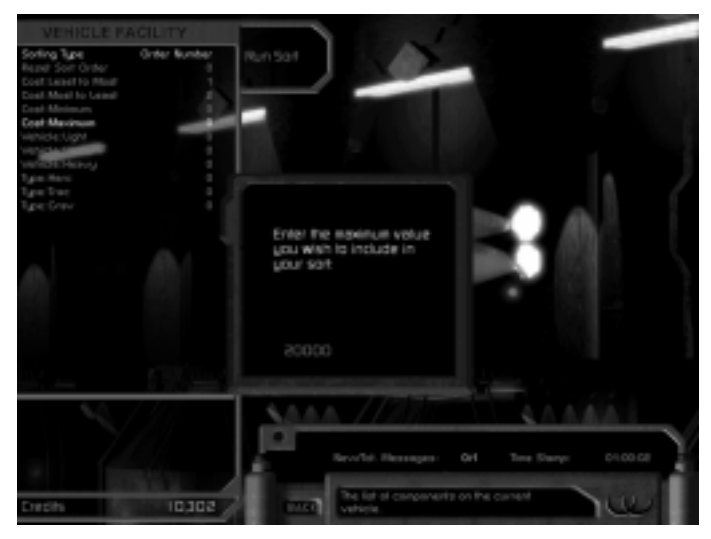

Figure 13 You can sort vehicles prior to selecting one for construction.

the stock vehicle list, it can be removed later. To do so, click the name of the vehicle from the stock vehicle list, then click Remove.

### Naming an Owned Vehicle

From the owned-vehicle list, click on the name of the vehicle you want to rename. The current name of the vehicle appears above the component list (see Figure 14). Click on this name to open a textbox for renaming your vehicle.

#### Sorting Components

In the component upgrade area, you can sort the components in the list by the following categories:

Cost - sort in ascending order according to cost.

Type  $-$  sort by type of weapon (plasma, laser, ballistic, etc...) Weight - sort in ascending order by weight.

Rating - sort in ascending order by offensive rating (see Component Specifications and Ratings on page 68).

Research Level - sort in ascending order by level of research required before weapon was added to the component list.

Components may be sorted by more than one category. Click on a sort category to select it. As each sort category is selected, a number indicating the sort priority appears to the right of the category name. To reset sort priorities, click Reset Sort Order at the top of the sort category list. When you are ready, click Sort to display the component list in the order you've determined.

# Repairing Components

Your vehicles may incur damage while out on missions. If this is the case, when you return to the Vehicle Facility for the first time after a mission, you will be prompted to repair all of your vehicles provided you have sufficient credits. If you do not have enough credits to repair your entire fleet, you will not see this prompt, but this doesn't mean you

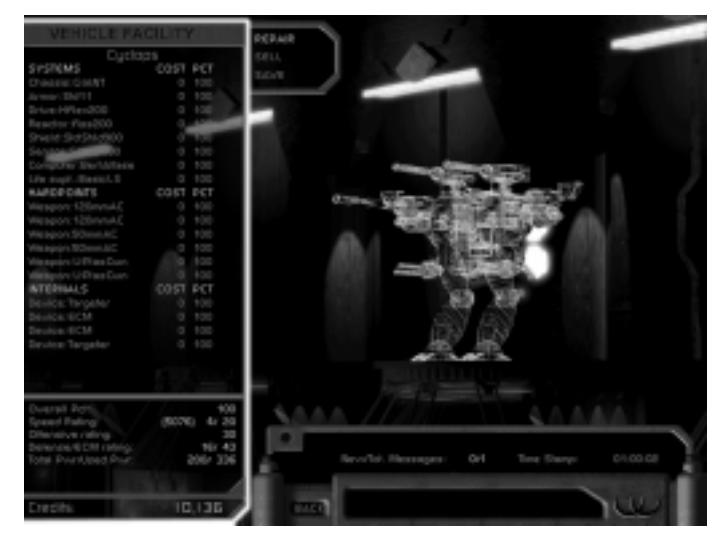

Figure 14 Click on the vehicle name above its component list to rename it.

can't repair individual vehicles or components.

To do so, click on the damaged vehicle from the owned-vehicle list. Operable components appear green in the wire-frame image of the vehicle. Damaged, but operable, components appear yellow, and inoperable components appear red. In its component list, you will see the cost for each component that requires repair. You will also see the condition of the component as a percentage. You repair a component much in the same way you upgrade one. Click on the component to repair to display a list of upgrade components. The currently-installed component appears with its cost to repair. Click it or a new component to install. Continue down the list of damaged components to repair them one at a time.

You can repair all components on a vehicle at once by clicking the Repair option once the vehicle's components are displayed (see Figure 16). Reviewing Vehicles and Upgrading Components

To see the component list of a particular vehicle that you own, click on the vehicle name from the owned-vehicle list. The display shown in Figure 17 appears.

To the right of each component are its repair cost (in credits) and condition. Condition is shown as a percentage. Components fall into three categories: Systems, Hardpoints, and Internals. Pass your cursor over any component to display a category description below the component list.

For a detailed description of the individual component, click on it to display the component upgrade list (see Figure 18), then right-click on the installed component's name.

You can also upgrade a component in this area. The components that can replace the component you selected are listed at the top along with their upgrade cost. Use the scroll bar (if necessary) to view the entire

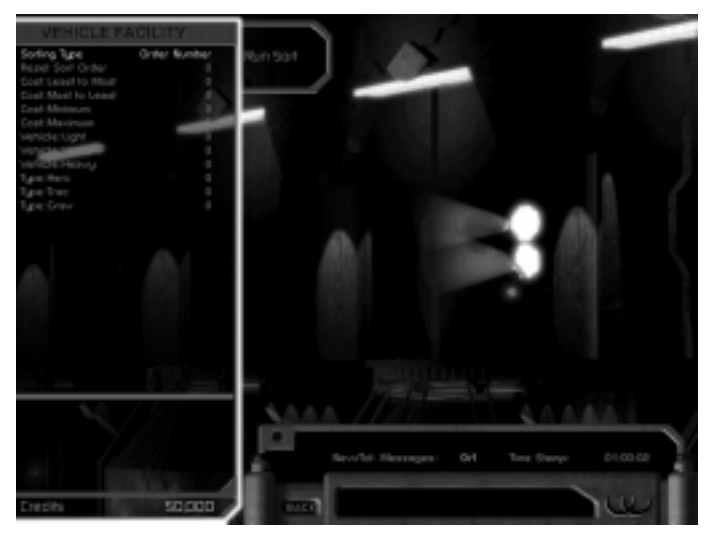

Figure 15 The Sort category display.

list. A negative cost means that the component is worth less than the component you already have installed. The installed component has a zero cost. On Hardpoint and Internal upgrade lists, you may also select Empty to leave that position on the vehicle open (perhaps as a weight consideration).

Note: Just because a weapon is less expensive doesn't mean it's less effective.

#### Component Specifications and Ratings

Pass your cursor over any component to display a spec list below the component list. You can also right-click on any component in the upgrade list to open a component description window. This window includes the component specs as well as its current condition, the considerations to take prior to purchasing, the component description, and general category information. A scroll bar along the right side of this window allows you to view text that extends beyond the window. All component description windows show System Weight and Technology Level specs of the component. Other specs vary depending on the component, as follows: Armor

Armor protects all vehicle components. Damage to armor affects its ability to protect vehicle systems.

Damage Taken From - all seven weapon types are listed here to show how the armor protects against each one.

#### Drive

Drives convert energy into movement. Damage to drives reduces a vehicle's movement.

Vehicle Weight - shows the overall weight of the vehicle. Reactor

Reactors provide power for all vehicle systems. Damage affects the reactor output.

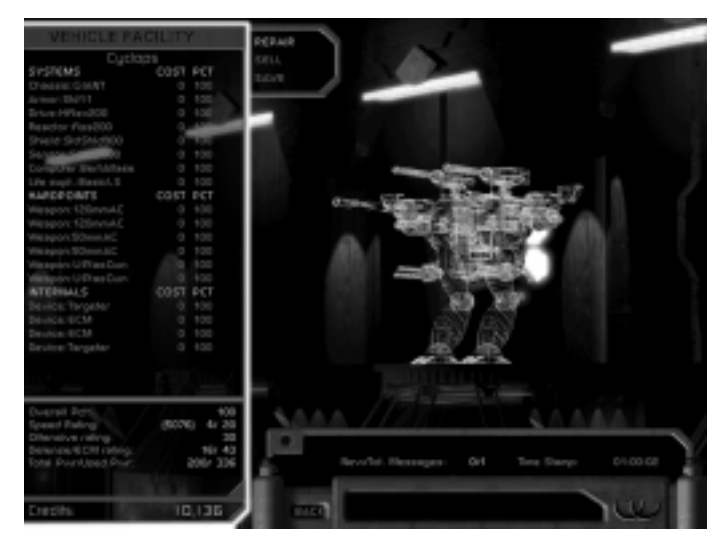

Figure 16 You can repair components individually or all at once inside the Vehicle Facility.

- Energy Provided shows the amount of energy the reactor provides to the vehicle's systems. Don't overload your reactor or underpower your vehicle. Certain weapons or systems could become unavailable in combat, and/or you could affect the speed rating of your vehicle.
- Power required by base systems this is how much power is used by the required components.

Optimal power for all systems - this number should be less than or

equal to the energy available number.

Note: The "power required" refers only to single shots fired by each weapon. If you have weapons mounted that have a high rate of fire, note that firing more than once may deplete the energy allocated to movement. Shield

A Shield provides a protective barrier around the vehicle. Damage to the shield affects its rate of recharge.

Max. Shield Pool - the maximum shield strength when it is undamaged. Recharge Rate - the amount of shield power restored to the Shield

Level after each turn, assuming it is in perfect operating condition. Refocus Rate - the rate at which a shield can re-solidify a downed shield side.

Shield Hardened? - hardened shields are designed to stop shield-penetrating weapons.

- Shield EMP Resistant? if a shield is EMP resistant, it uses layered shield technology to shunt the power of an EMP blast away from the primary shield.
- Energy required per turn the amount of reactor power that is automatically used to power the shields at full capacity.

#### Sensor

Sensors scan the general area around a vehicle for enemy presence. Damage to a sensor affects its range. A sensor's strength can be seen

in the number of cells that come into full view around the sensing vehicle.

Range Max. the maximum number of cells of visibility a sensor offers. Ability to sense over obstacles - the ability of a sensor to detect objects that are not in a direct line of sight. Specifically, this is the number of levels a sensor can "see" over.

Energy Required - the amount of reactor power that is required to power the sensor at full capacity.

Sensor Pod? - sensors equipped with sensor pods have a memory. In other words, any area previously covered, always remains in view whether it is within range or not.

Cloak Detection? - sensors with cloak detection allow the vehicle to detect cloaked units.

#### Computer

A targeting computer affects the vehicle's ability to target objects. Damage to the computer adversely affects the ability to target.

- Targeting Bonus this improves your chances of scoring a hit on a target.
- Lock-On Bonus this improves the effective line-of-sight percentage of a partially-obscured target.
- Energy Required the amount of reactor power that is required to power the targeting computer at full capacity.

#### Life Support

The life support system is designed to maintain optimal pilot condition at all times. Damage to this system affects its ability to heat the pilot or protect it from adverse planetary conditions.

Health per second - the number of Health points restored to the Bioderm per second.

Stability per second - the number of Stability points restored to the Bioderm per second.

Detox per second - the number of Toxin points deducted from the Bioderm per second.

Ejection? - some life support systems are equipped with ejection systems.

Shielded vs. Radiation? - some life support systems are especially shielded from radiation.

Energy Required - the amount of reactor power that is required to power the life support system at full capacity.

#### **Hardpoints**

Pay close attention to these specifications to help you build a smart vehicle package. Choose weapons that combine good shield and armor damage without overtaxing your reactor's or your pilot's capabilities. See *Data and Specifications*, beginning on page 47, for a detailed description of each weapon.

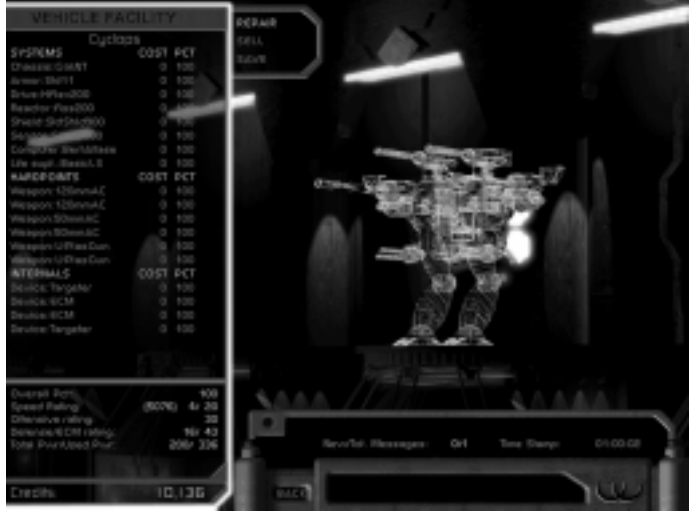

Figure 17 The list of components for an individual vehicle.

Offensive Rating - this is a ranking method for each weapon. The higher the offensive rating, the more potent the weapon.

Weapon Class - small, medium, large, and extra large.

Weapon Range - the total number of cells over which the weapon can fire.

Max. Ammo - the number of times the weapon can fire per turn. Rate of Fire - the number of seconds per shot.

- Damage vs. Shields the damage a weapon inflicts on the facing shield side of a target. Some weapons spread damage around all eight facings of a target's shields.
- Damage vs. Armor the damage a weapon inflicts on a target's armor if allowed to strike the armor without first striking an obstructing shield.
- Penetrating Damage the amount of damage that can pass through an active shield face.
- Skill Required the Bioderm weapon skill category (e.g., Energy, Plasma, ELF) used in targeting and firing the weapon. Higher skill levels will increase the chance of hitting a target.
- Energy Cost the amount of reactor power that is required to power the weapon.
- Area of Effect some weapons will impact an area within a certain radius of the target.

Indirect Fire - weapons with indirect fire capabilities usually are self guided and automatically lock on to their targets.

#### Internals

Internal components range from mining and salvage equipment to shield and sensor amplifiers (plus a warehouse-load more). No statistics are displayed in the component upgrade area for internals, however the vehicle's upgrade ratings are displayed. See Internal Device Specifications, beginning on page 82, for a complete description of each internal component.

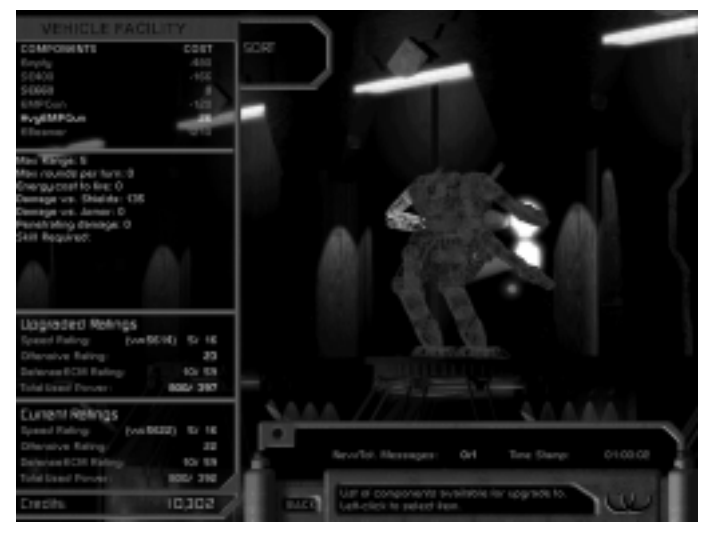

Figure 18 The component upgrade list.

Energy Cost - the amount of reactor power that is required to power the internal system.

#### Vehicle Ratings

Vehicle ratings appear in the lower left of most Vehicle Facility displays. When you pass your cursor over any owned-vehicle name, the vehicle's ratings are displayed. When you pass your cursor over any component while in the component upgrade area, the vehicle's potential ratings with that new component installed, as well as the vehicle's current ratings are displayed. Vehicle ratings are defined as follows: Overall Percentage - this number only appears when you pass your cursor over the vehicle name in the owned-vehicle list. It is simply the current overall condition of your vehicle.

Speed Rating - this indicates how fast a vehicle is. The first number is the vehicle's current rating. The second number is the vehicle's potential rating. Each vehicle class has a different speed potential. Overdrive devices can modify speed ratings.

Offensive Rating  $-$  this indicates the vehicle's offensive capability  $-$  the ability to take out enemy targets. The rating will be higher with more powerful weapons locked into the vehicle's hardpoints.

Defensive Rating - this indicates the vehicle's defensive capability the ability to protect itself. The rating will be higher with more powerful shield and armor, as well as shield amplifiers installed.

ECM Rating - this indicates the vehicle's Electronic Countermeasure

capability. It is also a defensive rating. The rating will be higher with more powerful ECM internals installed.

Total Power - this indicates the vehicle's total power capability. It is basically a measurement of the installed reactor. The rating will be higher with a more powerful reactor installed.

Used Power - certain systems, weapons, and internal devices will draw energy from the reactor. This indicates the vehicle's draw on the

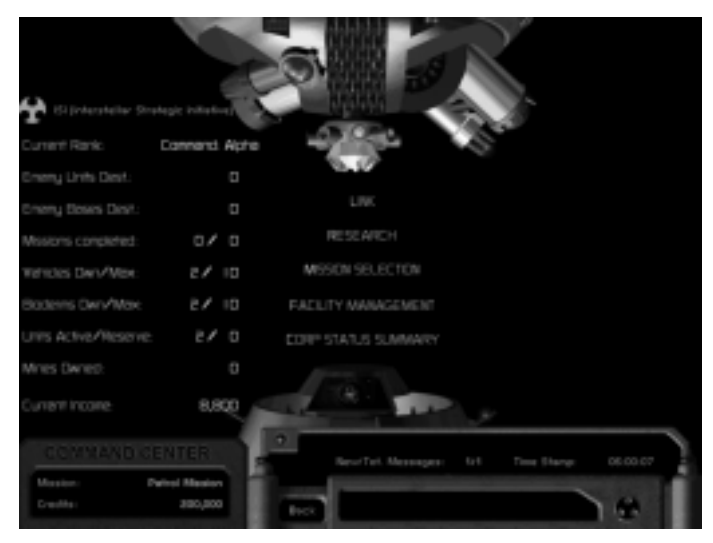

Figure 19 The Command Center - Main Menu.

available power. If Used Power is greater than Total Power, the vehicle will move more slowly.

Note: extra power is a smart tactic during turn-based play.

# The Command Center

The Command Center is the operational focus for all of your missions. Several critical functions are performed inside the Command Center prior to and between missions. You will find frequent visits here to be beneficial to your fleet's performance and ultimate survival. Inside the Command Center you will:

Link - link Bioderms with vehicles. This is the only way a vehicle gets a pilot and is activated for missions.

Research – conduct weaponry and vehicle systems research in order to improve available components.

Mission Selection - select a mission.

Facility Management - upgrade your Hercbase facilities.

Corp Status Summary - this is to see how well you are faring in your campaign.

# Linking Bioderms and Vehicles

Bioderms and vehicles are linked inside the Link area of the Command Center. Every vehicle needs a pilot in order to go into Active status and, subsequently, be mission ready. Pilots are listed in a column on the left; vehicles are listed in a column on the right. If there are more pilots or vehicles than can be displayed, a scroll bar appears that you can use to scroll either column. The Unit Status List in the center shows the Pilot-Vehicle pairings. Linked pairs can be Active or Reserve.

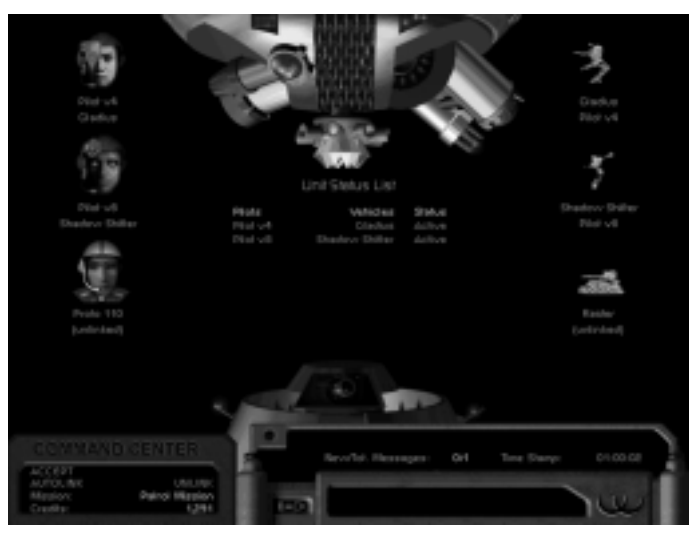

# Figure 20 The Link area inside the Command Center.

You are allowed a certain number of active pairings depending on your rank, so you may see a Reserve status next to a pair that you want active. To change between Active and Reserve status, simply click on the Pilot-Vehicle pairing in the Unit Status List.

All unlinked pilots and vehicles have the text "Unlinked" under their images. To link an unlinked pilot and an unlinked vehicle, click on the pilot's image in the left column, then click on the vehicle's image in the right column. You will see the merger take place.

To link a pilot or vehicle that is already linked, you must first unlink them. Click on the pilot's or the vehicle's image to select the link. Then click Unlink in the bottom left of the display area.

#### Autolink

Autolink is the recommended linking method. It is an electronic matching system that pairs pilots with the vehicles to which they are best suited. A pilot with a high Ballistics rating will match to a vehicle equipped with ballistics weapons. A pilot with more experience or higher ranking will match to a more advanced vehicle.

## Research

Research is the only way to discover new systems, weapons, and internal components to add to your component upgrade list. In the Research area, you must set a research budget that cannot exceed your Current Income (displayed in the lower left area). To adjust the budget for any system or weapon, click on the appropriate value and enter the new amount. The Research Budget appears just above the Current Income figure.

Individual component budgets can be set to Auto or Manual. An automatic setting means that your income will automatically be allocated to specified component research after each mission. A manual setting will allow you to allocate research funding from your credit total. Click on the Auto box to toggle between the two settings.

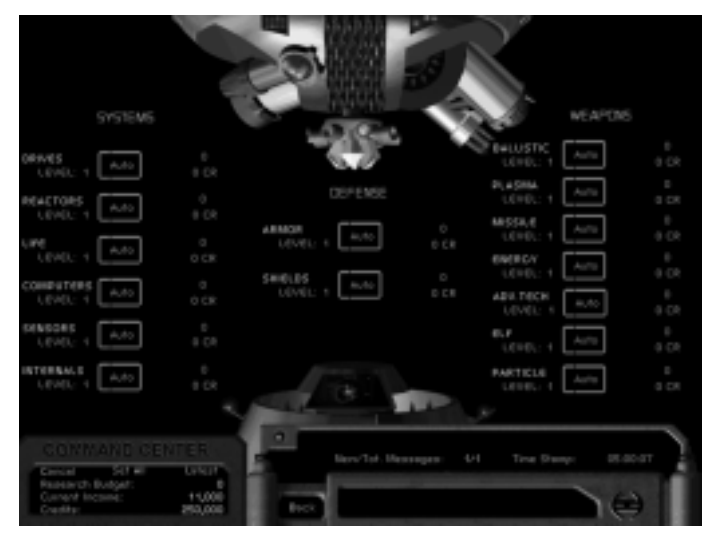

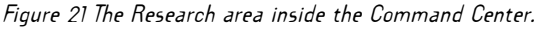

Click Set All to set the research funding for all components to the same amount. You will be prompted enter the amount. Click Latest to see the latest research breakthroughs.

A description of weapons, systems and defense components is provided in the section called Data and Specifications on page 47.

# Mission Selection

Click on Mission Selection inside the Command Center to set broad parameters for your next mission. The initial mission selection display lists General Missions along the left side. You can select a mission according to the corporation you wish to encounter, or according to the mission type: Mining, Exploration, or Patrol. Occasionally, a Special Mission will be available.

### Selection By Mission Type

From the mission selection display, click on Mining, Exploration, or Patrol to conduct a specific mission type. (As missions are successfully completed, they are removed from the list.) You will be prompted to select a specific mission. Once you do, your options are to click Cancel to reject the mission and return to the mission selection display, or click Launch to head out.

### Selection By Corporation

You will usually have two mission options when you select a corporation from the mission selection display: Scout or Attack Mining Site. Scouting missions are intended to determine the position of opposing forces. Attack missions need no description except to say that youll be attacking a mining site and will most likely encounter mobile resistance. Once you complete a scouting mission, you will have access to advanced scouting missions and, eventually, attack missions.

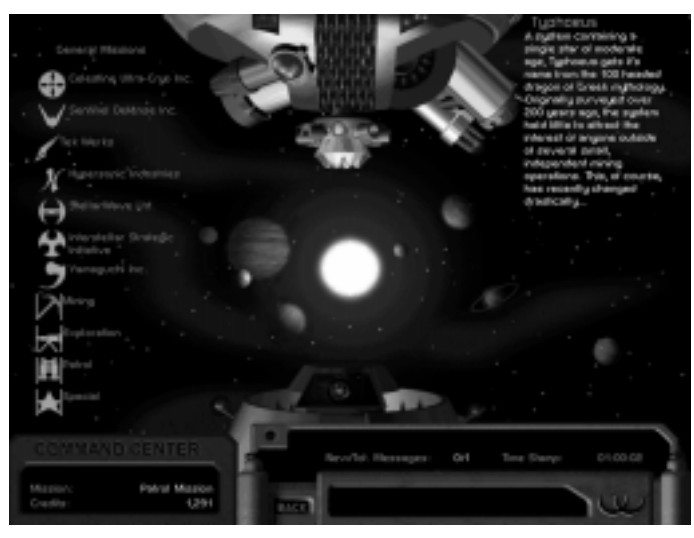

Figure 22 The Mission Selection display.

#### Mining

Mining missions are a good way to build a credit portfolio.

#### **Exploration**

These missions, when available, allow you to search for technological relics from an ancient civilization.

### Patrol

Patrol missions are quick sorties outside of your base's perimeter to

maintain an extended ring of security.

#### Special

Special is a good euphemism for dangerous. Special missions always involve combat, whether offensive or defensive. These are assigned randomly so you'd better be ready at any time. Turning one down doesn't make happy campers out of corporate brass.

# Facility Management

Your Hercbase must be capable of self-defense in the event of an attack by an opposing corporation's forces. Your base is equipped with eight turret pads, the Bioderm Facility, the Vehicle Facility, the Command Center, and the Launch Pad. The higher the rating of each facility, the better it performs.

Maintaining your base facilities is easy -- all it takes is money. Click on Facility Management from inside the Command Center or click any of the turrets on the Hercbase screen. Building Type: Level X appears under the name of each facility. Select a facility to upgrade, then click on this text. You will either be prompted to approve the upgrade, or you'll face the humiliation of being told you can't afford it.

It's important to build turrets as soon as you have enough credits, especially if your corporation doesn't equip its bases with any at the beginning. Your base can come under attack at any time without warning. Be prepared!

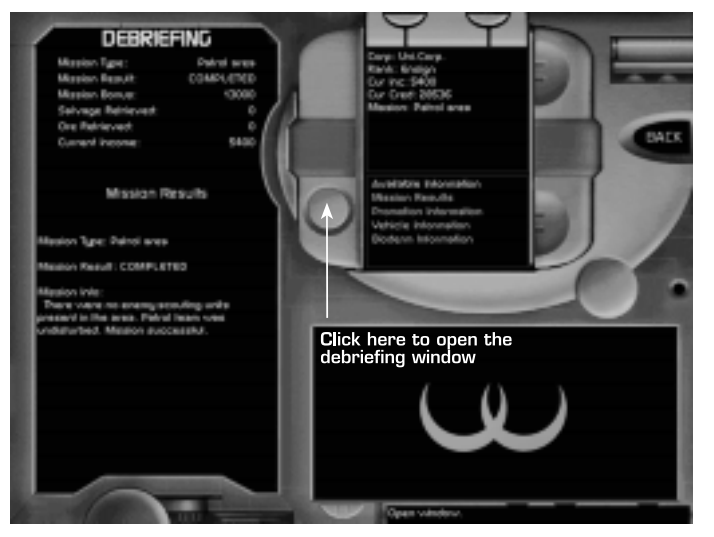

Figure 23 The Mission Debriefing display.

Each facility type has a building type that ranges from None to 5. All can be upgraded if you're willing to lay down the credits.

# Corporate Status Summary

You'll want to glimpse the strength of your corporation relative to the other seven. In this area of the Command Center, you can compare yourself by Net Worth, Income, Technology, and Strength and see how you rank. The rankings change as the missions evolve.

# Using E-mail

The message area in the lower right section of most screens is how your corporation communicates with you. Check your messages often for information on upgrades to all components and all facilities.

New/Tot. Messages indicates whether you have unread/read mail. To check messages, click the small infrared port on the upper left area of the message display. A list of messages appears. Click on any one to read the contents of the message. Use the Delete, List, Prev(ious) and Next options at the top of the message display to manage your inbox. Note: To empty all e-mail messages, hold the Shift key down while selecting the Delete option.

# Mission Scenarios

# Pre-Launch

You've constructed vehicles that are appropriate to the mission, manufactured Bioderms to pilot them, and linked them for active duty. You've implemented a budget that will research for more effective weapons and systems while you're away from the Hercbase. Now it's time to make your corporation proud. Once you confirm the launch proceeding you will find yourself immediately transported to hostile territory. Be prepared.
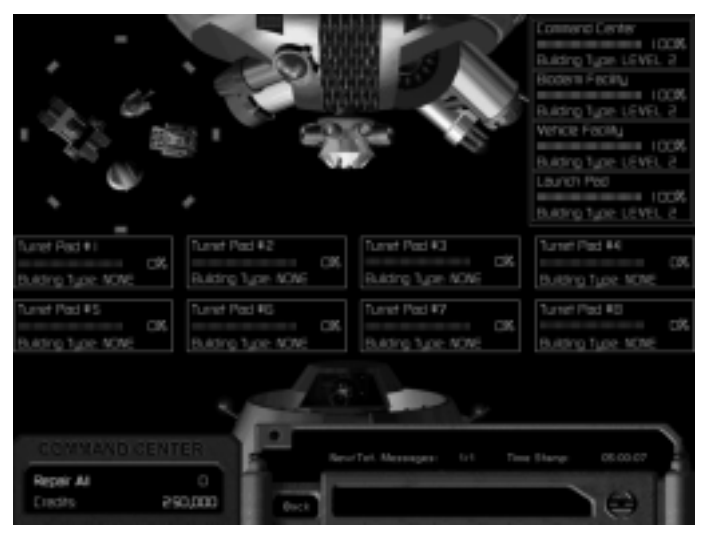

Figure 24 The Facility Management display.

# The Mission Screen

Note: To display a menu, click the small tab that extends into the left lower edge of the mission display.

The mission screen is your mission control center. You will conduct all fleet maneuvers from this vantage point. These maneuvers include vehicle movement and enemy interactions, systems and weapons selection and firing, geological studies, and pilot maintenance.

# Scrolling the Operations Display

A Mission Briefing in the message display gives you some idea of where to go - at least in the early missions. Later on, your instinct will guide you. For those directionally challenged individuals, North is always straight up. You can scroll the operations display in any direction by placing your cursor at any edge of the mission screen (not at the edges of the operations display). A quick way to reposition the operations display view is through the Mini-Map display.

# Mini-Map Display

The Mini-Map at the upper left corner of the mission screen gives you up to a worldwide view of the operations display. The zoom buttons increase and decrease the number of cells that appear in the operations display. The area within view of the operations display is represented by the white rectangle inside the Mini-Map display. You can zoom out to include all of the world within the rectangular view boundary. This is useful for navigating over long distances or for tracking vehicles in different areas of the map. If you need to read the serial number off an enemy Herc's chassis, zoom in to include an area only four cells wide.

Click and drag the white rectangle around the Mini-Map to quickly scroll your view. The entire Mini-Map area will scroll if you hold the rectangle up against the edge of the Mini-Map area. Or click anywhere inside the Mini-Map area to "iump" your view to that area.

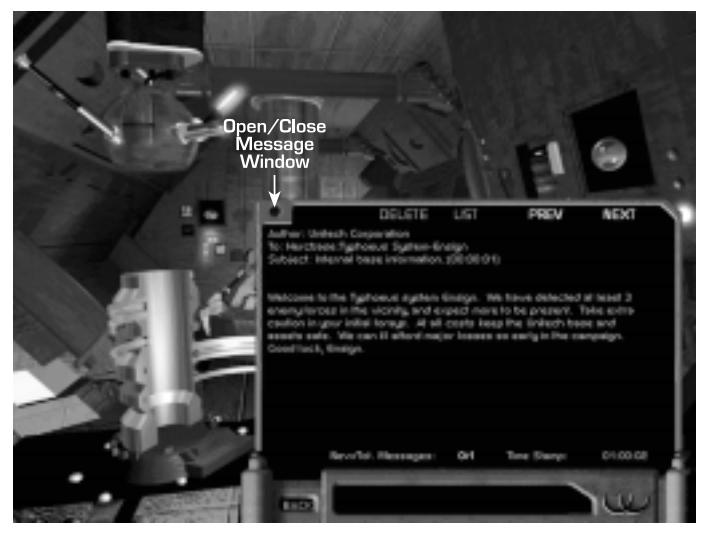

Figure 25 The mail message window.

### Changing the Mini-Map Display

Use the Battle menu to change the zoom level of the Mini-Map display to one of three views.

# View Cell Characteristics

On most missions, cells that have not been previously exposed by any of your vehicle's sensors will only appear black. On certain patrol missions, the geology of all cells in the world may be exposed at the start of the mission, although only your vehicle's sensors will reveal other critically important information.

Right-click on any exposed cell to reveal its geological makeup, the movement cost to enter that cell, the height of the cell, and other brief information regarding navigation into the cell. This information, along with the cell's coordinates, is displayed in the General Status Display area along the left edge of the mission screen. Movement Cost is listed for Hercs, Traction vehicles, and Gravity vehicles. This is the cost, as a percentage of available power, required by the vehicle's reactor to navigate into this cell.

Cell coordinates start at 0,0 for the upper leftmost (Northwest) corner cell. These coordinates provide a relative position to objects in the mission zone that may not yet be revealed by your vehicle's sensors.

Cells located at an advantage or disadvantage point will include offensive and defensive bonus and penalty information. If the cell would position your vehicle at a defensive disadvantage, a negative number appears as a bonus that enemies have to hit you. If the cell positions your vehicle at an offensive advantage, a positive number appears as a percentage increase for your chance to hit.

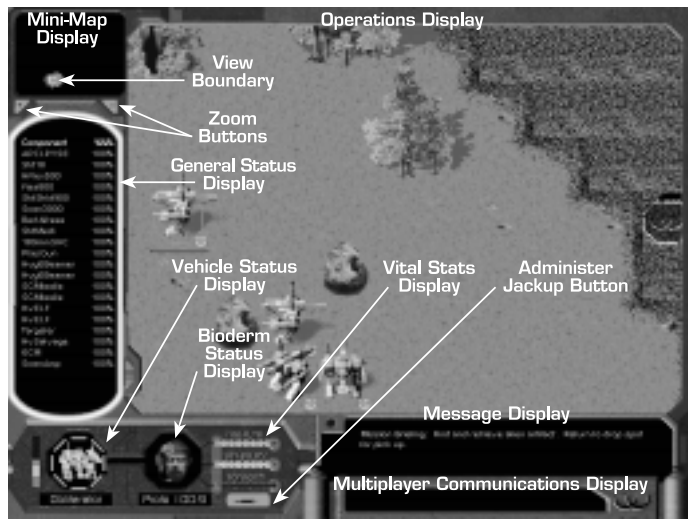

### Figure 26 The Mission Screen.

### Enemy Markers

Enemy marker cells should be avoided. They can only be detected if you have a vehicle that is equipped with a mine scanner. A colored border around the cell indicates markers, but sometimes they blend in with the terrain, so be careful. Most enemy-marked cells contain mines. Note: A differently colored cell border indicates Friendly markers.

### Operational Maneuvers

# Selecting and Moving a Vehicle

To select a vehicle for maneuvering, position your cursor over it and, when the cursor changes to this  $\{\}$ , left-click once. Use the  $\}$  and  $\langle$ keys to toggle through all of your vehicles. Hold down the Shift key and click on multiple vehicles to select more than one at a time, or click and hold (the mouse button) on the first vehicle, then drag the cursor to capture other vehicles on the screen. A green octagon appears around a selected vehicle. A color-coded status bar appears just below a selected vehicle. A green status bar means all systems are functional; a yellow status bar indicates that some components are only partially functional; a red status bar indicates that certain components are inoperable and the vehicle is in danger of total destruction.

To move a vehicle, simply left-click on the destination cell. If multiple vehicles are selected, they will attempt to maneuver as close to the single destination cell as possible. Vehicles attempt to avoid one another when their paths cross. When this happens, the trailing vehicle will stop to allow the lead vehicle to pass.

### Vehicle Formations

Intelligent operational tactics involve organized forces. You may gain this intelligence with experience, however some preset formations are at your fingertips for quick alignment. The preset formations are de-

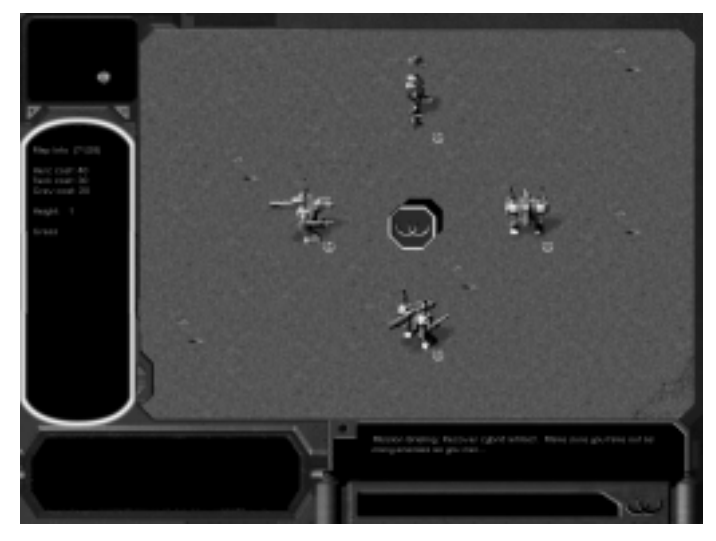

Figure 27 Cell characteristics are displayed when you right-click on an exposed cell.

### picted in Figure 28 A-D.

To set formations, select all of the vehicles (Shift-click or click and drag), then press the F key. From the pop-up menu select the appropriate formation.

# Targeting and Firing

Targeting and firing vary according to one of three firing modes: Manual

This mode requires that you manually select each target and manually fire your weapon(s). To manually target an enemy vehicle, emplacement, or facility, first select the offensive vehicle(s), then pass your cursor over the target. When the cursor changes to this  $\langle \cdot \rangle$ , left click once to target. The cursor will change to this  $\bigotimes$  once you pass it over a selected target. Left click a second time to fire a round from the weapon located in the first hardpoint of each selected offensive vehicle. Each click on a targeted enemy results in the next available weapon being fired from each selected offensive vehicle. If a weapon is recharging or if no more ammunition is available, then your selected vehicle will not fire.

In manual firing mode, you can select which weapon to fire. If only one offensive vehicle is selected, selecting a target will automatically display your vehicle's weapons in the General Status Display area. If multiple offensive vehicles are selected, selecting a target will display the first vehicle's weapon list. A green weapon status display means it is available to fire. A red weapon status display means that it is either out of ammunition or is recharging. If it is recharging, the yellow indicator bar across the top of the weapon status display shows how long

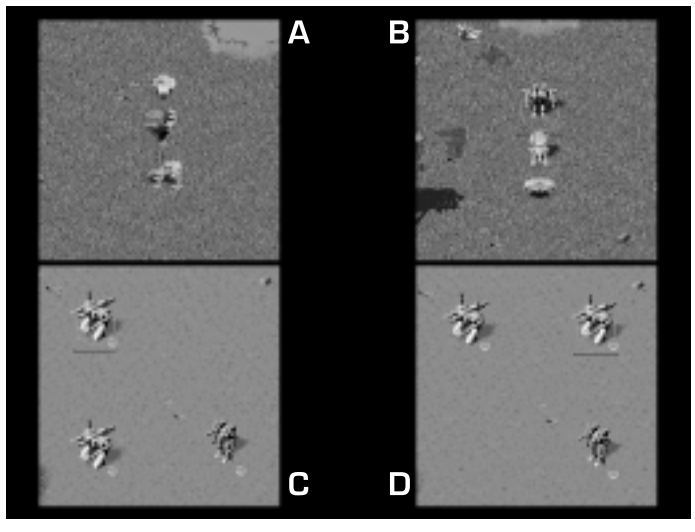

# Figure 28 A: Line Abreast; B: Line Deep; C: Wedge; D: Inverted Wedge

before the weapon is fully recharged.

Click on a green weapon status display to fire that weapon.

### Auto-Fire at Selected Target

This mode requires only that you manually select a target. Once a target is selected, your vehicle(s) will automatically fire upon it when within range.

### Auto-Fire at Best Target

This mode requires no manual selection of targets or firing. Vehicle movement is your only responsibility.

Your vehicle must be within range of an enemy vehicle in order to fire upon it in any mode.

To quickly change firing modes, press the O key to display a pop-up menu, then select your firing mode.

### Target Status

A color-coded wire-frame image of the target appears below the weapons list (see Figure 29). Green means the component is operable, yellow means it is slightly damaged, and red means it is inoperable. The target type and range (in cells) appear below the wire-frame image. Red bars over the wire-frame image indicate obstructions between your offensive vehicle and the target. The eight sides of the green octagon around the wire-frame image each represent a shield facing.

### Mine Laying

Certain internal components have been developed for mine-laying operations. Once a vehicle is equipped with a minelayer, the actual process requires a manual procedure. The internal components status must first be displayed.

First, position your minelayer vehicle over the cell where you plan to lay a mine. Then click on its wire-frame image in the vehicle status display to reveal the component list (or use the appropriate hot key, Shift - 1 through 4). Click on any internal component to reveal the internal components status display. Finally, click on the minelayer component status indicator to set the mine (or click Shift - 1 through 4 again). A marker appears over that cell, similar to an enemy marker flag.

### Ore Extraction

Several internal components are designed for mining operations in the ore-rich terrain of certain Typhoeus planets. See the section, *Data and* Specifications on page 47 for specifics on each mining device. If a vehicle is equipped with a salvage device, then moving the vehicle over a cell containing an ore deposit will automatically initiate the extraction procedure.

Experience will teach you to visually survey a cell for ore, however, you can right click on any cell to determine its geological makeup.

### Salvaging

Destroyed vehicles, enemy and friendly, can be salvaged for valuable credits when you return to the Hercbase. Ore can also be mined with a salvage device. You can equip most of your vehicles with a salvage device as an internal component. Salvage devices vary in how much they can recycle from a pile of debris. See the section on *Data and* Specifications on page 47 for specifics on salvage devices.

Salvage and mining work the same way. Simply stop your vehicle over the cell where the salvaging is to occur.

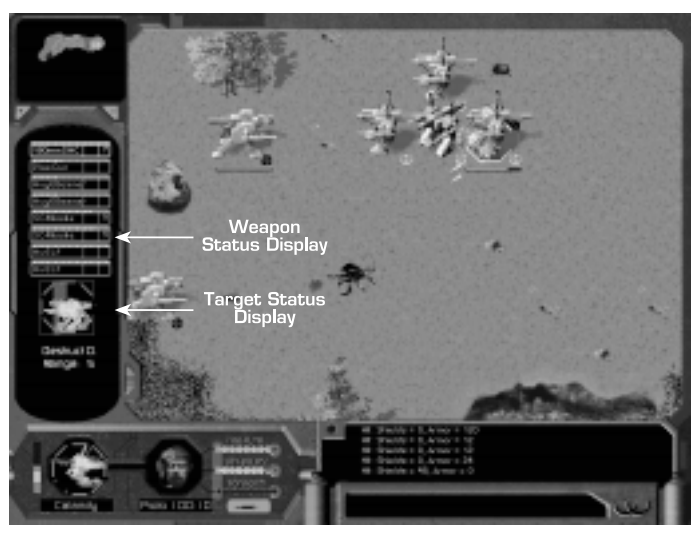

Figure 29 The General Status Display converts to a weapons list when a target is selected.

### General Status Display

The General Status Display is a window into your mission operations. Several displays appear here, some of which have already been discussed (Cell Characteristics, Weapons Status, and Target Status). A list of all the vehicle's components appears when you click on the vehicle in the vehicle status display (see Figure 30). The status of the component is listed as a percentage in the right column. The figure to the right of

the vehicle type's name indicates the overall status of the vehicle. Rightclick on any component to open a window that describes the component. This is the same component description that is accessible from inside the Vehicle Facility (see page 26).

### Internals Status

Click on any internal component to reveal an internals status display (see Figure 31). This display indicates whether the internal component is on or off,

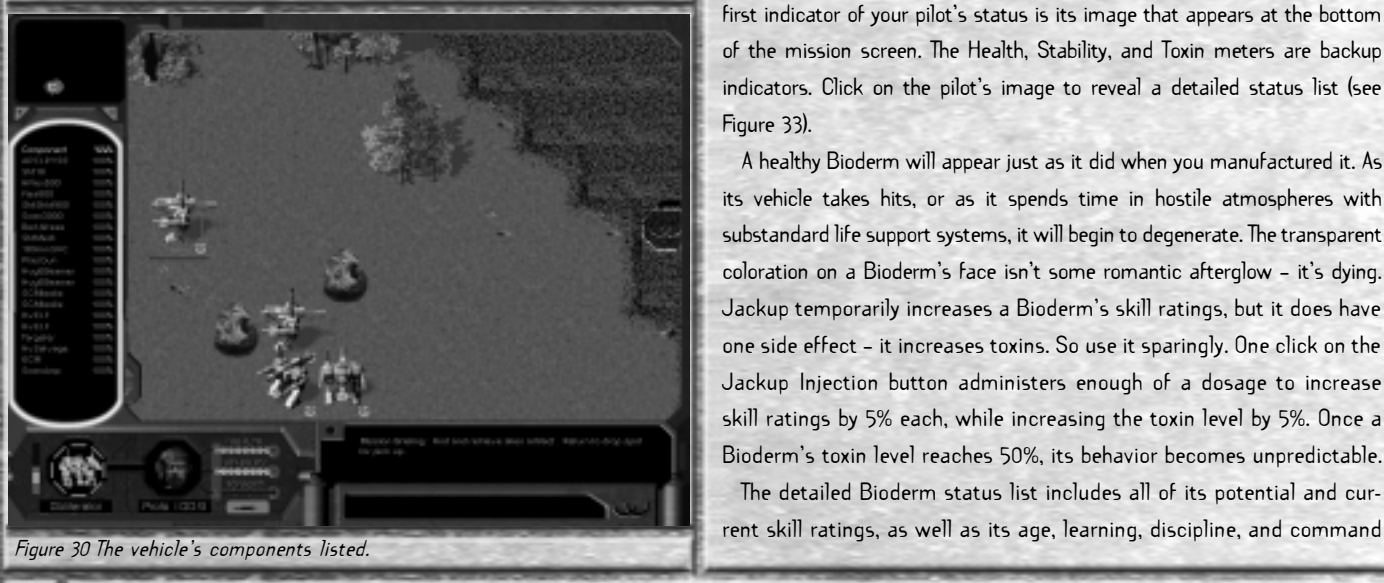

and whether it is recharged and available for use. Most internal components can be manually deactivated from this display if they are no longer needed or if you need to conserve energy. To do so, click on the individual component in this display. The active indicator (ON, READY) will change to OFF.

### Bioderm Status

It's easy to pay attention only to your vehicle's conditions and forget about your pilot's during the heat of battle. This mistake can be fatal and costly. The first indicator of your pilot's status is its image that appears at the bottom of the mission screen. The Health, Stability, and Toxin meters are backup indicators. Click on the pilot's image to reveal a detailed status list (see Figure 33).

A healthy Bioderm will appear just as it did when you manufactured it. As its vehicle takes hits, or as it spends time in hostile atmospheres with substandard life support systems, it will begin to degenerate. The transparent coloration on a Bioderm's face isn't some romantic afterglow - it's dying. Jackup temporarily increases a Bioderm's skill ratings, but it does have one side effect it increases toxins. So use it sparingly. One click on the Jackup Injection button administers enough of a dosage to increase skill ratings by 5% each, while increasing the toxin level by 5%. Once a Bioderm's toxin level reaches 50%, its behavior becomes unpredictable. The detailed Bioderm status list includes all of its potential and cur-

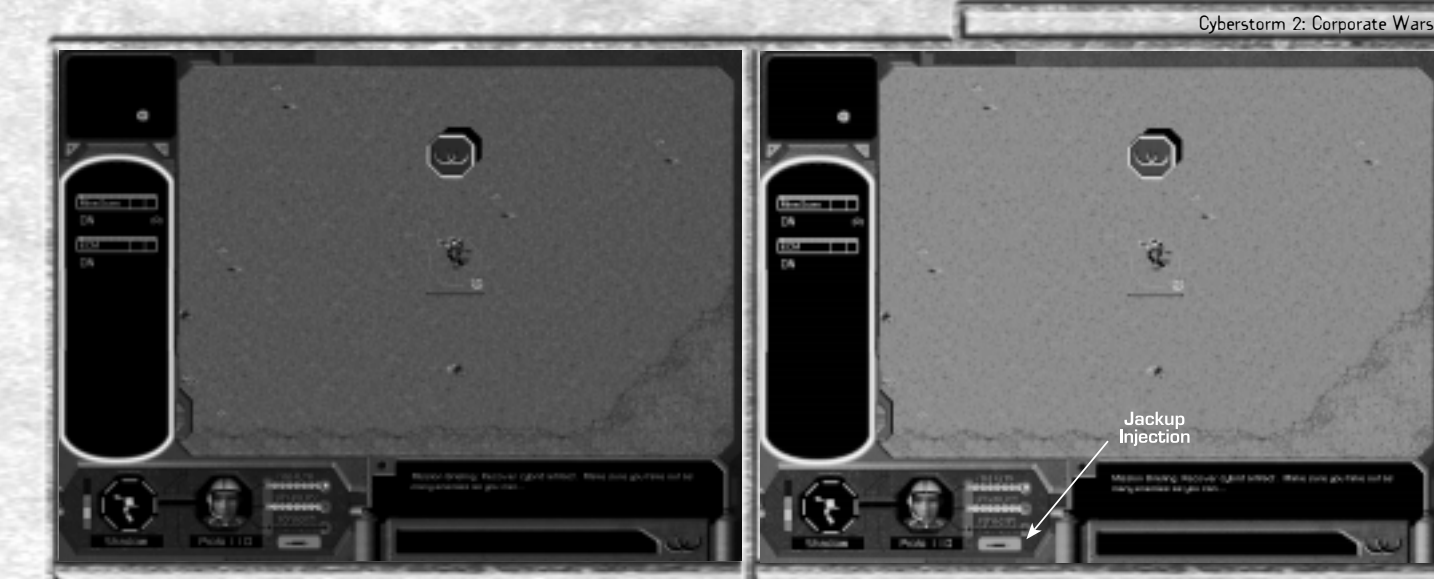

levels. The Health, Stability, and Detox rates in this list improve these ratings for the Bioderm (negative numbers decrease this ratings). Rates are increased with experience.

The condition of the Bioderm's life support system is listed here, as is the rating of the damage to the Bioderm that is caused by the outside atmosphere.

Figure 31 All internal components are displayed when you click on a component list entry. Figure 32 The pilot's image indicates its health, as do the health, stability, and toxin meters.

### Vehicle Status Display

More than one vehicle can be selected at the same time for maneuvers. A small wire-frame icon of each selected vehicle appears in the Vehicle Status Display (see Figure 26). Click on any image to see a list of that vehicle's components in the General Status Display.

The name of the vehicle appears below its wire-frame image. The eight sides of the green octagon around the vehicle represent the eight

 $\oplus$ 

shield facings. The multi-colored meter to the left of the wire-frame image represents the power consumption of the vehicle's reactor. **Messages** 

Logistical information is displayed in the message window during a mission. If the list of messages is longer than the display area, click on the infrared port at the upper left corner of the message display to see more.

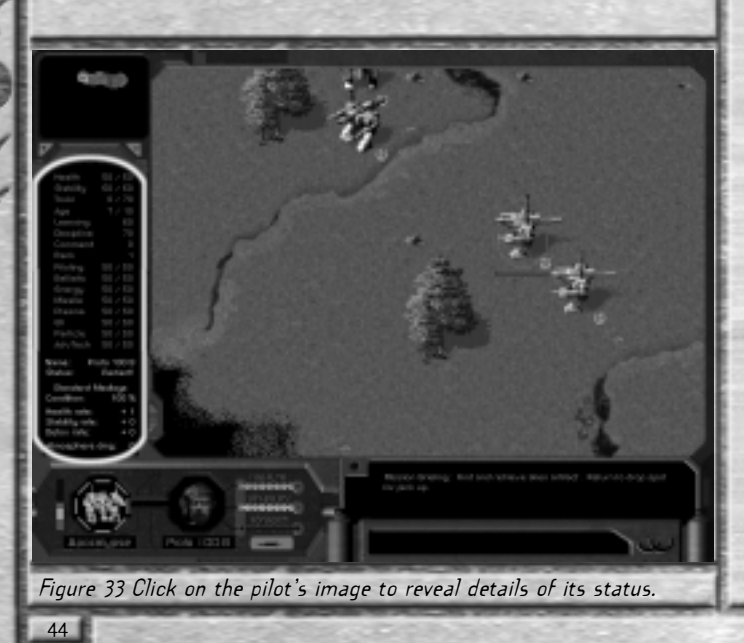

### Views

As discussed earlier in this section, the Mini-Map can be used to quickly move around the mission area. Placing your cursor at the edges of the screen can also scroll the operations display. Use the  $+$  and  $-$  zoom buttons below the Mini-Map to zoom in and out, or use the plus and minus keys on your keypad. For even more fine-tuned viewing, you can preset eight different views and return to those views with a shortcut command.

To preset a view, manually create the view in the operations display. Then press Shift + G on your keyboard and click on an available preset slot when the pop-up menu appears. To return to a preset view, press V on the keyboard and click on the preset view from the pop-up menu to recall it.

### Simulation Preferences

There are six Preference tabs which allow you to customize Cyberstorm 2: General, Terrain, Battle, Windows, campaign, and Multiplayer. Open the Preferences dialog box by pressing  $Ctrl + P$  on your keyboard, then click on one of the tabs at the top of the dialog box to adjust the settings.

All settings within the Preferences dialog box are adjusted via checkbox, drop-down menu, slider bar, or by typing in a textbox. Checkboxes are clicked on to display or remove a checkmark. Drop-down menus are used by clicking the down arrow button to display the menu, then

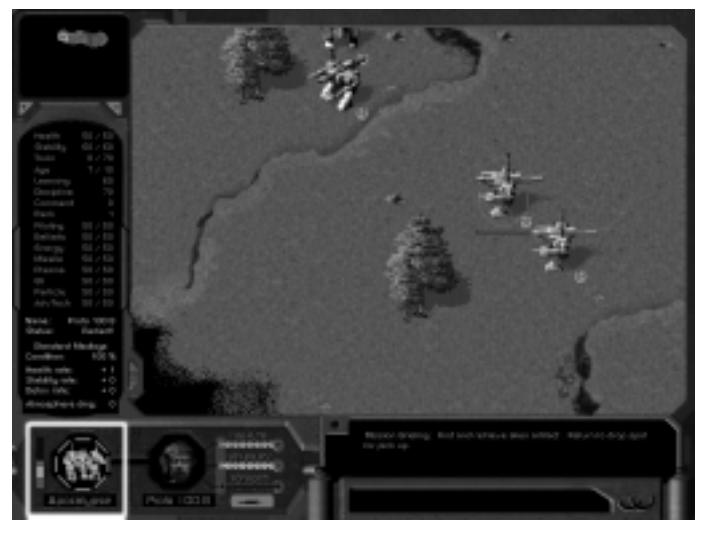

### Figure 34 The Vehicle Status Display.

selecting the choice from the menu. Slider bars are adjusted by clicking and holding on the slider button to drag it either left or right. Type inside of textboxes by simply clicking once inside them, then entering your text.

# General Tab

Sound Occurrences & Sound Volumes

Sound Effects - slider bar sets the quantity and volume of sound effects played throughout the game.

Music – slider bar sets the quantity and volume of background music heard in the game.

Voice – slider bar sets the quantity and volume of voice playback.

Hercbase Ambient Animation

Determines the quantity of animation at the Hercbase (inside the Bioderm Facility, Vehicle Facility, etc.); fewer animations will speed the game. Play Intro & Play Movies - checkbox toggles the introductory movie and the short transitional movies that appear between certain sites on the Hercbase.

#### Misc.

Extreme Confirmation - if you're the type who means what he says and doesn't want his computer questioning his every move, make sure there's no check mark in this box. Otherwise, to be safe, have the computer confirm your selections at certain points around the Hercbase. Extreme Information - if you believe that information is power, make sure there's a checkmark in this box. This controls the amount of game information you will receive during play.

### Terrain Tab

### Visual Detail

These sliders set the amount of visual detail, whether zoomed in or out, while in the field during missions. Lower detail settings will increase game speed.

### Scrolling Speed

These slider bars determine how quickly the operations display scrolls when you place your cursor at the edges of the screen (Auto) or when you use the arrow keys on your keyboard (Manual).

### Tactical Overlays

These are the Corporate Identification labels that appear with each vehicle in the operations display.

Outline places a small colored outline around the vehicle. Colored Box places a very small colored box above the vehicle. Large Icon places a large Corporation logo at the base of the vehicle. Small Icon figure it out. Lights place colored lights on the vehicle. Candy Coating "paints" your vehicles in the Corporation colors.

Outline Grid? – when a check appears next to this box, all of the cells visible in the operations display are outlined with a grid.

# Battle Tab

### Speed

Adjust the slider bars to change the movement and firing speeds, as well as the speed with which the shields regenerate.

### Boost

Adjust these sliders to change the shield power, weapon power, sensor range, and reactor power.

#### Game Style

Select one of three modes: Real Time, Simultaneous Turns, or Turn Based.

Turn Speed

Set the time limit for each turn. This applies to Turn Based play only. Misc.

The Fog of War sets the visibility limits outside of your sensors' range. Windows Tab

### Display

Set the overall display to one of six different options. Your monitor must support the selected option.

All of the other options on this screen will affect the performance of the simulation depending on the speed of your CPU.

# Campaign Tab

# **Difficulty**

This sets the general difficulty level of the simulation. The more difficult the setting, the more tactical precision that is required on your part.

### Enemy Behavior

Set the aggressiveness level and the financial attitude of the enemy. Misc

Default Battle Orders will determine the default setting for firing upon enemy targets.

# Multiplayer Tab

Place the cursor inside any of these 10 taunt boxes and type a short message. Use the shortcut Taunt menu (Ctrl + T) to send the message while in a multiplayer game.

# Data and Specifications

Each vehicle and component serves a specific purpose in the development of your corporate fleet. This section describes the characteristics of every component to help you maintain and assemble the finest force in the galaxy. Each subsection shows a data chart followed by a legend that describes the column headings in each chart.

Level

# Corporation Data

This chart explains the technology levels of each corporation for both single player and multiplayer missions at each of the 10 Force Values. The first row of each corporation is what they start with in single player campaigns. The remaining rows show multiplayer levels.

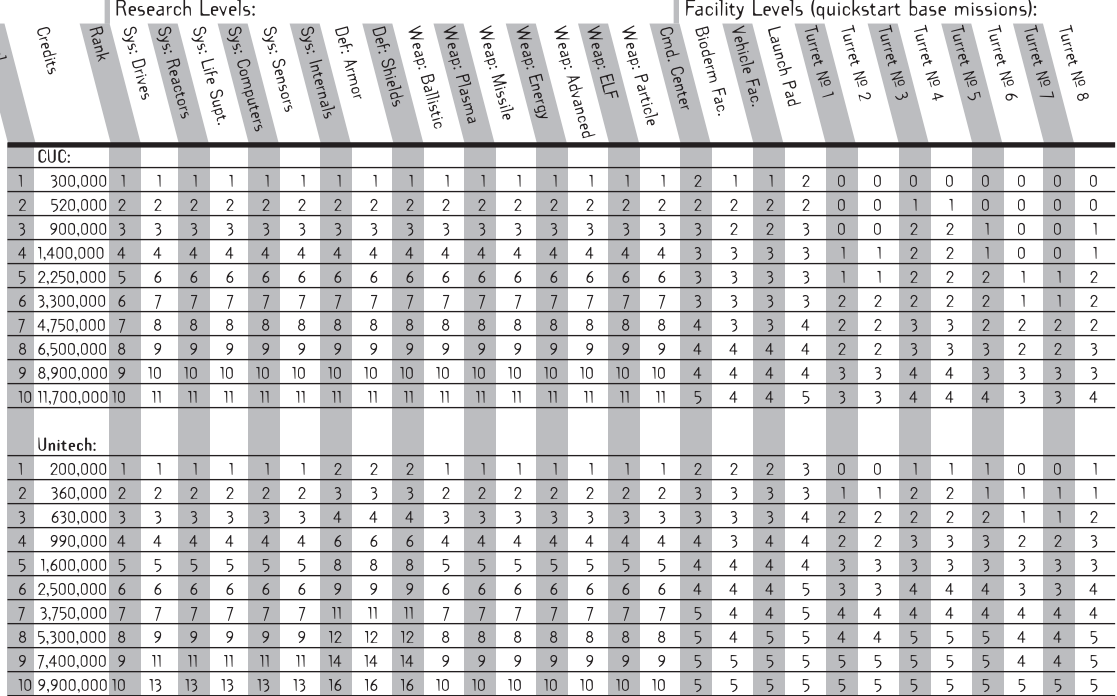

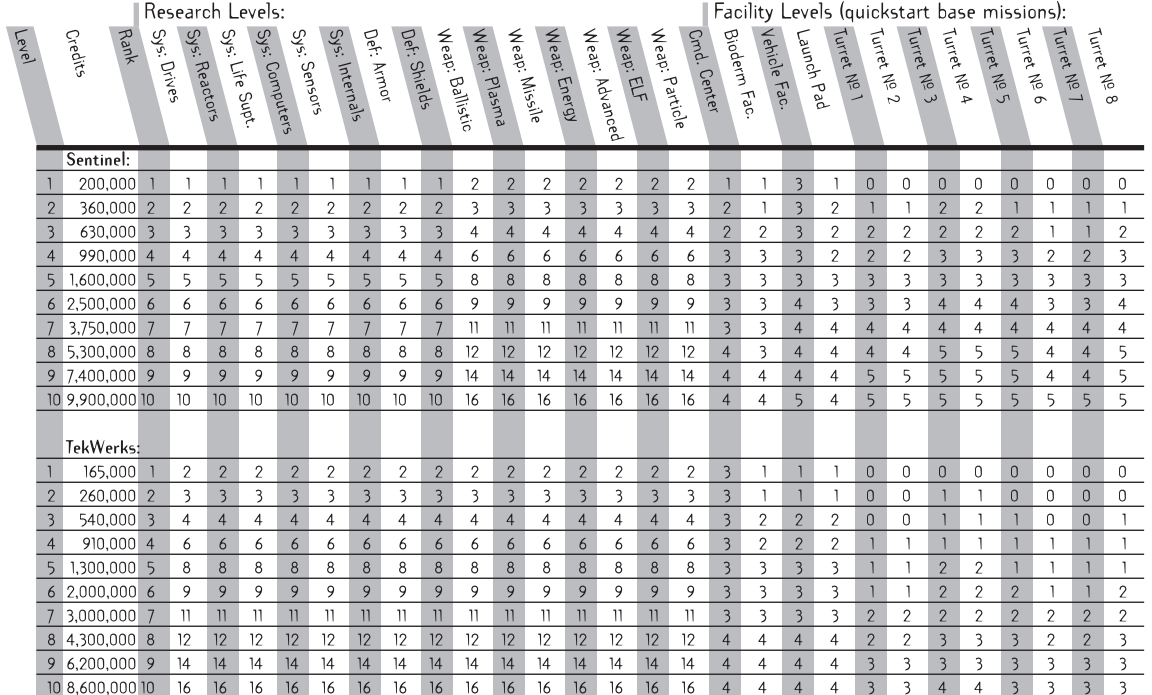

# Corporation Data (continued)

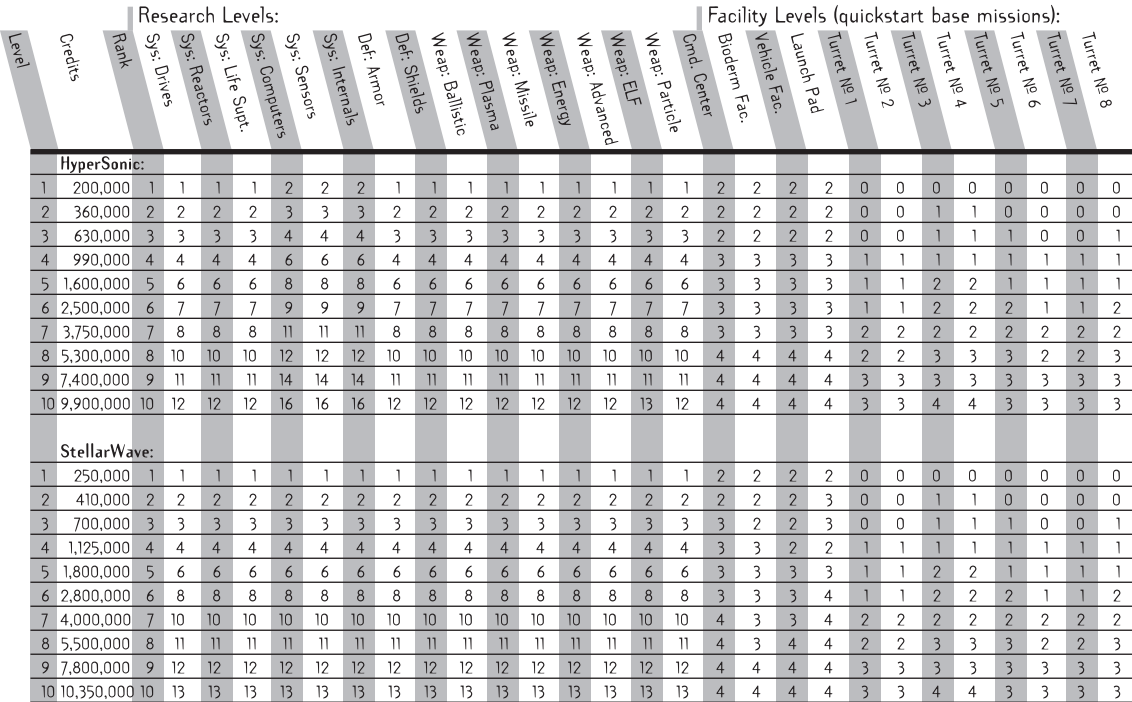

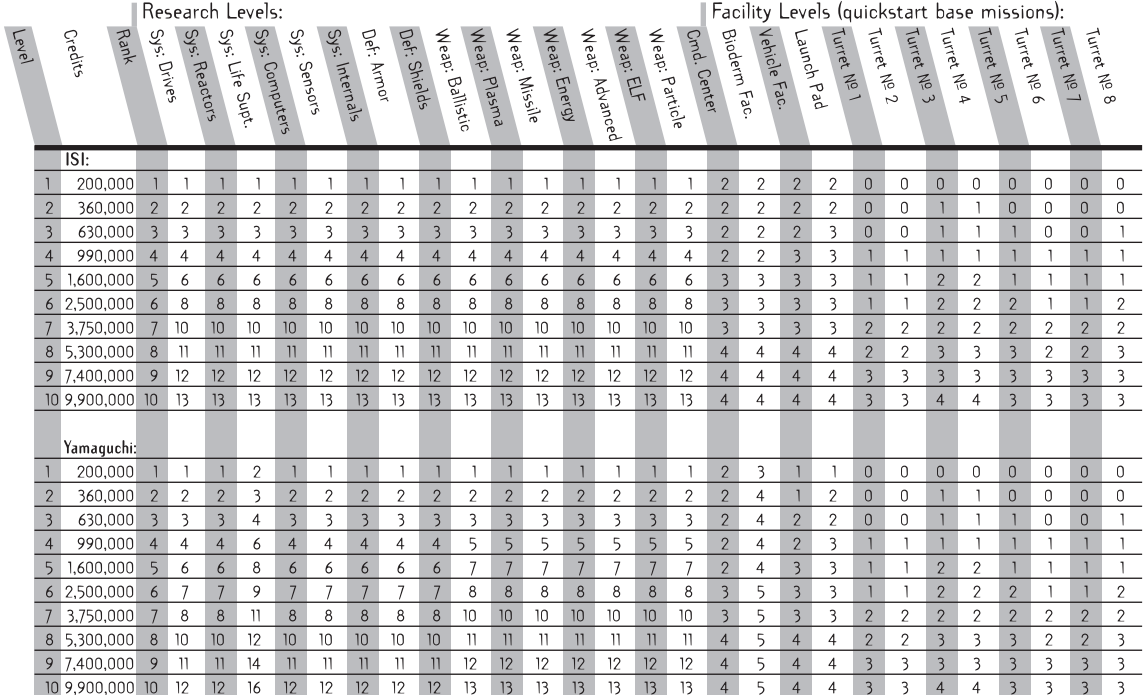

# Armor Specifications

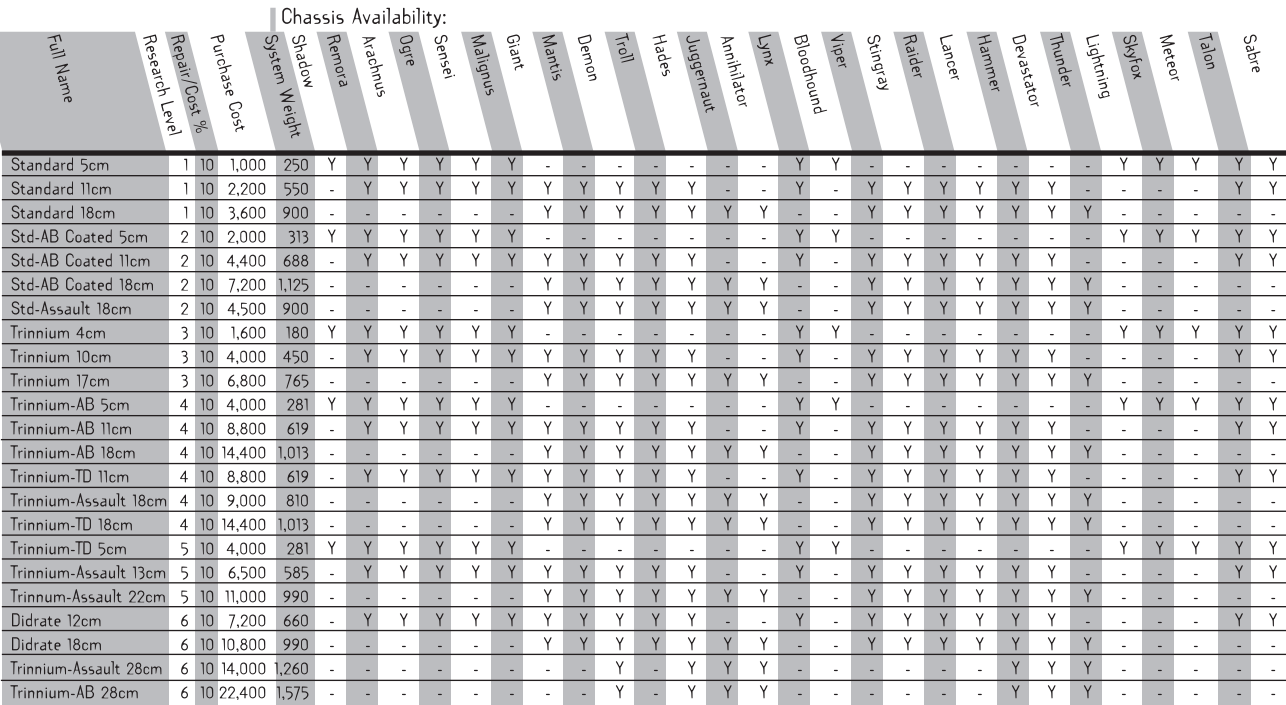

Research Level: Each type of weapon or system is a separate research chain, from 1 to 16. Repair/Cost %: The percentage of the purchase price to repair the item from a 0% damage state. Chassis Availability: Which units can mount this component.

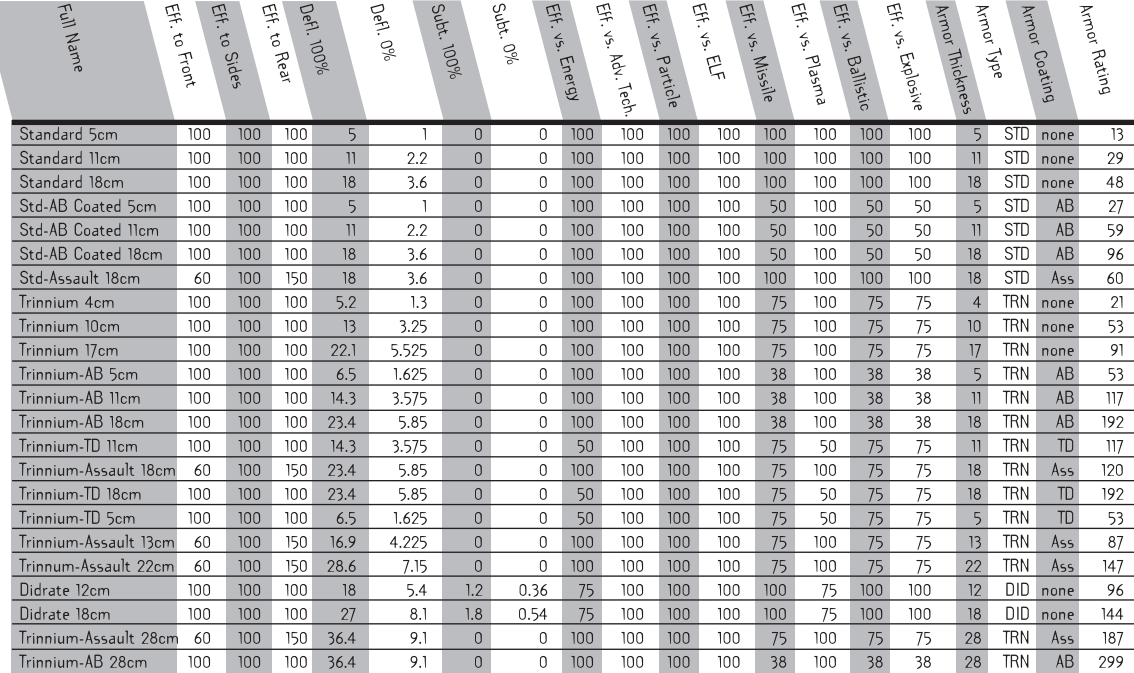

Eff. to Front: The percentage of damage that is passed through on shots from the front. Eff. to Sides: The percentage of damage that is passed through on shots from the sides. Eff. to Rear: The percentage of damage that is passed through on shots from the rear. Defl. 100%, 0%: The percentage removed from overall damage when armor is at full strength and minimal strength, respectively. Subt. 100%, 0%: Damage points removed from subhit damage when armor is at full strength and minimal strength, respectively. Eff. vs. Energy, Adv. Tech., Particle, etc.: The percentage of damage that is passed through on hits from enemy weapons, by type. Armor Thickness: Armor thickness in centimeters. Armor Type: Material used in armor. Armor Coating: Type of coating applied to armor. Armor Rating: Relative effectiveness of armor based on type, coating and thickness.

# Armor Specifications (continued)

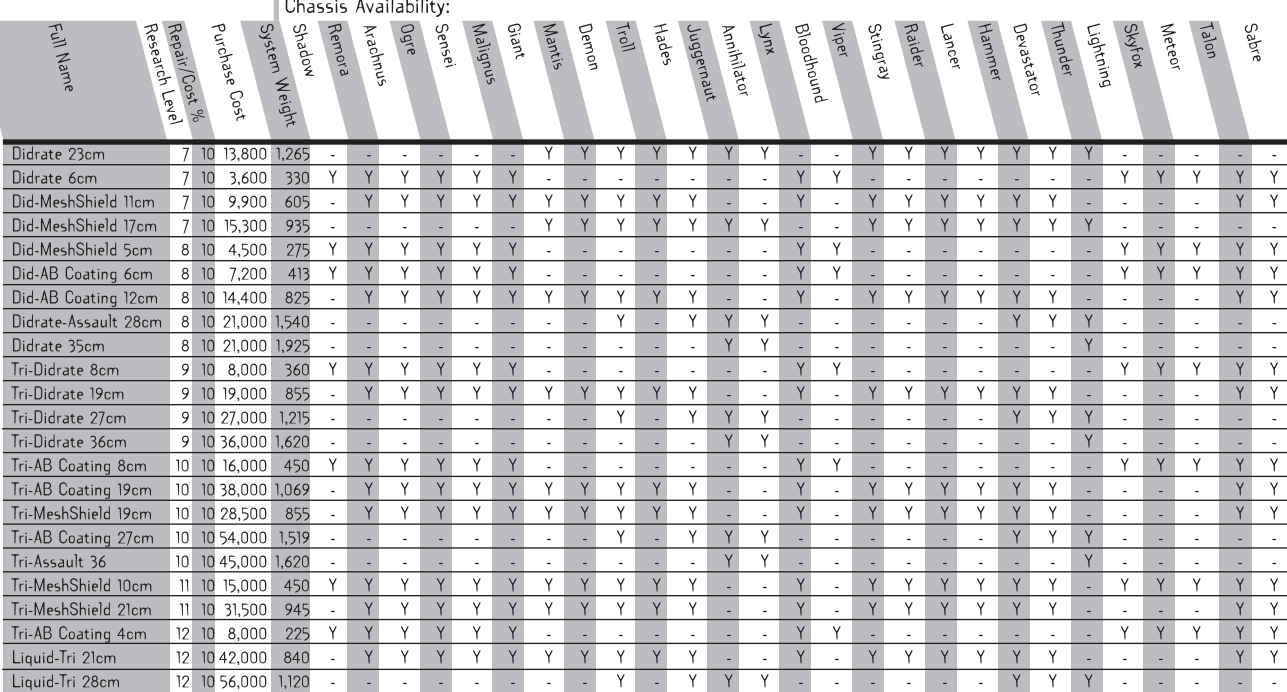

Research Level: Each type of weapon or system is a separate research chain, from 1 to 16. Repair/Cost %: The percentage of the purchase price to repair the item from a 0% damage state. Chassis Availability: Which units can mount this component.

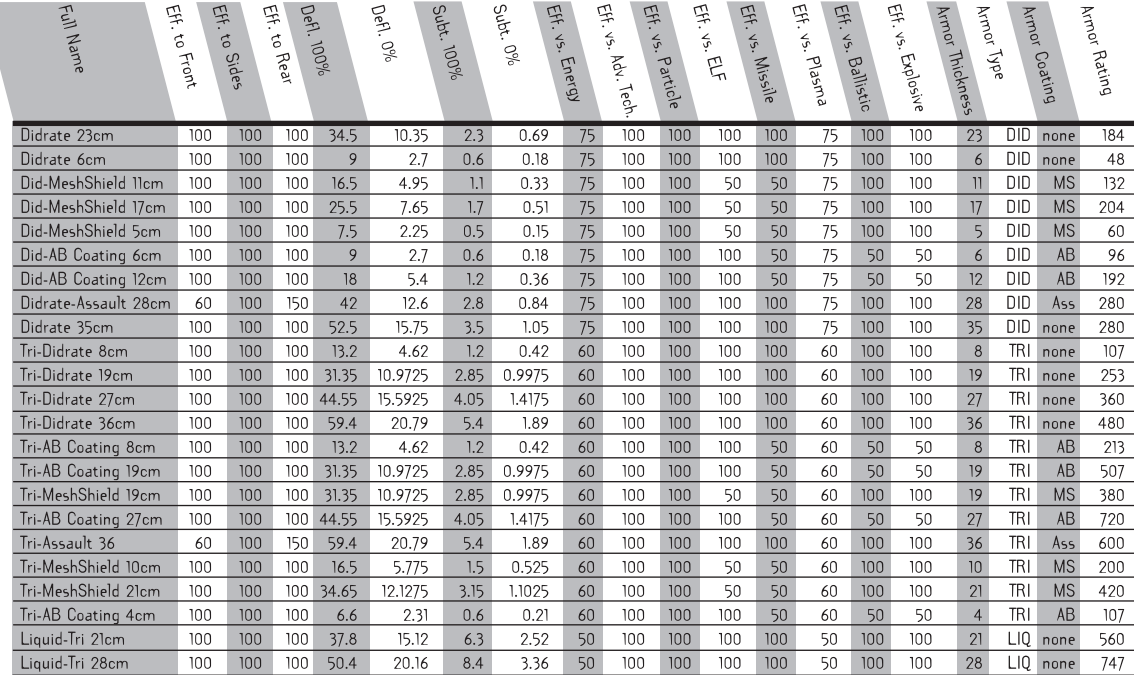

Eff. to Front: The percentage of damage that is passed through on shots from the front. Eff. to Sides: The percentage of damage that is passed through on shots from the sides. Eff. to Rear: The percentage of damage that is passed through on shots from the rear. Defl. 100%, 0%: The percentage removed from overall damage when armor is at full strength and minimal strength, respectively. Subt. 100%, 0%: Damage points removed from subhit damage when armor is at full strength and minimal strength, respectively. Eff. vs. Energy, Adv. Tech., Particle, etc.: The percentage of damage that is passed through on hits from enemy weapons, by type. Armor Thickness: Armor thickness in centimeters. Armor Type: Material used in armor. Armor Coating: Type of coating applied to armor. Armor Rating: Relative effectiveness of armor based on type, coating and thickness.

# Armor Specifications (continued)

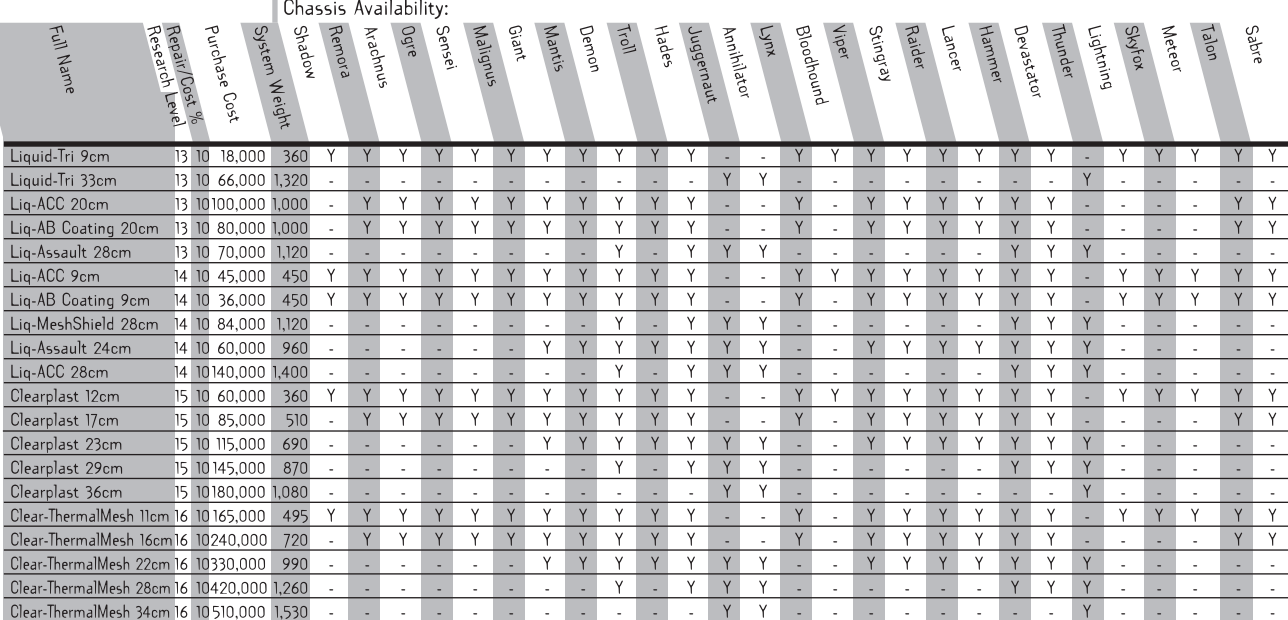

Research Level: Each type of weapon or system is a separate research chain, from 1 to 16. Repair/Cost %: The percentage of the purchase price to repair the item from a 0% damage state. Chassis Availability: Which units can mount this component.

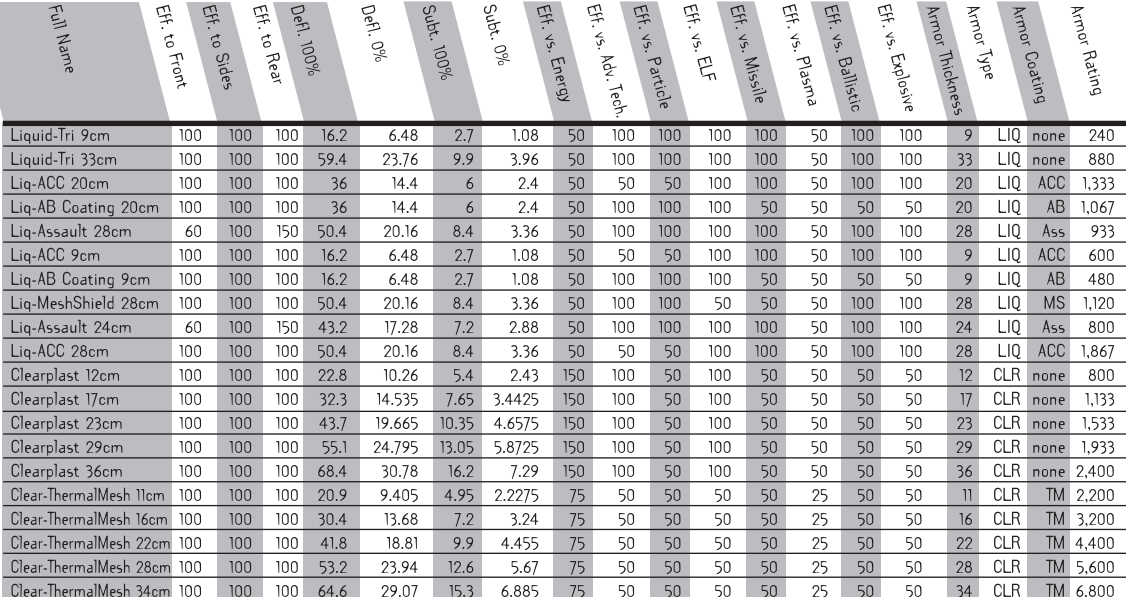

Eff. to Front: The percentage of damage that is passed through on shots from the front. Eff. to Sides: The percentage of damage that is passed through on shots from the sides. Eff. to Rear: The percentage of damage that is passed through on shots from the rear. Defl. 100%, 0%: The percentage removed from overall damage when armor is at full strength and minimal strength, respectively. Subt. 100%, 0%: Damage points removed from subhit damage when armor is at full strength and minimal strength, respectively. Eff. vs. Energy, Adv. Tech., Particle, etc.: The percentage of damage that is passed through on hits from enemy weapons, by type. Armor Thickness: Armor thickness in centimeters. Armor Type: Material used in armor. Armor Coating: Type of coating applied to armor. Armor Rating: Relative effectiveness of armor based on type, coating and thickness.

# Drive Specifications

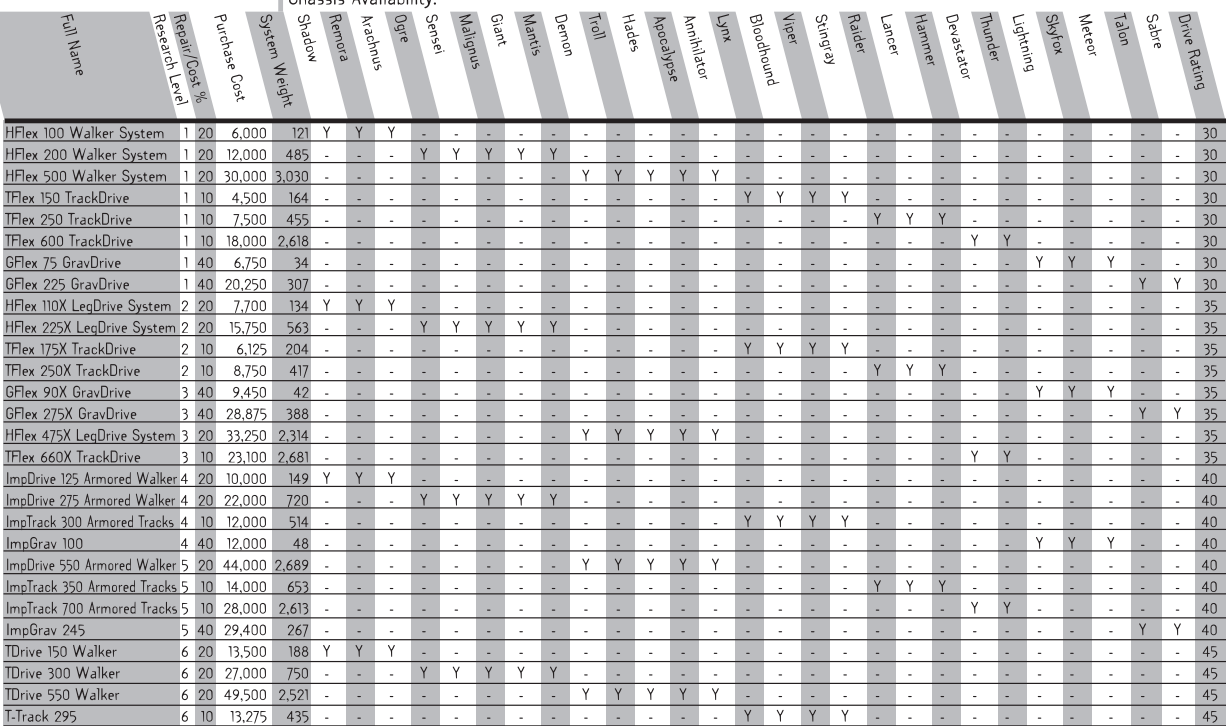

Research Level: Each type of weapon or system is a separate research chain, from 1 to 16. Repair/Cost %: The percentage of the purchase price to repair the item from a 0% damage state. Chassis Availability: Which units can mount this component. Drive Rating: The amount of weight/power point this drive will support.

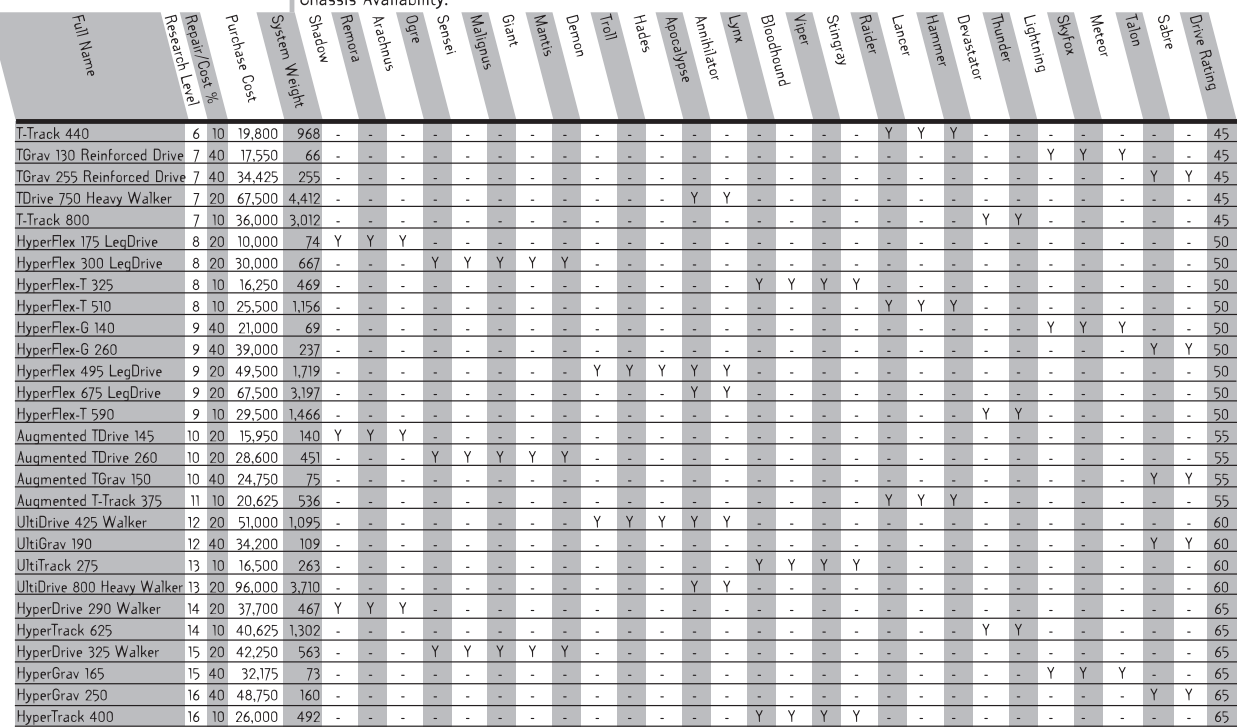

Research Level: Each type of weapon or system is a separate research chain, from 1 to 16. Repair/Cost %: The percentage of the purchase price to repair the item from a 0% damage state. Chassis Availability: Which units can mount this component. Drive Rating: The amount of weight/power point this drive will support.

Note: The number in the drive name denotes the amount of energy the drive can use for movement.

**Chargie Availability** 

v

# Targeting Computer Specifications

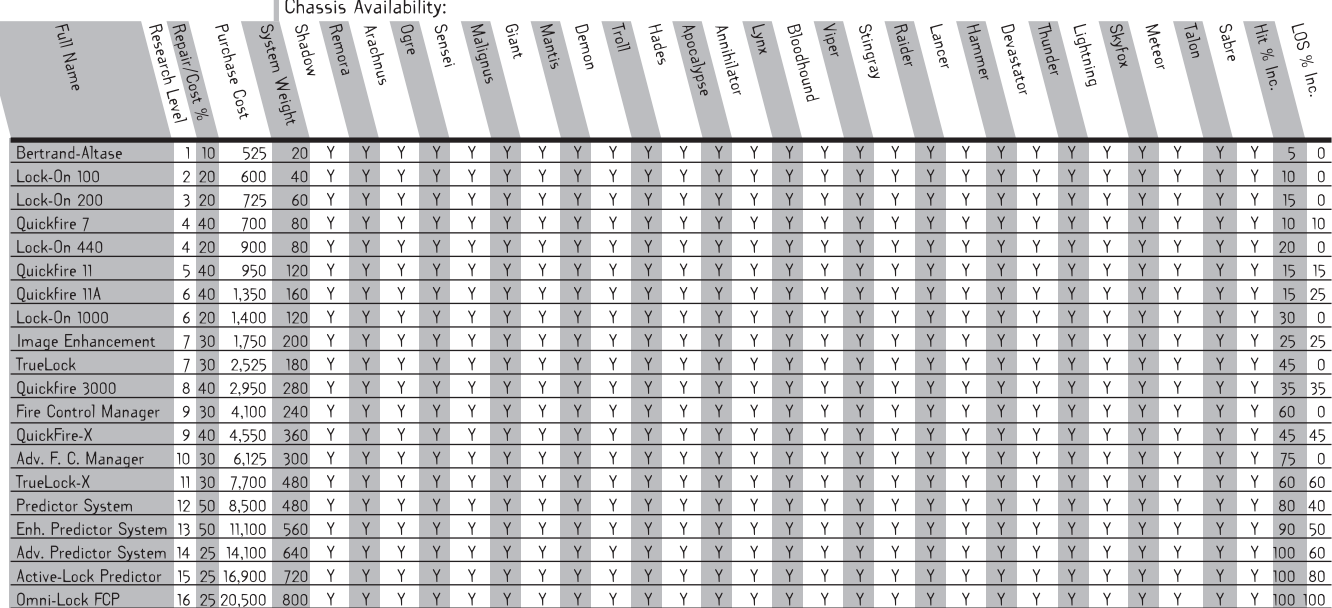

Research Level: Each type of weapon or system is a separate research chain, from 1 to 16. Repair/Cost %: The percentage of the purchase price to repair the item from a 0% damage state. Chassis Availability: Which units can mount this component. Hit % Inc.: Amount to effectively increment the pilots skill for weapons. LOS % Inc.: Amount to increase the LOS (Line Of Sight) to the target.

# Hardpoint Mounting Specifications

# Shadow

Available Hardpoint Slots: Two Energy Type 1, two Missile Type 1. Available Internal Component Slots: Two Note: The Shadow's sensors are vulnerable.

### Remora

Available Hardpoint Slots: Two Advanced Flexi-mount Type 2, two Ballistic Type 1. Available Internal Component Slots: One Note: Advanced flexi-mount hardpoints accept only ballistic, ELF and energy weapons.

### Ogre

Available Hardpoint Slots: Two Advanced Flexi-mount Type 2, two Advanced Flexi-mount Type 1, two Ballistic Type 1. Available Internal Component Slots: Four Note: Advanced flexi-mount hardpoints accept only ballistic, ELF and energy weapons.

### Sensei

Available Hardpoint Slots: Two Energy Type 2, two Ballistic Type 1, two Missile Type 2. Available Internal Component Slots: Two Note: The Sensei's sensors are vulnerable.

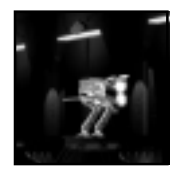

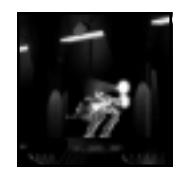

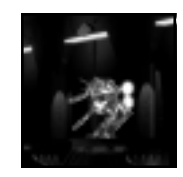

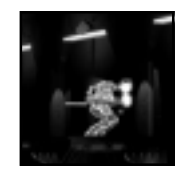

Giant

Cyberstorm 2: Corporate Wars

Available Hardpoint Slots: Two Ballistic Type 3, two Ballistic Type 2, two Ballistic Type 1. Available Internal Component Slots: Four

### Mantis

Available Hardpoint Slots: Two Advanced Flexi-mount Type 3, two Flexi-mount Type 2. Available Internal Component Slots: Four

Note: Advanced flexi-mount hardpoints accept only ballistic, ELF and energy weapons. Flexi-mount hardpoints accept only ballistic and energy weapons.

### Demon

Available Hardpoint Slots: Two Advanced Flexi-mount Type 3, two Flexi-mount Type 2, two Missile Type 3. Available Internal Component Slots: Four Note: Advanced flexi-mount hardpoints accept only ballistic, ELF and energy weapons. Flexi-mount hardpoints accept only ballistic and energy weapons. The Demon's missile hardpoints are sheltered.

# Troll

Available Hardpoint Slots: Six Energy Type 3. Available Internal Component Slots: Two Note: The Troll's hardpoints are sheltered.

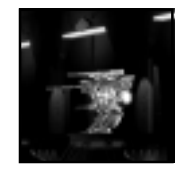

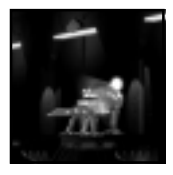

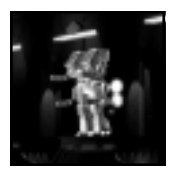

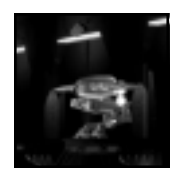

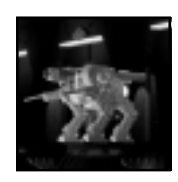

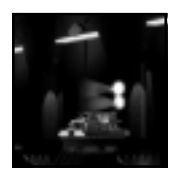

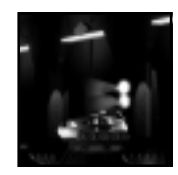

### Apocalypse

Available Hardpoint Slots: One Flexi-mount Type 4, three Flexi-mount Type 2, two Missile Type 3, two ELF Type 3. Available Internal Component Slots: Four

Note: Flexi-mount hardpoints accept only ballistic and energy weapons. The Apocalypse's sensors are vulnerable. The Type 4 Flexi-mount is vulnerable, while the missile hardpoints are sheltered.

## Annihilator

Available Hardpoint Slots: Two Flexi-mount Type 4, two Flexi-mount Type 3. Available Internal Component Slots: Four Note: Flexi-mount hardpoints accept only ballistic and energy weapons. The Annihilator's Type 4 Flexi-mounts are vulnerable.

### Lynx

Available Hardpoint Slots: One Advanced Flexi-mount Type 2. Available Internal Component Slots: One Note: Advanced flexi-mount hardpoints accept only ballistic, ELF and energy weapons.

### Bloodhound

Available Hardpoint Slots: Two Advanced Flexi-mount Type 1.

Available Internal Component Slots: One

Note: Advanced flexi-mount hardpoints accept only ballistic, ELF and energy weapons.

### Viper

Available Hardpoint Slots: One Flexi-mount Type 3, one Missile Type 2. Available Internal Component Slots: Two Note: Flexi-mount hardpoints accept only ballistic and energy weapons.

# Stingray

Available Hardpoint Slots: Two Flexi-mount Type 2, two Missile Type 2. Available Internal Component Slots: Two Note: Flexi-mount hardpoints accept only ballistic and energy weapons.

# Raider

Available Hardpoint Slots: One Flexi-mount Type 2, two Flexi-mount Type 1, two Missile Type 2. Available Internal Component Slots: Two Note: Flexi-mount hardpoints accept only ballistic and energy weapons.

### Lancer

Available Hardpoint Slots: One Flexi-mount Type 3, one Flexi-mount Type 1, one Missile Type 2. Available Internal Component Slots: Two Note: Flexi-mount hardpoints accept only ballistic and energy weapons.

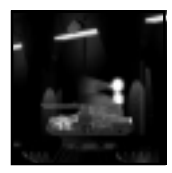

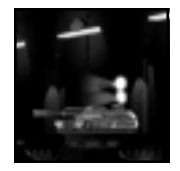

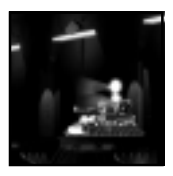

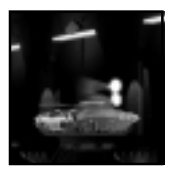

### Hammer

Available Hardpoint Slots: One Flexi-mount Type 4. Available Internal Component Slots: None Note: Flexi-mount hardpoints accept only ballistic and energy weapons.

### Devastator

Available Hardpoint Slots: One Flexi-mount Type 3, two Flexi-mount Type 1, two ELF Type 2. Available Internal Component Slots: Two Note: Flexi-mount hardpoints accept only ballistic and energy weapons.

### Thunder

Available Hardpoint Slots: One Flexi-mount Type 3, two Flexi-mount Type 1, two Missile Type 1. Available Internal Component Slots: Two Note: Flexi-mount hardpoints accept only ballistic and energy weapons.

# Lightning

Available Hardpoint Slots: One Flexi-mount Type 2, two Missile Type 2. Available Internal Component Slots: One Note: Flexi-mount hardpoints accept only ballistic and energy weapons.

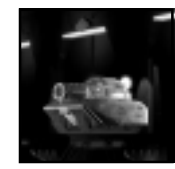

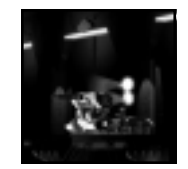

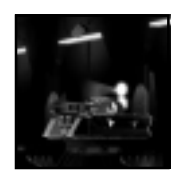

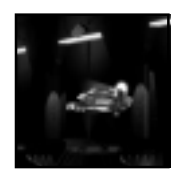

# Skyfox

Available Hardpoint Slots: Four Flexi-mount Type 1. Available Internal Component Slots: Two Note: Flexi-mount hardpoints accept only ballistic and energy weapons.

# Meteor

Available Hardpoint Slots: Two Advanced Flexi-mount Type 1. Available Internal Component Slots: Two Note: Note: Advanced flexi-mount hardpoints accept only ballistic, ELF and energy weapons.

# Talon

Available Hardpoint Slots: Four Flexi-mount Type 2, two Missile Type 2. Available Internal Component Slots: Two Note: Flexi-mount hardpoints accept only ballistic and energy weapons.

### Sabre

Available Hardpoint Slots: Two Flexi-mount Type 3, two Flexi-mount Type 2, two Missile Type 2. Available Internal Component Slots: Four Note: Flexi-mount hardpoints accept only ballistic and energy weapons.

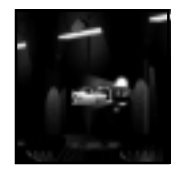

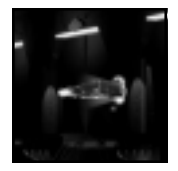

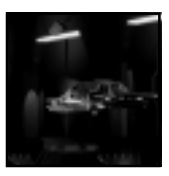

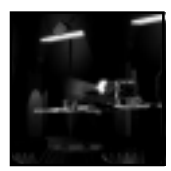

# Cybrid Vehicles

# Arachnus

Available Hardpoint Slots: Four Flexi-mount Type 1. Available Internal Component Slots: One Note: The Arachnus' drive is vulnerable.

# Malignus

Available Hardpoint Slots: Two Missile Type 3, four Flexi-mount Type 1. Available Internal Component Slots: Two Note: The Malignus' drive and sensors are vulnerable.

# Hades

Available Hardpoint Slots: Two Missile Type 3, two Energy Type 3, four Ballistic Type 1. Available Internal Component Slots: Two

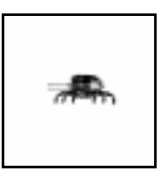

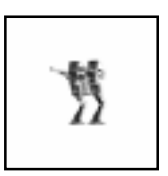

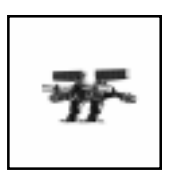

# Hardpoint Specifications: Advanced Technology Weapons

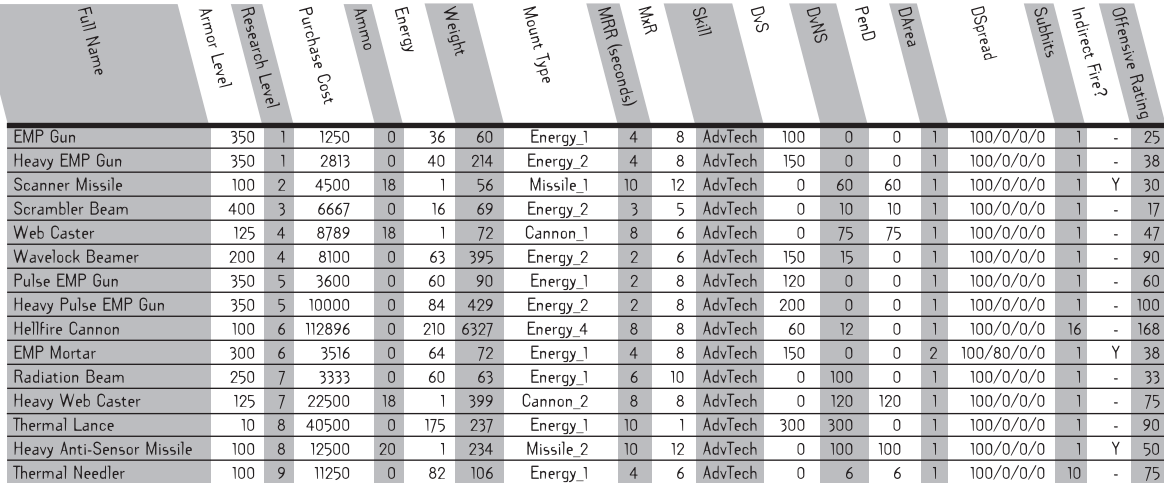

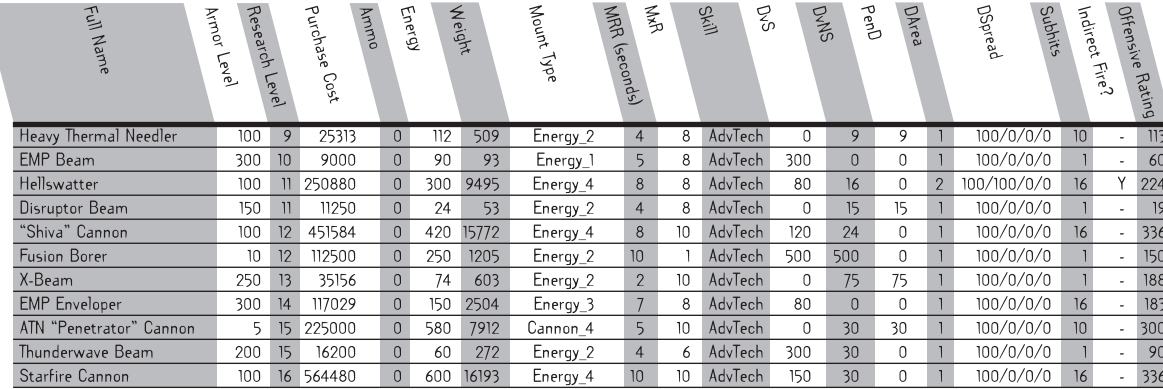

# Hardpoint Specifications: Ballistic Weapons

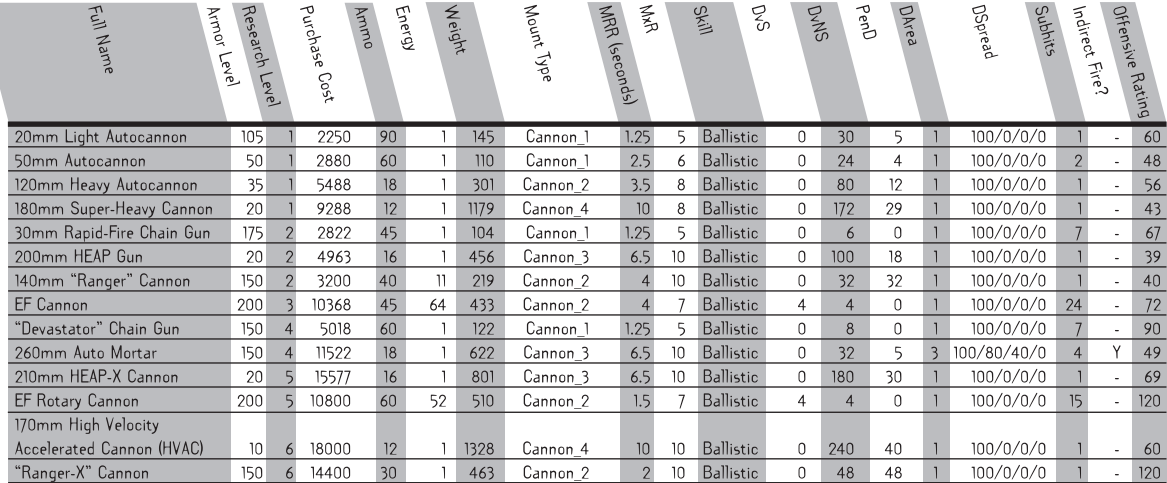

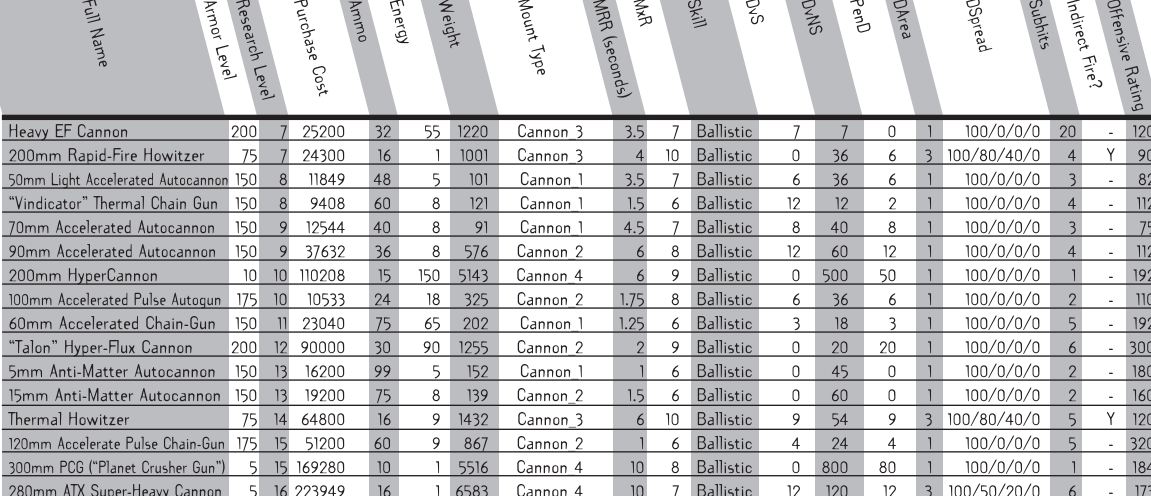
# Hardpoint Specifications: ELF Weapons

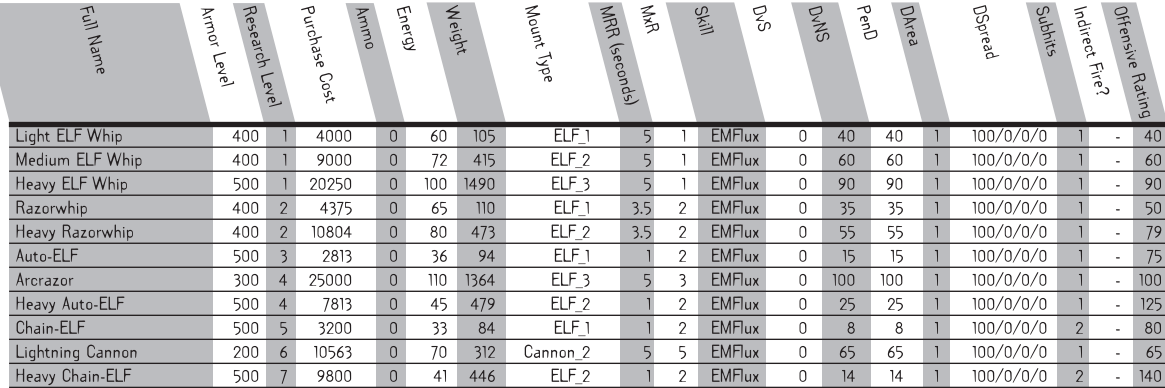

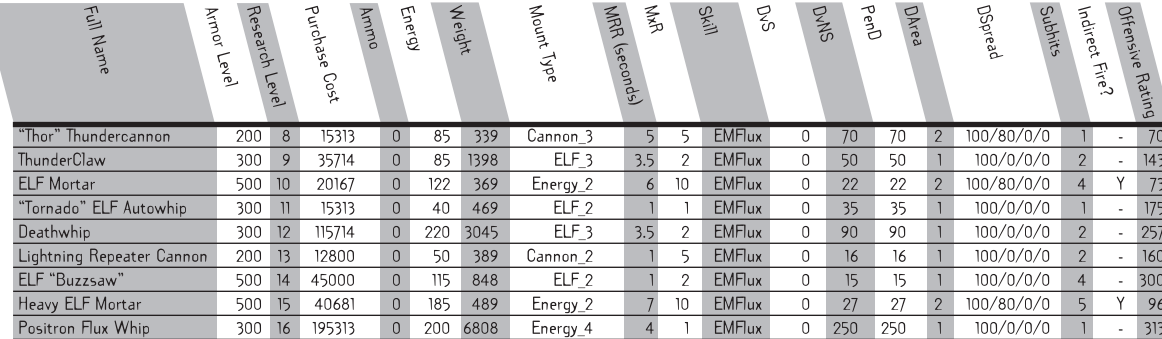

# Hardpoint Specifications: Energy Weapons

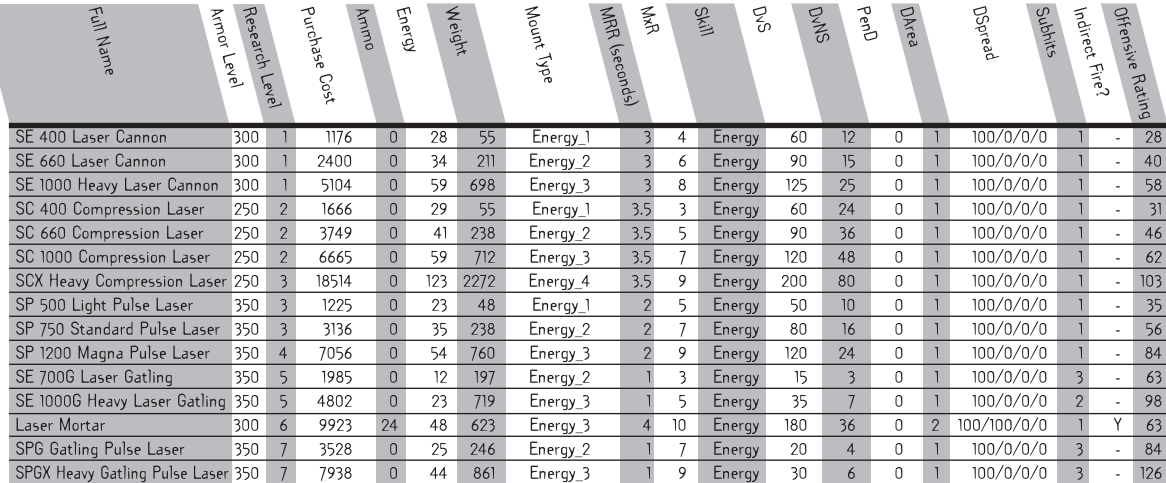

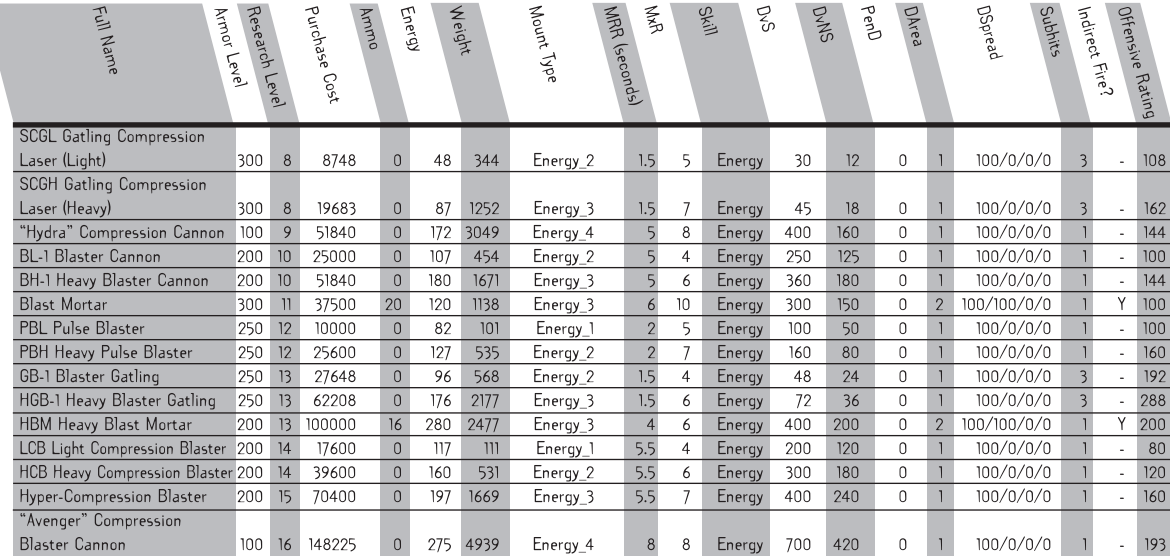

# Hardpoint Specifications: Particle Weapons

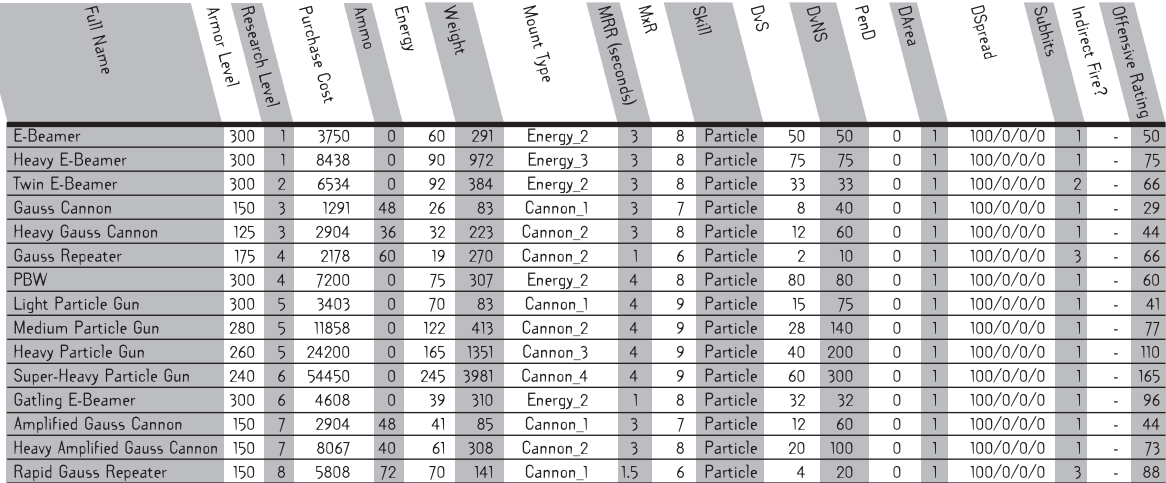

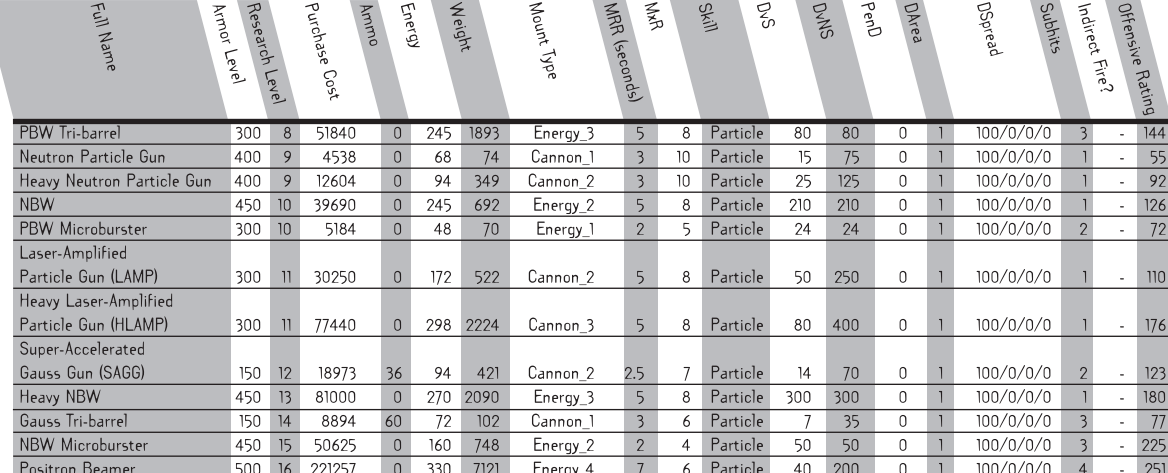

# Hardpoint Specifications: Plasma Weapons

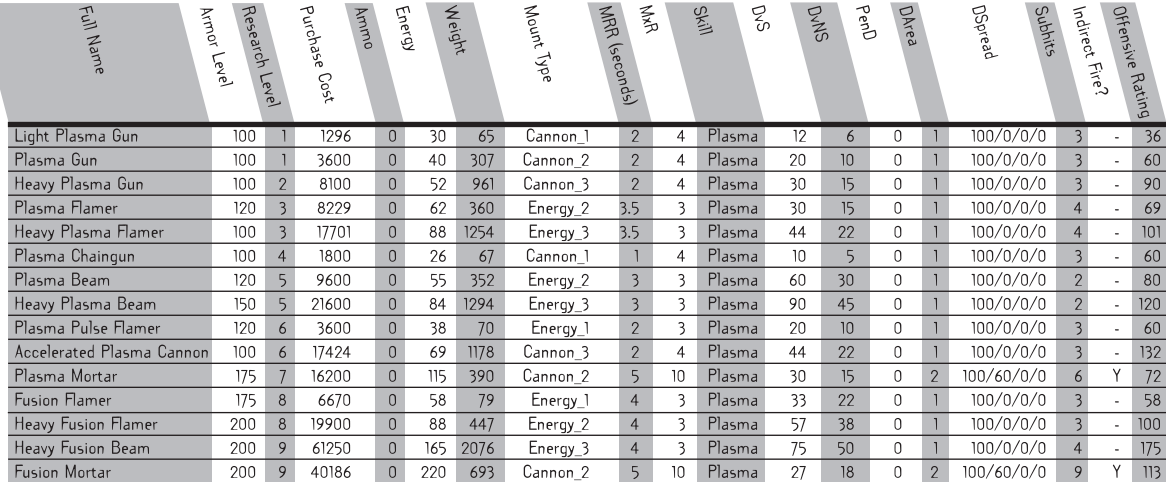

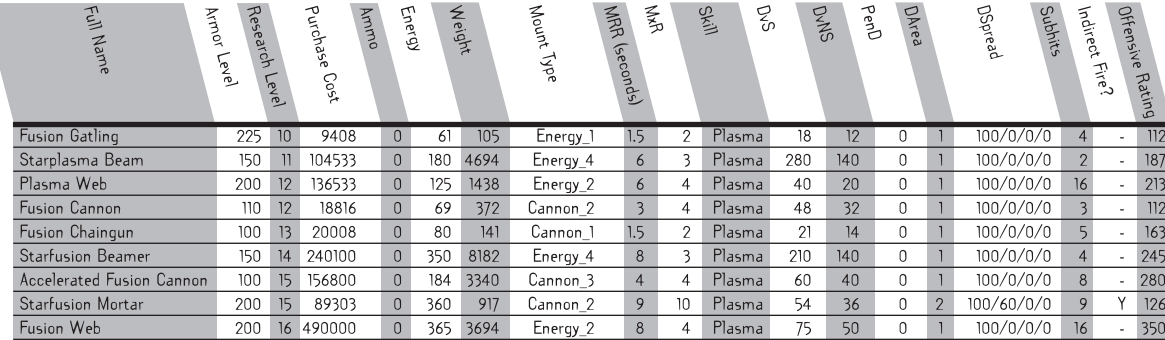

# Hardpoint Specifications: Propelled Weapons

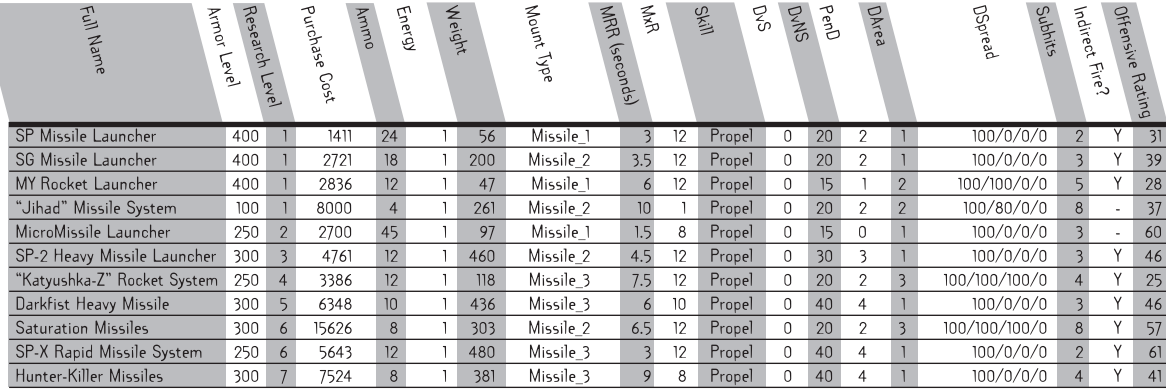

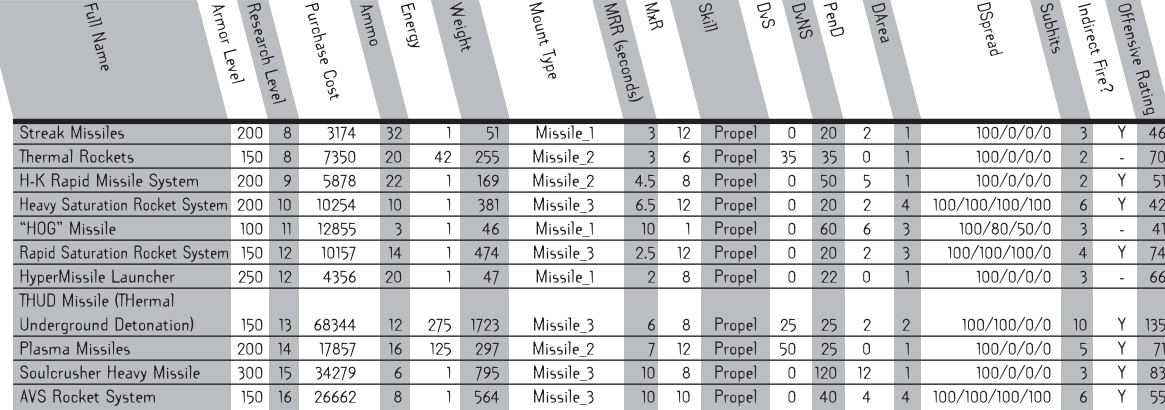

## Internal Device Specifications

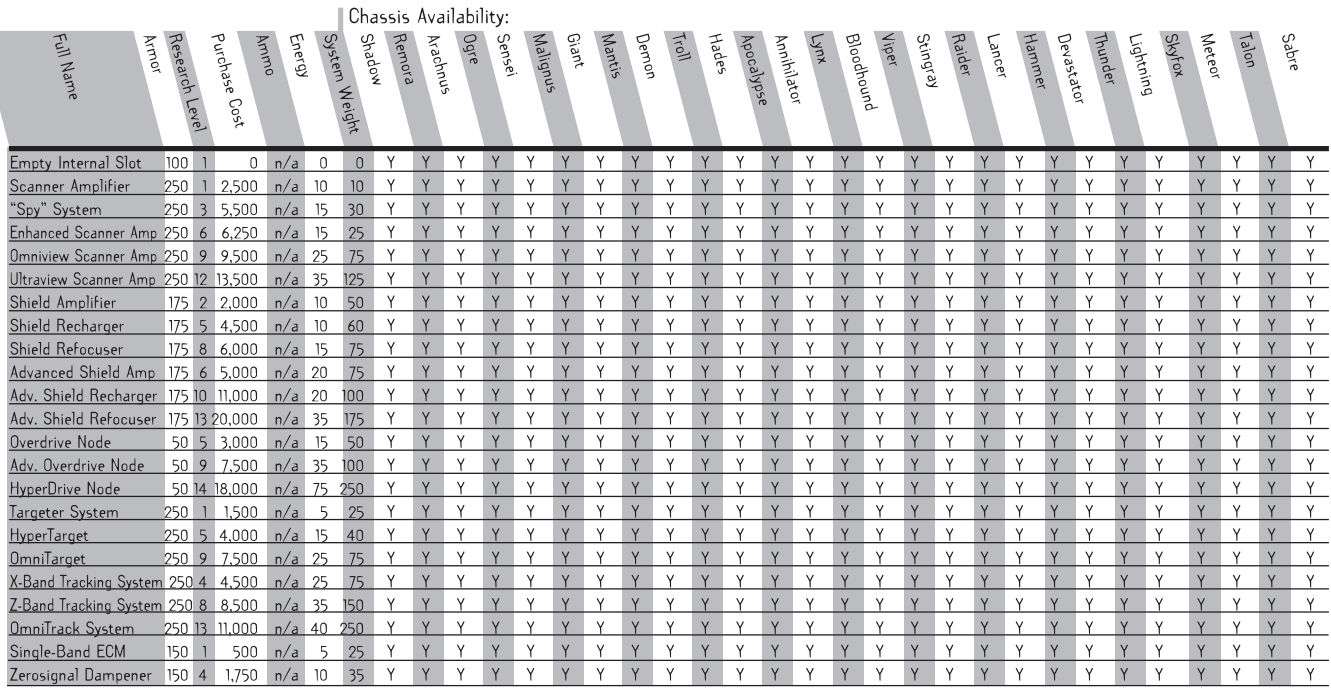

Armor: The armor level of the item (100 is normal, 50 is strong, 200 is weak). Research Level: Each type of weapon or system is a separate research chain, from 1 to 16. Energy: The amount of energy used to power the item. Chassis Availability: Which units can mount this component. Note: See page 85 for descriptions.

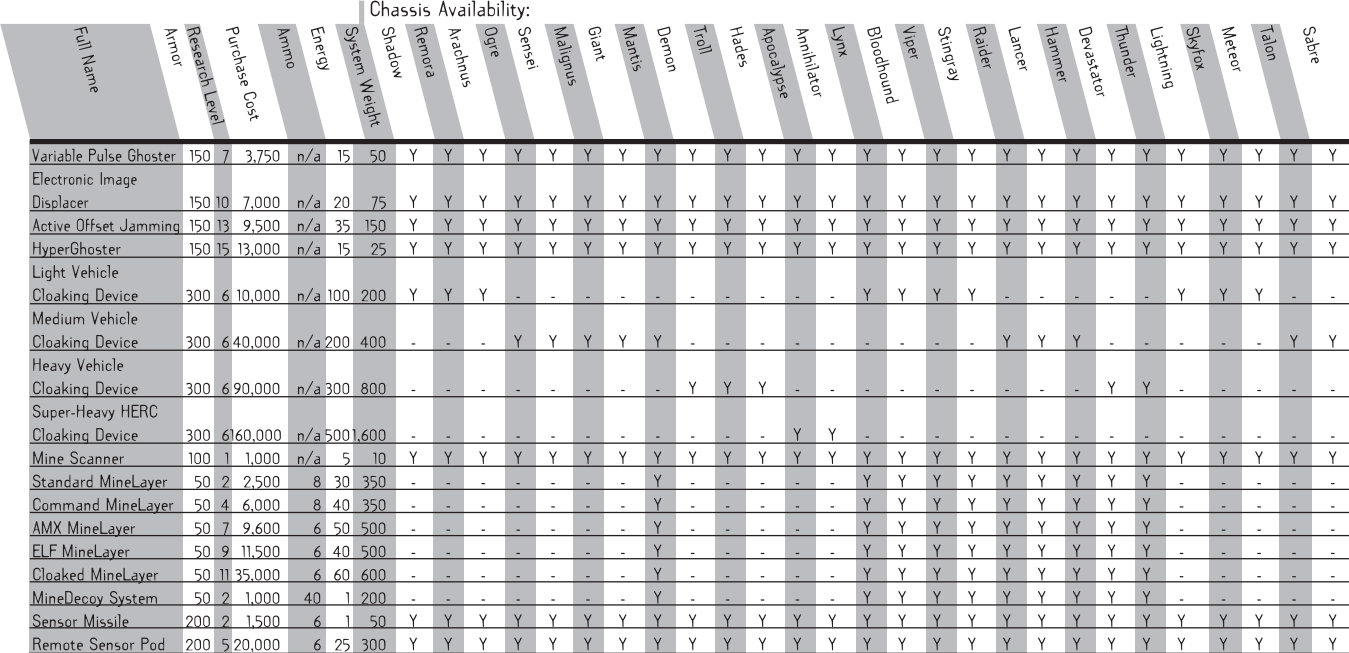

Armor: The armor level of the item (100 is normal, 50 is strong, 200 is weak). Research Level: Each type of weapon or system is a separate research chain, from 1 to 16. Energy: The amount of energy used to power the weapon to the maximum recharge rate. Chassis Availability: Which units can mount this component. Note: See page 85 for descriptions.

#### Cyberstorm 2: Corporate Wars

## Internal Device Specifications (continued)

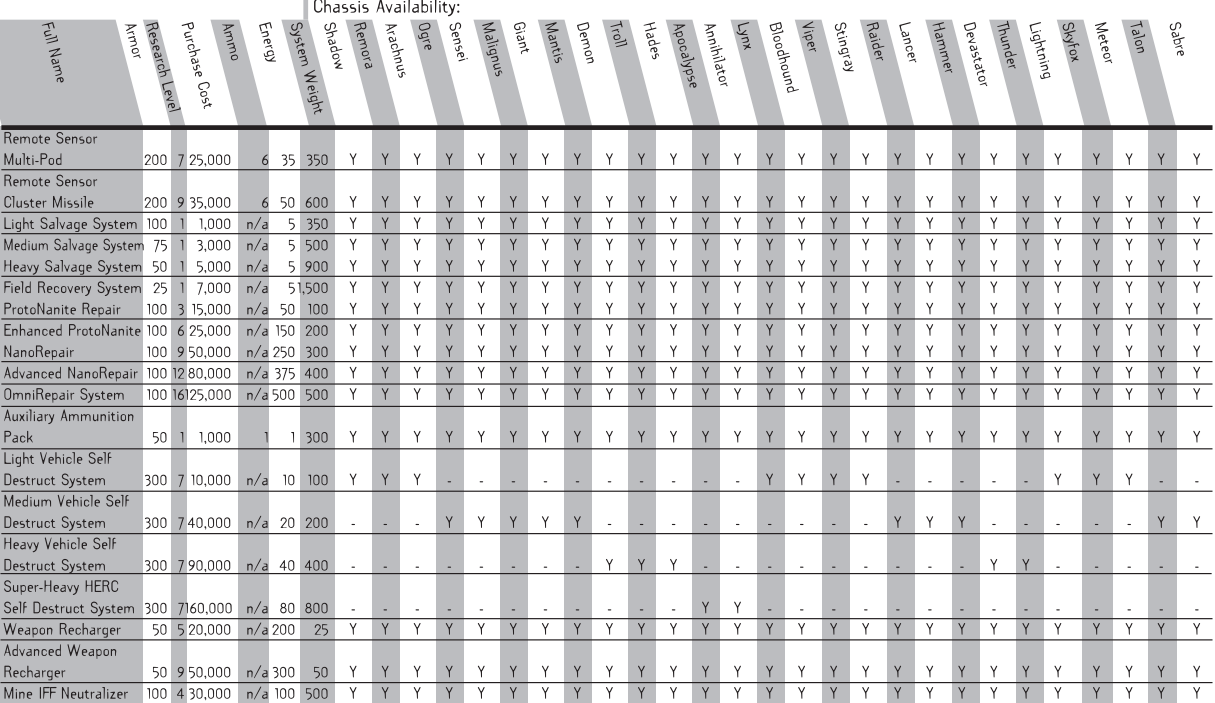

Armor: The armor level of the item (100 is normal, 50 is strong, 200 is weak). Research Level: Each type of weapon or system is a separate research chain, from 1 to 16. Energy: The amount of energy used to power the weapon to the maximum recharge rate. Chassis Availability: Which units can mount this component. Note: See page 85 for descriptions.

## Internal Device Descriptions

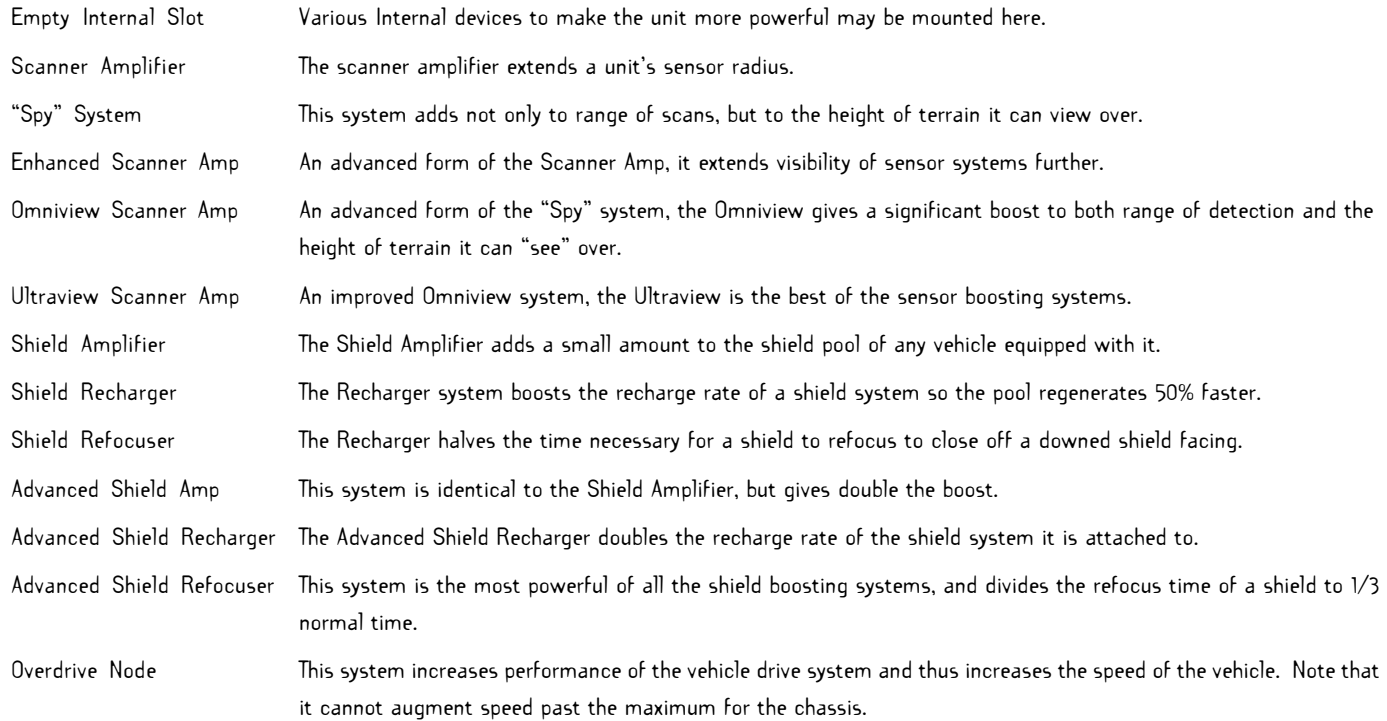

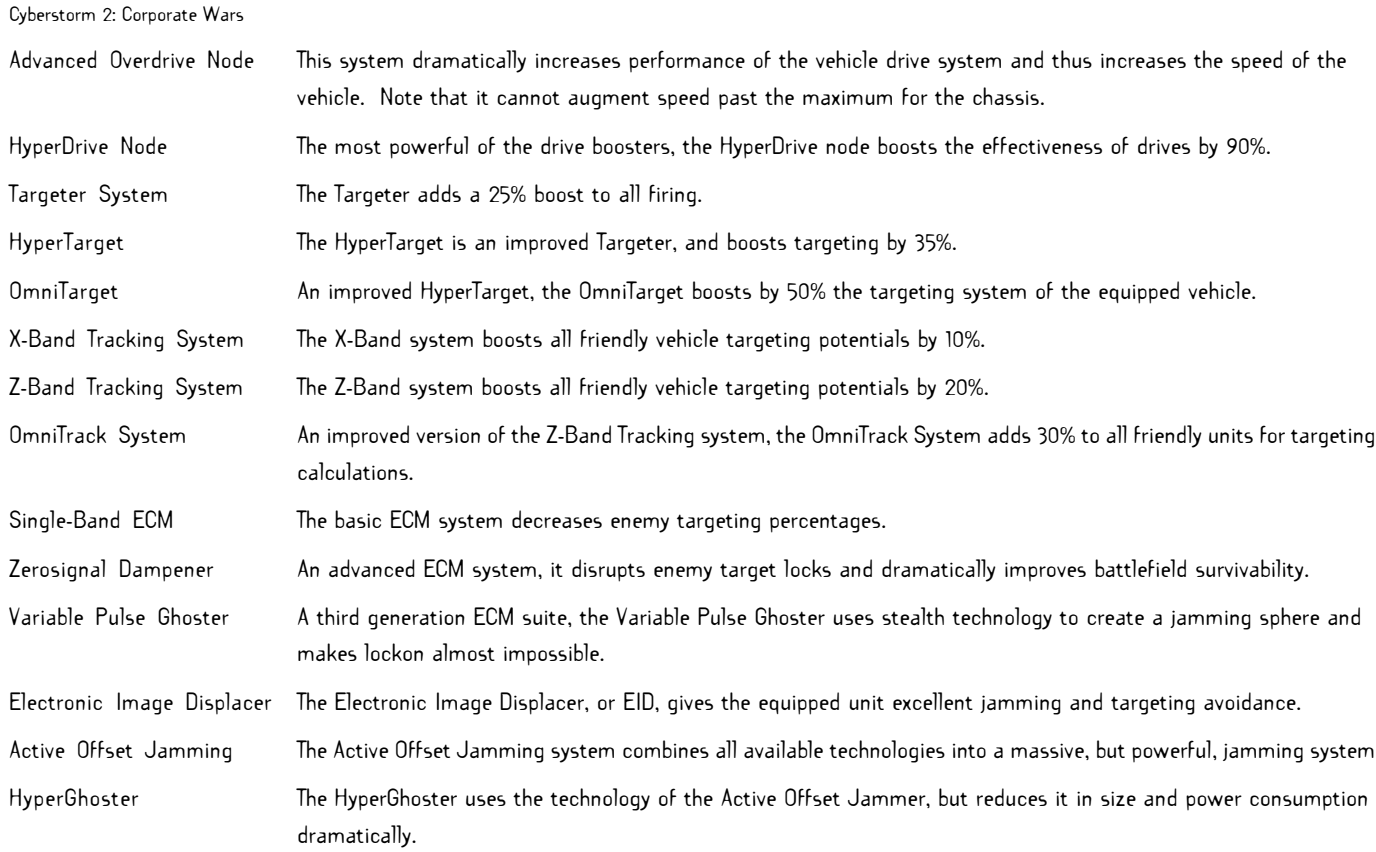

#### Light Vehicle Cloaking

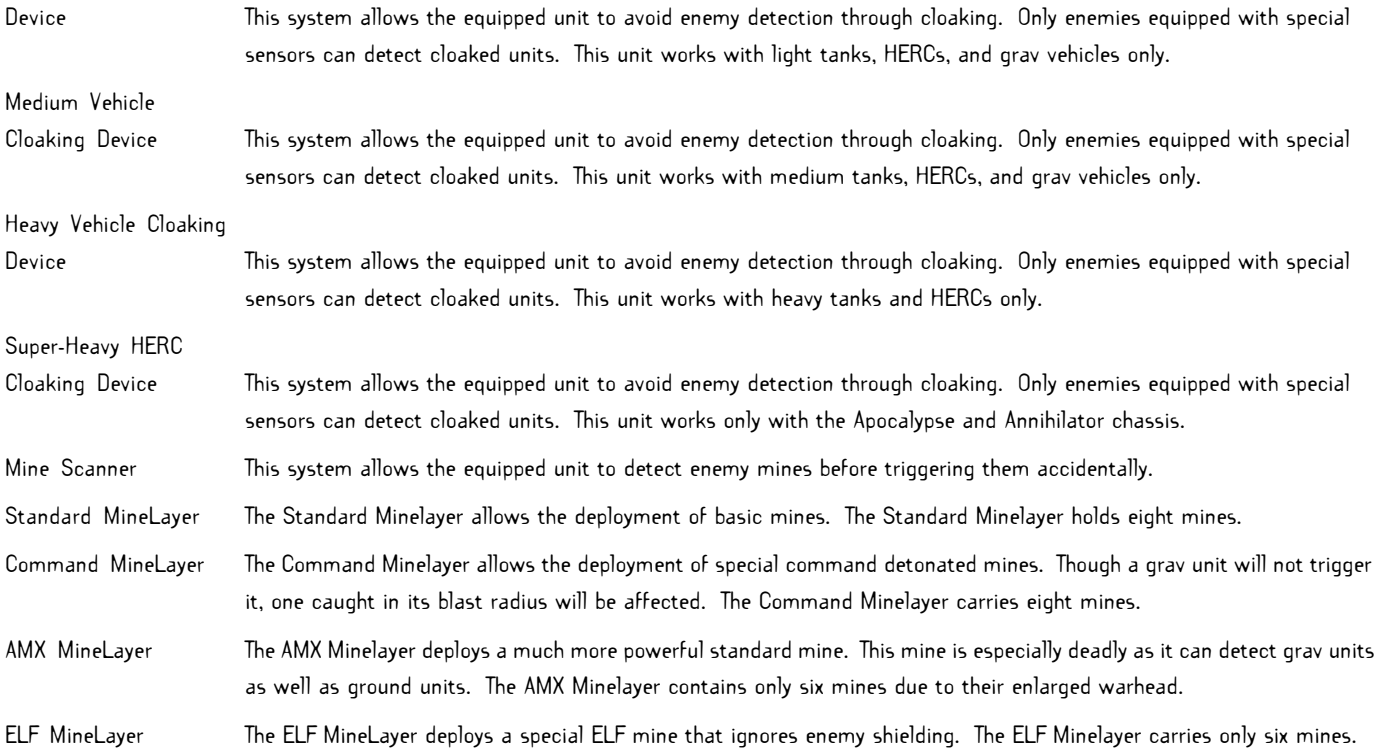

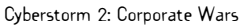

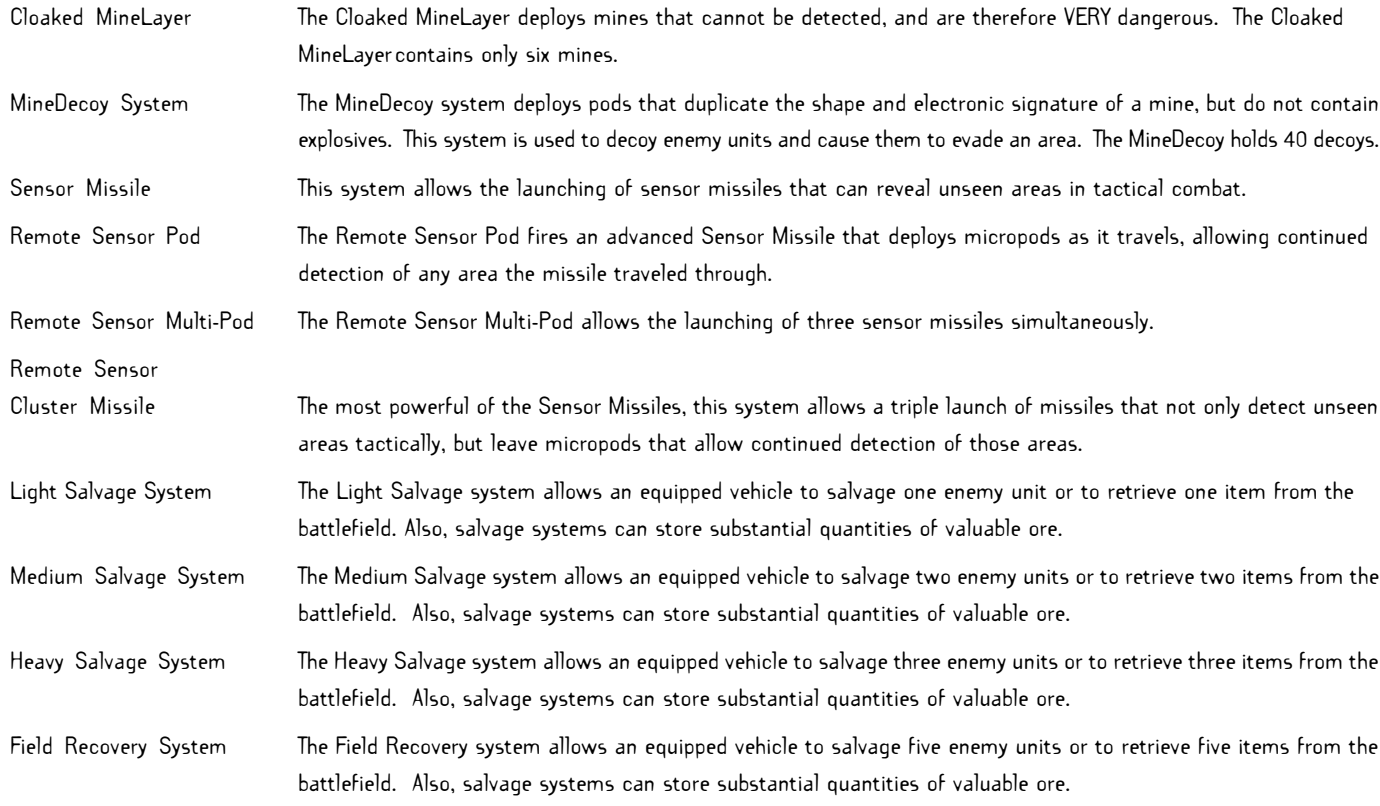

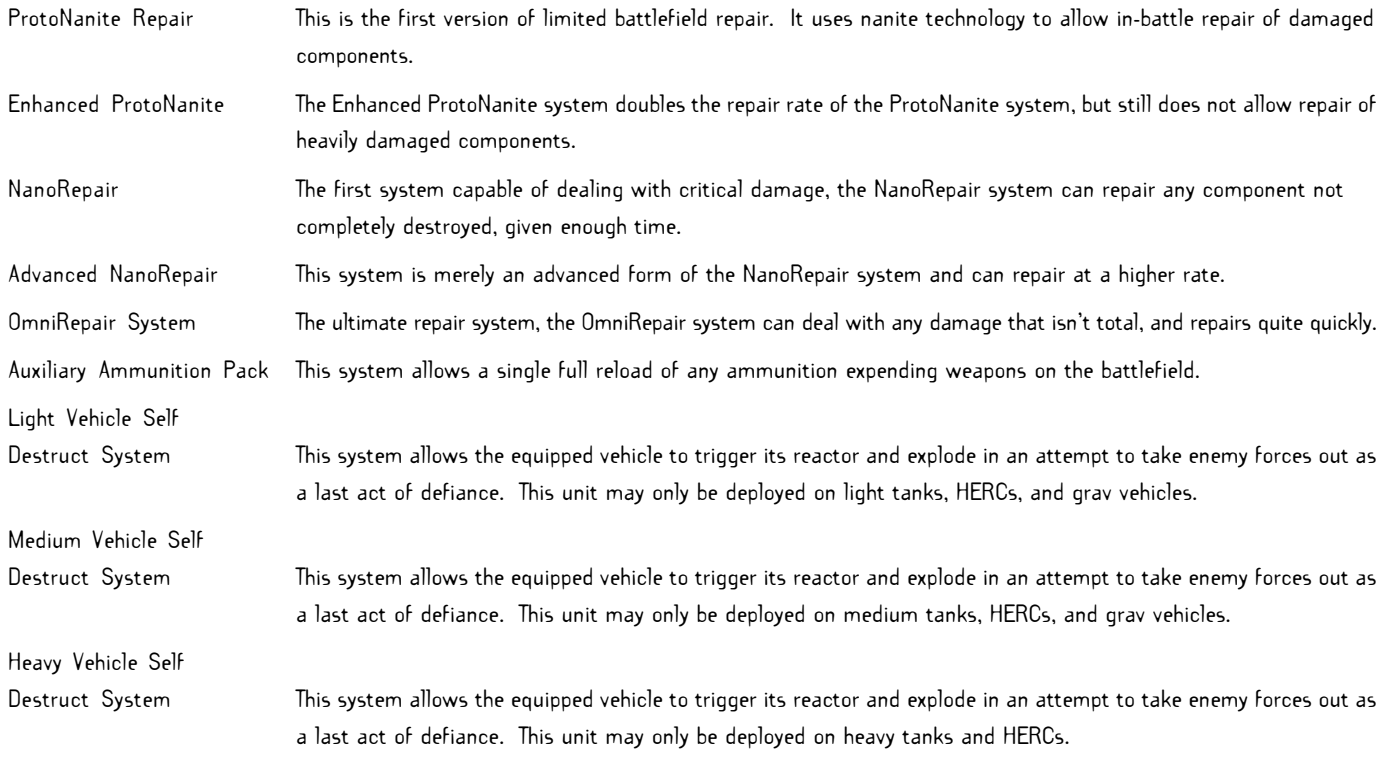

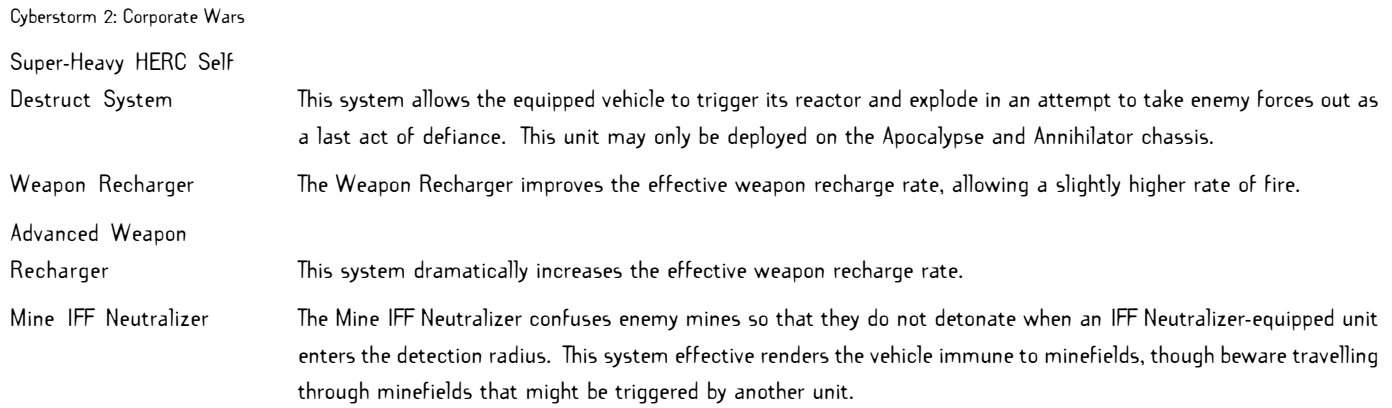

## Life Support Specifications

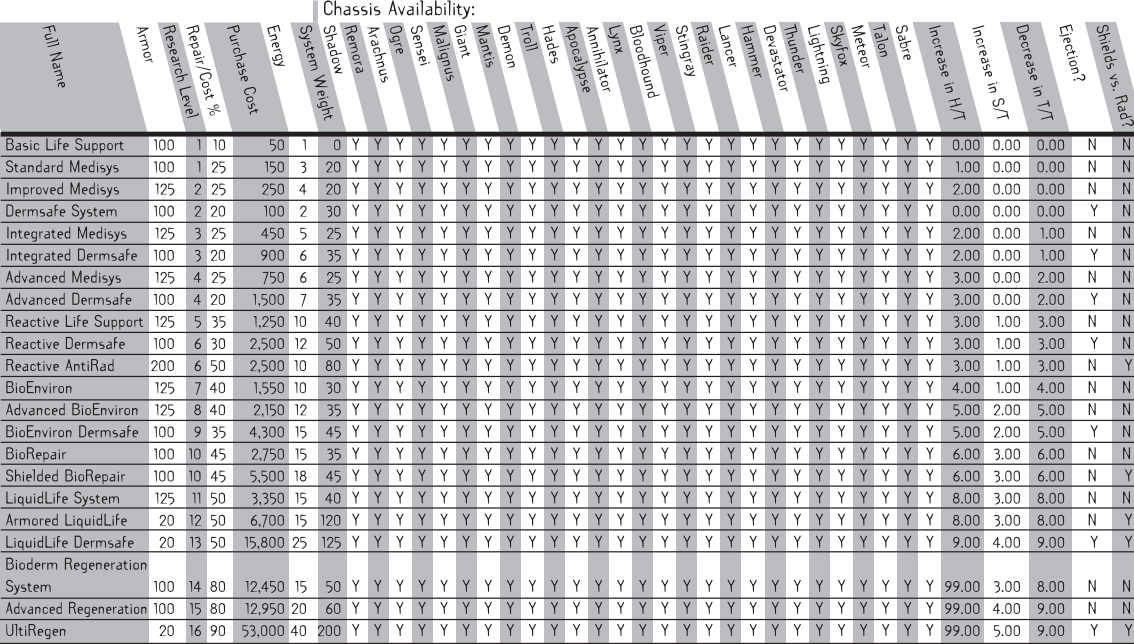

Armor: The armor level of the item (100 is normal, 50 is strong, 200 is weak). Research Level: Each type of weapon or system is a separate research chain, from 1 to 16. Repair/Cost %: The percentage of the purchase price to repair the item from a 0% damage state. Energy: The amount of energy used to power the weapon to the maximum recharge rate. Chassis Availability: Which units can mount this component. Increase in H/T, S/T: The number of points added to the pilot's health and stability each second, respectively. Decrease in T/T: The number of points subtracted from the pilot's toxin level each second. Ejection? Can this unit eject the bioderm before the destruction of the vehicle? Shields vs. Rad? Can this unit ignore the effects of a radiation gun?

## Reactor Specifications

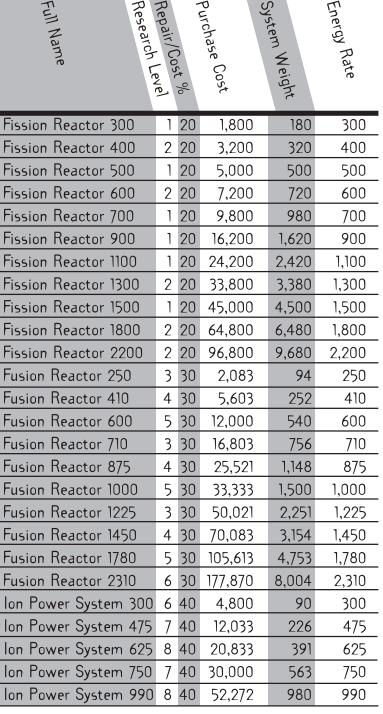

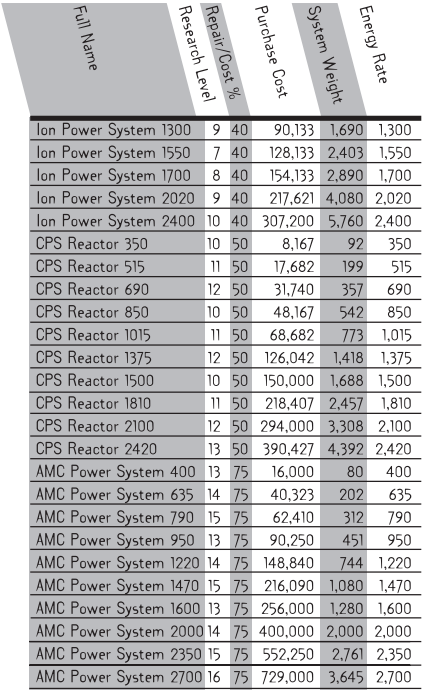

Research Level: Each type of weapon or system is a separate research chain, from 1 to 16. Repair/Cost %: The percentage of the purchase price to repair the item from a 0% damage state.

## Sensor Specifications

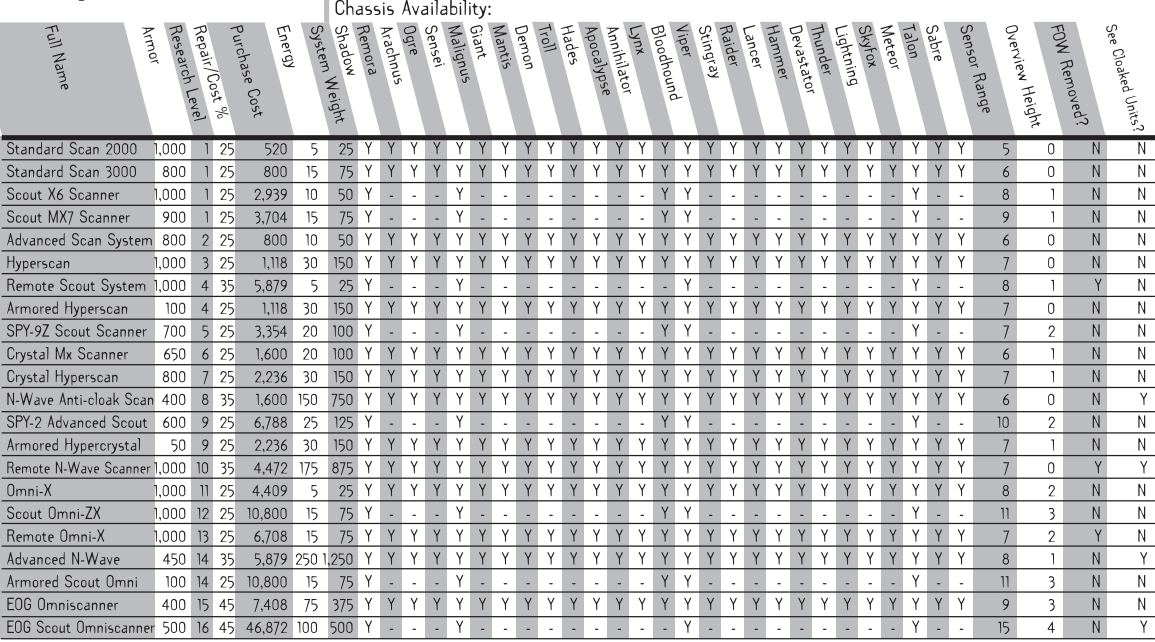

Armor: The armor level of the item (100 is normal, 50 is strong, 200 is weak). Research Level: Each type of weapon or system is a separate research chain, from 1 to 16. Repair/ Cost %: The percentage of the purchase price to repair the item from a 0% damage state. Energy: The amount of energy used to power the weapon to the maximum recharge rate. Chassis Availability: Which units can mount this component. Sensor Range: The number of squares radius the sensor allows the unit to see. Overview Height: The height of obstacle the sensor can see over. FOW Removed: Does this sensor unit allow fog of war revealed terrain to remain revealed and "visible"? See Cloaked Units? Can this sensor unit see cloaked units?

## Shield Specifications

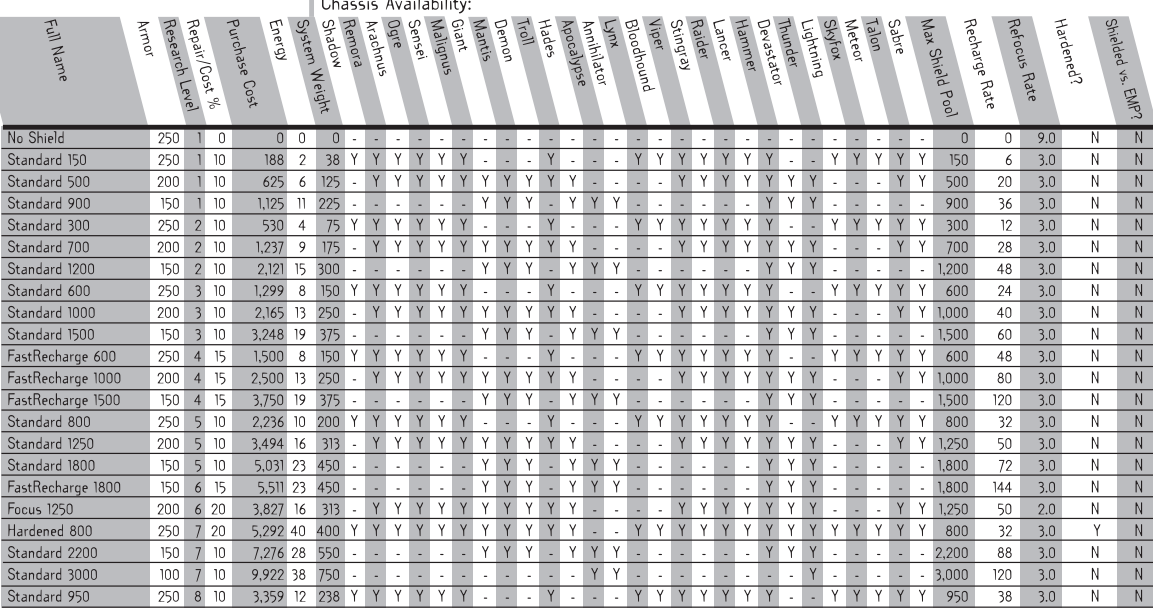

Armor: The armor level of the item (100 is normal, 50 is strong, 200 is weak). Research Level: Each type of weapon or system is a separate research chain, from 1 to 16. Repair/ Cost %: The percentage of the purchase price to repair the item from a 0% damage state. Energy: The amount of energy used to power the weapon to the maximum recharge rate. Chassis Availability: Which units can mount this component. Max Shield Pool: The number of total shield points in the shield pool when at maximum strength. Recharge Rate: The number of pool points regained per second. Refocus Rate: The speed at which a downed shield facing is rebuilt with remaining pool points. Hardened? Can this shield reduce the effects of penetrative damage (PenD is halved against this shield)? Shielded vs. EMP? Is this shield resistant to the effects of EMP weapons (Damage from EMP weapons is halved)?

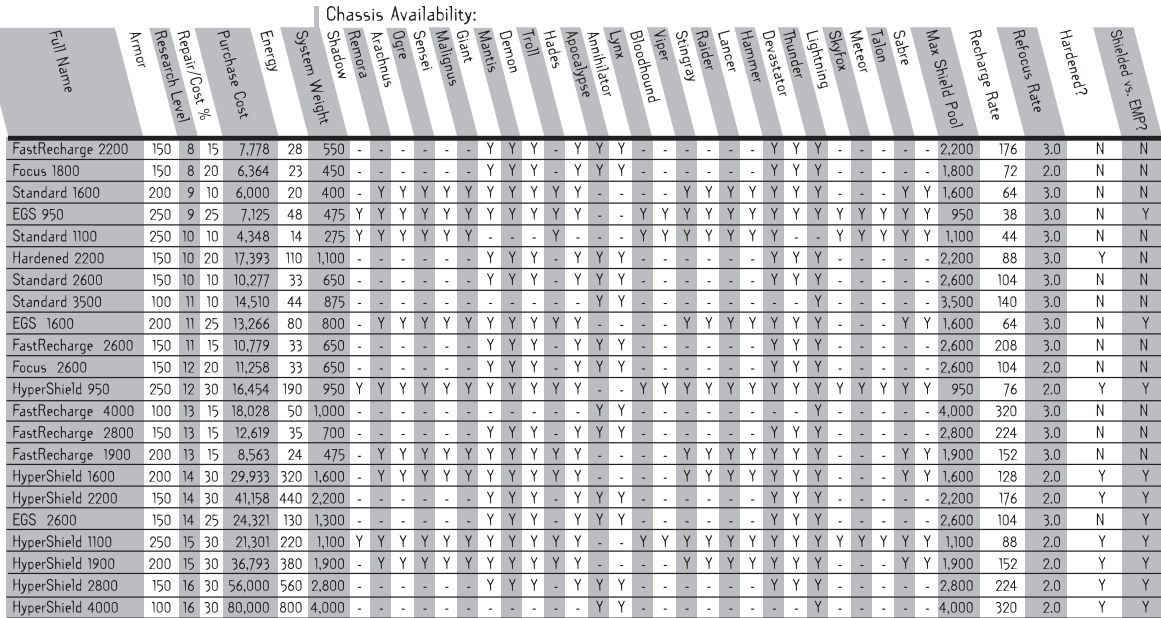

 $\sim$   $\sim$ 

Armor: The armor level of the item (100 is normal, 50 is strong, 200 is weak). Research Level: Each type of weapon or system is a separate research chain, from 1 to 16. Repair/ Cost %: The percentage of the purchase price to repair the item from a 0% damage state. Energy: The amount of energy used to power the weapon to the maximum recharge rate. Chassis Availability: Which units can mount this component. Max Shield Pool: The number of total shield points in the shield pool when at maximum strength. Recharge Rate: The number of pool points regained per second. Refocus Rate: The speed at which a downed shield facing is rebuilt with remaining pool points. Hardened? Can this shield reduce the effects of penetrative damage (PenD is halved against this shield)? Shielded vs. EMP? Is this shield resistant to the effects of EMP weapons (Damage from EMP weapons is halved)?

## Chassis Specifications

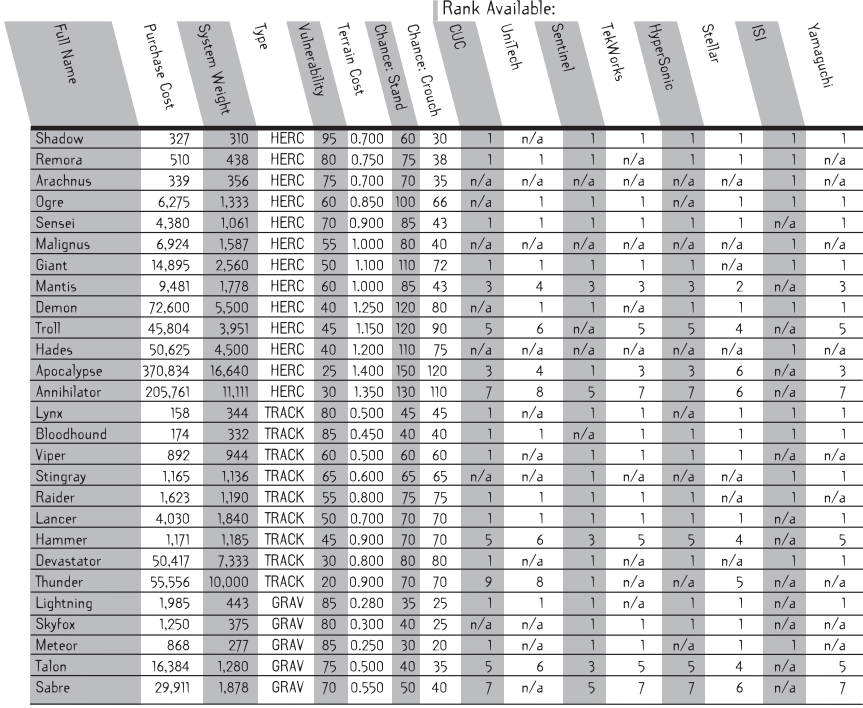

Move Cost: Number of seconds to move one cell at maximum speed. Chance: Stand, Crouch: Hit Chance % modifier to hit this chassis when standing or crouching (due to size, etc). Rank Available: Defines which chassis are available to which corp at which rank (n/a means never).

## Facility Specifications

This chart only shows the preconfigured armament for the turrets that you are capable of constructing. Proper facility and financial management will allow these turrets to be built and improved over time.

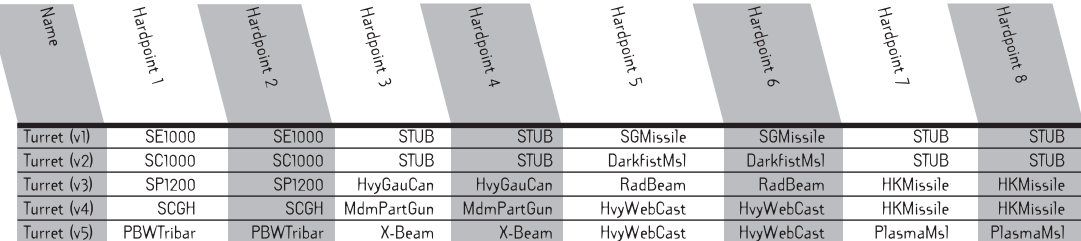

## Reference

### Troubleshooting

The following information should help you solve any problems you might experience with Cyberstorm 2. Sierra Technical Support provides this documentation as a reference to Sierra customers using Sierra software products. Sierra Technical Support makes reasonable efforts to ensure that the information contained in this documentation is accurate. Sierra makes no warranty, either express or implied, as to the accuracy, effectiveness, or completeness of the information contained in this documentation.

Sierra On-Line, Inc. does not warranty or promise that the information herein will work with any or all computer systems. Sierra does not assume any liability, either incidental or consequential, for the use of the information herein, including any and all damage to or lost use of computer hardware or software products, loss of warranties, or lost data by the customer or any third party. No oral or written information or advice given by Sierra, its employees, distributors, dealer or agents shall change the restriction of liability or create any new warranties. In no case shall Sierra's liability exceed the purchase price of the Sierra software product.

### HARDWARE REQUIREMENTS

#### REQUIRED:

An IBM-compatible Pentium-133 computer Windows® 95 4X CD-ROM Drive 24 Mb RAM 1 Mb Local Bus Video Card A hard disk with 30 Mb free (minimum installation) An SVGA graphics card and SVGA color monitor. A mouse.

#### INSTALLATION PROCEDURES

Insert the CD into the CD ROM drive. Wait about 10 seconds, and Windows should bring up the Cyberstorm 2 window. Select Install.

If Auto Insert notification is turned off, install the program by clicking on Start, then Run..., then typing in D:\SETUP.EXE and clicking OK. (If your CD ROM drive is a letter other than D, substitute the appropriate drive letter.).

#### INSTALLATION PROBLEMS

Problem: The computer fails the Sound Card test and the voice/fanfare in the Wave/MIDI tests is not heard.

Solution: The sound card may be incorrectly configured for digital sound

(Audio) or the sound card drivers may not be properly installed or configured for Windows 95. Make sure the speakers are turned on and increase the volume levels for digital sound (Audio) in the Windows mixer program for the sound card. Consult the sound card documentation or the manufacturer for information regarding the correct configuration of the sound card in Windows 95.

Problem: "Error reading drive D" when installing Cyberstorm 2. Message will vary depending on what drive game is installing from. Solution: There are several factors that can cause a "read" error. The most common is a dirty or scratched CD. Check the CD to make sure that there are no smudges, finger prints, scratches or cracks on it. If there are any smudges on the CD, clean it off with a soft cloth and try it again. If the disk is scratched, it will need to be replaced.

If cleaning the CD doesn't help, the problem may lie with the CD ROM drivers. Cyberstorm 2 may not install properly unless you are using Windows 95 virtual drivers. To determine whether you are using virtual or real mode drivers, hold down the ALT key and DOUBLE-CLICK on MY COMPUTER. Click on the PERFORMANCE tab at the top of the SYSTEM PROPERTIES window. In the FILE SYSTEM field it should read 32 BIT. It should NOT read: Some drives are using MSDOS compatibility.

For information on using virtual drivers in Windows 95, please contact the computer manufacturer.

Problem: During Setup, your computer fails the Memory test; you get a message stating you do not have enough memory to run Cyberstorm 2. Solution: Cyberstorm 2 requires a computer with a minimum of 16 MB of physical RAM to run. To free up memory in Windows 95, close any and all Windows programs (including screen savers, wallpaper, virus detection programs, shell programs like Norton Desktop or Packard Bell Navigator, etc.) that may be running. On your Taskbar, right-click on the program tab for the program you wish to shut down, and select Close. Then run Cyberstorm 2 Setup program again and try the memory test. If your system still fails the test, consult the boot disk instructions at the end of this document and create a Windows 95 boot disk for your system. Then boot up with the boot disk, disable any and all other Windows programs, and start the Setup program again. These steps should give you enough memory to run the program.

Problem: I have Windows NT 4.0, but I do not have DirectX. Solution: Contact Microsoft to get the latest Service Release Pack for NT.

Note: Cyberstorm 2 utilizes Microsoft DirectX. DirectX can be installed from the Cyberstorm 2 CD during the setup procedure. DirectX is an addon to Windows 95 that provides an interface between the hardware and application. By allowing the application more direct control of your system's hardware, DirectX is capable of greatly accelerating graphics and sound.

#### Cyberstorm 2: Corporate Wars

DirectX checks your video and sound card drivers for compliance. If your current drivers are not compliant, DirectX will install new drivers. The drivers installed by DirectX are designed by Microsoft, and may not be a perfect match for your particular brand and model of video or sound cards. If your system fails to run properly after installing DirectX, you will need to contact the manufacturer of your hardware, or Microsoft tech support.

#### PROBLEMS WHILE USING CYBERSTORM 2

- Problem: After I installed Cyberstorm 2, my computer rebooted in Safe Mode, or just hung when rebooting.
- Solution: The DirectX installation may have put an incorrect video driver on your PC. If your PC booted in Safe Mode, you can restore your old drivers by going to the Start Menu, select Settings, then Control Panel, and double-clicking on the DirectX icon. Press the button to restore DirectX drivers. You'll then need to get the correct video drivers from your video card manufacturers web site. The Microsoft Knowledge Base (KB) article number:Q161406 at http://www.microsoft.com/ kb/articles/q161/4/06.htm has more detailed information on DirectX related video driver problems.

Problem: When I start the program, I get a message saying that Indeo is not installed.

Solution: Try reinstalling the product. Indeo is automatically installed as part of the installation procedure.

Problem: I don't hear any sounds at all while running the program. Solution: Check your speaker cables and power connection, and check the setting of your speaker volume control and the Windows volume control. Check that you don't have either the Wave output or Volume Control muted.

If this doesn't work, the DirectX installation may have installed the wrong sound card driver. The Microsoft KB article number: Q166774 at http://www.microsoft.com/kb/articles/q166/7/74.htm has more details on how to fix this problem.

Problem: No sound is heard during Cyberstorm 2 in Windows 95. Solution: This usually occurs when the sound card's Windows 95 drivers are not installed correctly or are not compatible with DirectX. Please contact the sound card manufacturer for DirectX compatible drivers. Also, please make sure that the sound and voices are turned on in Cyberstorm 2 in the Options Menu.

#### WINDOWS 95 SYSTEM DISK INSTRUCTIONS

If all else fails, make a Windows 95 Boot disk.

Important note: Please read all instructions before beginning this procedure.

#### STEP 1 - FORMATTING THE DISK

- To make a boot disk, system format a high density diskette in the A: drive. This procedure will transfer the "system files" to the disk and allow the computer to boot up correctly. The disk must be in the A: drive
- To format a disk in Windows 95, put the disk in the drive, open My Computer, then right click on the A: icon. From the pop-up menu, select Format. Under "Format type" select Full. Under "Other options", choose Copy system files. Click on Start.
- After the disk is formatted, copy the MSDOS.SYS file from the hard drive to the floppy disk. To do this, leave the floppy disk in the drive, open Windows Explorer and find the MSDOS.SYS file in the root of the C: drive. Right click on the file, then select Send to from the pop-up menu. Send the file to the A: drive.

Note: If there is not an MSDOS.SYS file in Explorer, the file is hidden. To make the file visible, select View, Options, then Show all files. To hide them again after making the boot disk, choose View, Options, Hide files of this type.

#### STEP 2 -REBOOT THE COMPUTER AND RUN CYBERSTORM 2

Leave the disk in the drive and restart the computer by clicking on Start and then Shut Down. Restart the computer. The computer will now re-boot with the boot disk. When Windows 95 is ready, start Cyberstorm 2.

## Customer Service Support and Sales

### United States

U.S.A. Sales Phone: (800) 757-7707 Sierra Direct International Sales: (425) 746-5771 7100 W. Center Rd Hours: Monday-Saturday 7AM to 11 PM CST, STE 301 Sundays 8 AM to 9PM CST CHARGE Omaha, NE 68106 FAX: (402) 393-3224

### United Kingdom

Cendant Software International Limited 2 Beacontree Plaza, Main: (0118) 920-9111 Gillette Way, Monday-Friday, 9:00 a.m. - 5:00 p.m. Reading, Berkshire Fax: (0118) 987-5603 RG2 0BS United Kingdom Disk/CD replacements in the U.K. are £6.00, or £7.00 outside the UK. Add "ATTN.: Returns."

### France

Cendant Software International Limited Parc Tertiaire de Meudon Phone: (01) 46-01-46-50 Immeuble Le Newton Lundi au Vendredi de 9h à 19h 25 rue Jeanne Braconnier Fax: (01) 46-30-00-65 92366 Meudon La Forêt Cedex

France

### Germany

Cendant Software International Limited

Tel: (0) 6103-99-40-40 Robert-Bosh-Str. 32 Montag bis Freitag von 9h - 19Uhr D-63303 Dreieich Fax: (0) 6103-99-40-35 Germany

## On-Line Sales

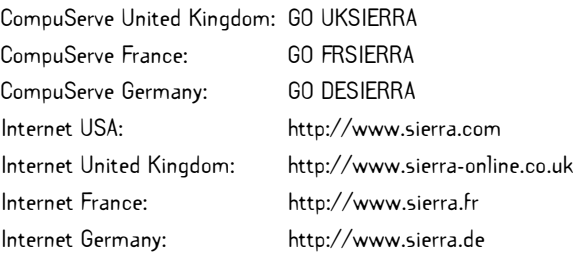

## THE SIERRA NO-RISK GUARANTEE

The Promise: We want you to be happy with every Sierra product you purchase from us. Period. If for any reason you're unhappy with the product, return it within 30 days for an exchange or a full refund...EVEN IF YOU BOUGHT IT RETAIL. (Hardware ordered direct must be returned within ten days.) Please send back your product, signature required if mailing via US Postal Service.

The Only Catch: You've got to tell us why you don't like the game. Otherwise, we'll never get any better. Send it back to us and we promise we will make things right. (If you bought it at a retail outlet, please send your original sales receipt.)

\* Returns valid in North America only.

#### Disk and or Manual Replacement:

Product Returns: Sierra On-Line Returns 4100 West 190th Street Torrance, CA 90504

Sierra On-Line Fulfillment 4100 West 190th Street Torrance, CA 90504

NOTE: To replace your disk(s) please send only Disk  $N<sup>2</sup>$  (or the CD) and copy of your dated Receipt, if less then 90 days. After 90 days please include a \$10 handling fee along with Disk / CD  $N$ <sup>org</sup>1. For Documentation, please include a \$ 5.00 handling fee and a photocopy ONLY of disk  $N<sup>2</sup>$ . Payment should be made at the time of your request. Sorry, no credit cards.

\* Returns to this address valid in North America only.

## Technical Support

#### North America

Sierra On-Line offers a 24-hour automated technical support line with recorded answers to the most frequently asked technical questions. To access this service, call (425) 644-4343, and follow the recorded instructions to find your specific topic and resolve the issue. If this fails to solve your problem, you may still write, or fax us with your questions, or contact us via our Web site.

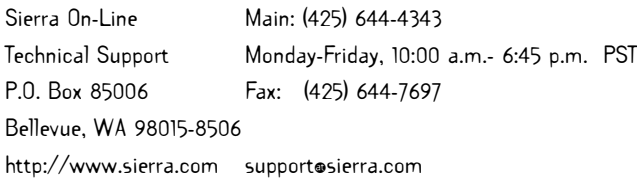

#### United Kingdom

Cendant Software International Limited offers a 24-hour Automated Technical Support line with recorded answers to the most frequently asked technical questions. To access this service, call (0118) 920-9111, and follow the recorded instructions to find your specific topic and resolve the issue. If this fails to solve your problem, you may still write, or fax us with your questions, or contact us via our Internet or CompuServe sites.

#### Cyberstorm 2: Corporate Wars

#### Cendant Software International Limited

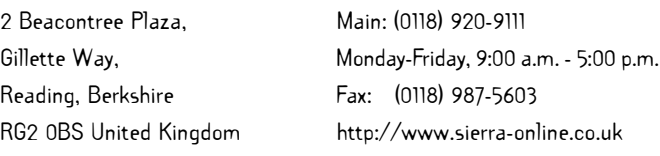

### France

Cendant Software International Limited

Parc Tertiaire de Meudon Téléphone: 01-46-01-46-50 Immeuble "Le Newton" Lundi au Vendredi de 9h à 19h Parc Tertiaire de Meudon Fax: 01-46-30-00-65 25 rue Jeanne Braconnier http://www.sierra.fr 92366 Meudon La Forêt Cedex France

#### **Germany**

Cendant Software International Ltd. Tel: (0) 6103-99-40-40

D-63303 Dreieich Fax: (0) 6103-99-40-35 Deutschland Mailbox: (0) 6103-99-40-35

Robert-Bosh-Str. 32 Montag bis Freitag von 9 - 19Uhr http://www.sierra.de

## Spain

Cendant Software International Limited

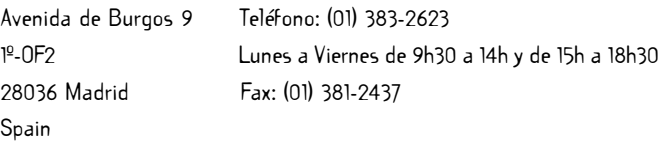

### Italy

Contattare il vostro distribotore.

## Copyright/Trademarks

°1998 Sierra On-Line, Inc. ° and ™ designate trademarks of, or licensed to Sierra On-Line, Inc. All rights reserved.

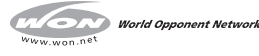

### Sierra Hint Line

1-900-370-5583 1-900-370-KLUE 1-900-370-5583 \$.95 per minute You need a touch-tone phone and must be 18 years or older. 24 hours a day, 7 days a week Call for comprehensive tips and hints which you can only get from Sierra.

In Canada, call 1-900-451-3356 at \$1.25 per minute.

## **Credits**

Designer / Director: Graeme 'Printouts-can't-be-Too-Small' Bayless Associate Designer: Scott 'I-have-a-Change-but-it's-Easy' Bandy Producer: Neil You-Got-It Haldar Lead Software Engineer: Stephen Cordon Software Engineers: Christoper Shell-FX-Slider-Guy Singleton Michael Campaign-Guy Lytton Gary Terrain-Guy Shannon Cristina 'Notta-Guy' Negoita Mission Scripting: Cristina Negoita Additional Programming Assistance: Jared Dual-Role Eden Brian 'Modeless' Apgar Glenn 'Spiffy' Wallace Nancy Also-Also-Spiffy Hamilton

Dave 'Plug-In' McClurg Dan 'Guru' White Outpost2 and Vampire Wars teams Dynamix R&D Group Art Director: Mary Ann 'Hexless' O'Leary Conceptual Art: Richard Hescox Mary Ann O'Leary Buck-Stops-Here Art Person: K. Maren Wyatt 3D Artists: Tom Not-another-Render-pass VanVelkinburgh Jared Keller Michael Price 2D Artists: K. Maren Wyatt Jared Eden James Anderson Michael Price Sienna Chastain Michael DeSalvo

Art Resource Coordinator: Jay Dee Alley Doug Kelley Additional Modeling: John Garvin Additional Writing: Craig Erne Michael Lytton Darion Lowenstein Quality Assurance Manager: Lloyd Madden Quality Engineer: Andrew Binder Lead Quality Analyst: Matthew 'Asked-for-It' Vincent Assistant Lead Quality Analyst: Trish 'OA Goddess' Bayless QA Technicians: John Wolf Sue Garner

#### Cyberstorm 2: Corporate Wars

Quality Analysts: Aaron Anderson Blake Carper (aka Kamosa) Chris 'Original ISInner' Eastland Sean 'Grizzly Adams' Frackowiak Sue 'Da Techie' Garner Geoff Hampton Brad 'Big Dawg' Heinz Jerome Kluth Eric Lanz Darion Official Gumball Supplier of the 1998 QA Cyberstorm 2 Team' Lowenstein Jake The Vulture Martin Joe Lord booty McGuire Robert 'Plasma Cannons!!!' Quattrone Jr. Colin Shannon Connor M.A. Salisbury David 'Otter' Peterson plus many more fine folks! Media Technologist: Jesse Russell Brand Manager: Jeff Hoff

Marketing Assistant: Shannon Bross Public Relations: Sandy Muller Christa Wendland Manual Writer: Kevin Lamb Documentation Design and Layout: Egil G. Gløersen Video Production: Jim Carey David Aughenbaugh Sage Freeman Kate Alley Heather Wagner Sound Engineer: Ken Rogers Music: Loudmouth Chuck Barth

Voice Talent: Chandler Melvin Jennifer Stewart Mark Zolan Ryan Honey Torri Mulvhaney Matthew Berliner Barry Corkery Andrew Binder Trish Bayless Kate Alley Scott Bandy Voice recording: Loudmouth LZO Compression Technology

© Markus F.X.J. Oberhumer

Special thanks to our numerous beta testers for their valuable effort.

## Index

#### A

Advanced Technology · 68 Armor · 26 Armor Specs · 52 Auto-Fire · 40 Autolink · 32

#### B

Ballistic · 20 Bioderm Characteristics · 18 Bioderm Facility · 16 Bioderm Status · 42  $B$ oost  $\cdot$  46

#### C

Career Play · 7 Chassis Specs · 96 Choosing a Hercbase Site · 15 Command · 19 Command Center · 31 Component Specifications and Ratings · 26 Computer · 28

Constructing Vehicles · 22 Corporate Affiliation · 14 Corporate Status Summary · 35 Corporation Data · 48 Creating Alliances · 13 Creator Options · 12 Customer Service · 102

#### D

Data and Specifications · 47 Discipline · 19 Drive  $\cdot$  26 Drive Specs · 58

#### E

Electron Flux · 20  $E-mail 0.35$ Enemy Behavior · 47 Enemy Markers · 38 Energy · 20 Exploration Missions · 34 Extreme Information · 45

Facility Management · 34 Facility Specs · 97 Fog of  $War \cdot 46$ Force Type · 11 Force Value · 11

### G

F

General Status Display · 41 Generate Group · 9

#### H

I

Hardpoint Specs · 68 Hardpoints · 28, 61, 68 Health · 18 Hercbase Ambient Animation · 45 Hercbase Overview · 15

Installation  $\cdot$  5 Installation Problems · 98
#### Cyberstorm 2: Corporate Wars

Internal Device Specs · 82 Internals  $\cdot$  29 Internals Status · 42

### L

Learning · 19 Life Support · 28 Life Support Specs · 91 Lifespan · 18 Limitations on Warranty · 110 Linking Bioderms and Vehicles · 31 Load Group · 10 Loading a Game · 6

#### M

Manufacturing Bioderms · 17 Messages · 35 Mine Laying · 40 Mini-Map Display · 36 Mining Missions · 34 Missile · 20 Mission Screen · 36 Mission Selection · 33

Mounting Specs · 61 Multiplayer  $\cdot$  9 Multiplayer Communications · 13 Multiplayer Game Options · 10 Multiplayer Mission Type · 12

### N

Naming Vehicles · 24 Selecting and Moving a Vehicle · 38

#### O

Operations Display · 36 Ore Extraction · 41 Outline Grid · 46

#### P

Particle · 20 Patrol Missions · 34 Piloting · 20 Plasma · 20 Play Intro  $\cdot$  45 Play Movies · 45 Playing Modes · 7 Preferences · 44

Prologue · 4

## Q

Quickstart · 6

### R

Rank · 19 Reactor · 26 Reactor Specs · 92 Real-Time Play · 8 Recycling Bioderms · 20 Reference · 98 Rejuvenating Bioderms · 20 Extreme Confirmation · 45 Removing Vehicles · 23 Repairing Components · 24 Research · 32

#### S

Salvaging · 41 Saving a Game · 6 Saving Vehicles · 23 Scrolling Speed · 46 Selling Vehicles · 23 Sensor · 27 Sensor Specs · 93 Shield  $\cdot$  27 Shield Specs · 94 Simultaneous Turn-Based Play · 8 Sorting Components · 24 Sorting Vehicles · 22 Sound Settings · 45 Special Missions · 34 Speed · 46 Stability · 18 Starting a Career · 14 System Requirements · 4

# T

Tactical Overlays · 46 Targeting and Firing · 39 Targeting Computer Specs · 60 Technical Support · 103  $Toxin 18$ Troubleshooting · 98 Turn Speed · 46 Turn-Based Play · 8

### U

Upgrading Components · 25

#### V

Vehicle Facility · 22 Vehicle Formations · 38 Vehicle Ratings · 30 Vehicle Status Display · 43 Viewing Cells · 37 Views · 44 Visual Detail · 46

#### W

World Opponent Network · 10

# IT IS ILLEGAL TO MAKE UNAUTHORIZED COPIES OF THIS SOFTWARE.

This software is protected under federal copyright law. You may make one backup copy for archival purposes only. Duplication of this software for any other reason including for sale, loan, rental or gift is a federal crime. Penalties include fines as high as \$50,000 and five years in federal prison.

Sierra supports the industry effort to fight the illegal copying of personal computer software. Report Copyright Violations To: SPA, 1730 M Street NW Suite 700, Washington, D.C. 20036; (202) 452-1600.

This manual, and the software described in this manual, is copyrighted. No part of this manual or the described software may be copied, reproduced, translated or reduced to any electronic medium or machine-readable form without the prior written consent of Sierra On-Line, Inc. 3380 146th Place SE, Suite 300, Bellevue, WA 98007.

Some sound effects used in this product were derived from the Sound Ideas® sound effects library. For more information, Sound Ideas can be reached at: U.S. (800) 387- 3030; Canada (800) 665-3000; Fax (416) 886-6800.

IBM® and PC® are trademarks of International Business Machines Corporation. Microsoft®, MS-DOS®, Windows™, Windows 95<sup>°</sup>, are trademarks of Microsoft Corporation. Sound Ideas is a registered trademark of the Brian Nimens Corporation, Ltd. Other ® and TM designate trademarks of, or licensed to Sierra On-Line, Inc. ©Sierra On-Line, Inc. 1997. All rights reserved. Printed in the USA.

#### Sierra Warranty & Legal Information

You are entitled to use this product for your own use, but may not copy, reproduce, translate, publicly perform, display, or reduce to any electronic medium or machinereadable form, reproductions of the software or manual to other parties in any way, nor sell, rent or lease the product to others without prior written permission of Sierra. You may use one copy of the product on a single computer. YOU MAY NOT NETWORK THE PRODUCT OR OTHERWISE INSTALL IT OR USE IT ON MORE THAN ONE COMPUTER AT THE SAME TIME.

UNAUTHORIZED REPRESENTATIONS: SIERRA WARRANTS ONLY THAT THE PROGRAM WILL PERFORM AS DESCRIBED IN THE USER DOCUMENTATION. NO OTHER ADVERTIS-ING, DESCRIPTION, OR REPRESENTATION, WHETHER MADE BY A SIERRA DEALER, DIS-TRIBUTOR, AGENT, OR EMPLOYEE, SHALL BE BINDING UPON SIERRA OR SHALL CHANGE THE TERMS OF THIS WARRANTY.

IMPLIED WARRANTIES LIMITED: EXCEPT AS STATED ABOVE, SIERRA MAKES NO WARRANTY, EXPRESS OR IMPLIED, REGARDING THIS PRODUCT. SIERRA DISCLAIMS ANY WARRANTY THAT THE SOFTWARE IS FIT FOR A PARTICULAR PURPOSE, AND ANY IMPLIED WARRANTY OF MERCHANTABILITY SHALL BE LIMITED TO THE NINETY (90) DAY DURATION OF THIS LIMITED EXPRESS WARRANTY AND IS OTHERWISE EXPRESSLY AND SPECIFICALLY DISCLAIMED. SOME STATES DO NOT ALLOW LIMITATIONS ON HOW LONG AN IMPLIED WARRANTY LASTS, SO THE ABOVE LIMITATION MAY NOT APPLY TO YOU. NO CONSEQUENTIAL DAMAGES: SIERRA SHALL NOT BE LIABLE FOR SPECIAL, INCI-DENTAL, CONSEQUENTIAL OR OTHER DAMAGES, EVEN IF SIERRA IS ADVISED OF OR

AWARE OF THE POSSIBILITY OF SUCH DAMAGES. THIS MEANS THAT SIERRA SHALL NOT BE RESPONSIBLE OR LIABLE FOR LOST PROFITS OR REVENUES, OR FOR DAMAGES OR COSTS INCURRED AS A RESULT OF LOSS OF TIME, DATA OR USE OF THE SOFTWARE, OR FROM ANY OTHER CAUSE EXCEPT THE ACTUAL COST OF THE PRODUCT. IN NO EVENT SHALL SIERRA'S LIABILITY EXCEED THE PURCHASE PRICE OF THIS PRODUCT. SOME STATES DO NOT ALLOW THE EXCLUSION OR LIMITATION OF INCIDENTAL OR CONSE-QUENTIAL DAMAGES, SO THE ABOVE LIMITATION OR EXCLUSION MAY NOT APPLY TO YOU.

This End User License Agreement grants you a limited license to use the Redistributable Code licensed to Sierra On-Line, Inc. by Microsoft Corporation, Inc. together with Microsoft operating system products. All intellectual property rights in Microsoft's Redistributable Code contained in this product belong exclusively to Microsoft Corporation, Inc.

Copyright (1998 Sierra On-Line, Inc.)

Cyberstorm 2: Corporate Wars

# Coming Soon...

# STARSTEGE

# www.starsiege.com

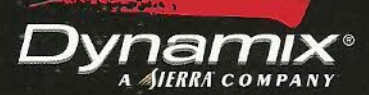

Call 1 (800) 757-7707 or visit your local retailer today. @ 1998 Sierra On-Line, Inc., Bellevue, WA 98007 ® and/or ™ designate trademarks of, or licensed to, Sierra On-Line, Inc. All rights reserved. 6998710